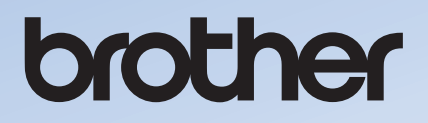

# **取扱説明書**

業務用刺しゅうミシン PRT52 シリーズ

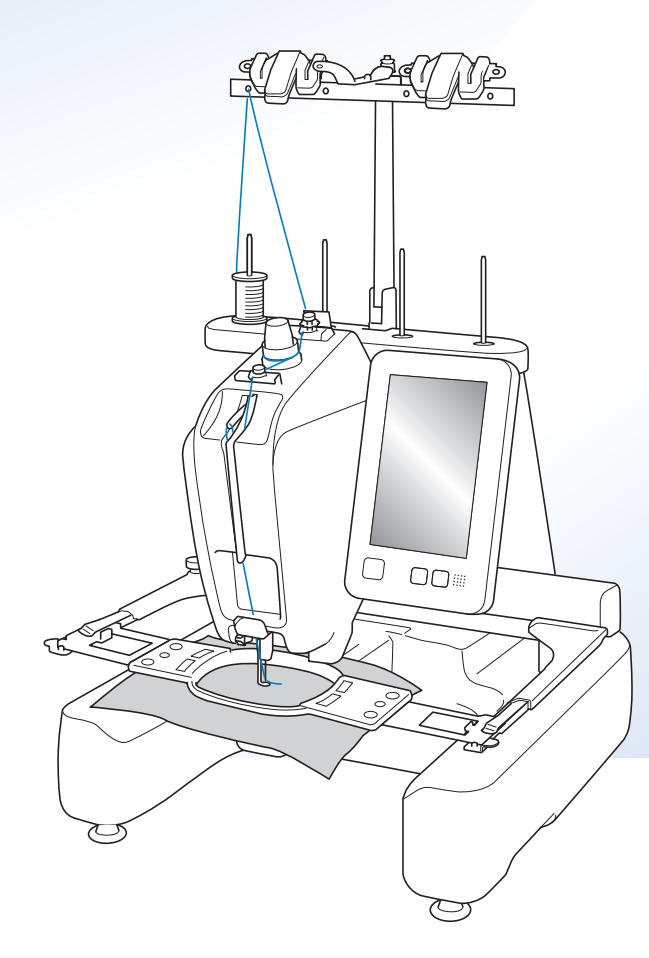

使い方動画

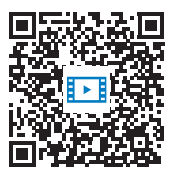

https://s.brother/cvcac/

● ご使用になる前に必ず本書をお読みになり、正しくお使いください。 ● 本書はなくさないように大切に保管し、いつでも手にとって見られるようにしてください。

● 最新の取扱説明書は、ブラザーのサポートサイト ( https://s.brother/cpcac/ )でご覧いただけます。

### はじめに

このたびは、本製品をお買い上げいただき、まことにありがとうございます。お使いになる前に「安全にお使いいた だくために」をよくお読みいただき、取扱説明書で機能や正しい使い方を十分にご理解のうえ、末永くご愛用ください。 また取扱説明書は、読み終わったあとも、いつでもご覧になれるところに保管してください。

### 安全にお使いいただくために

人への危害や損害を 未然に防ぐために、必ずお守りください。

### ■ 誤った使い方をしたときに生じる危害や損害 の程度を区分して説明しています。

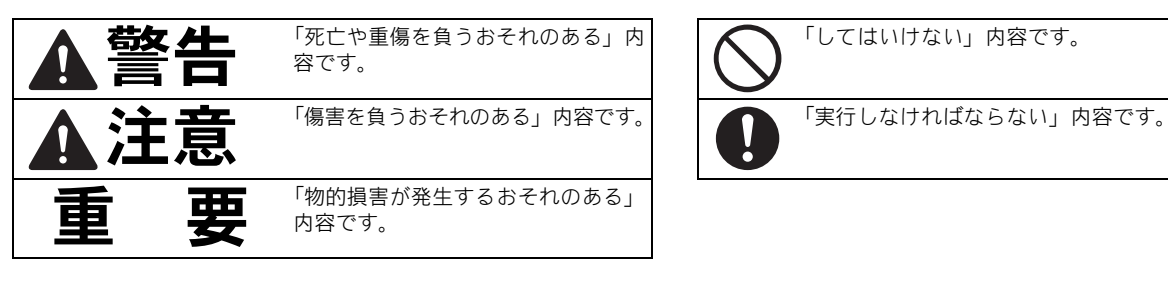

### ■ お守りいただく内容を区分して説明していま す。

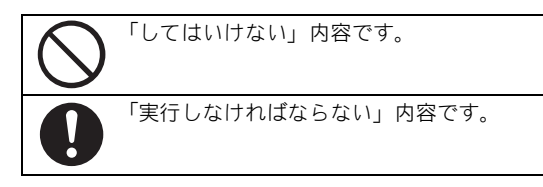

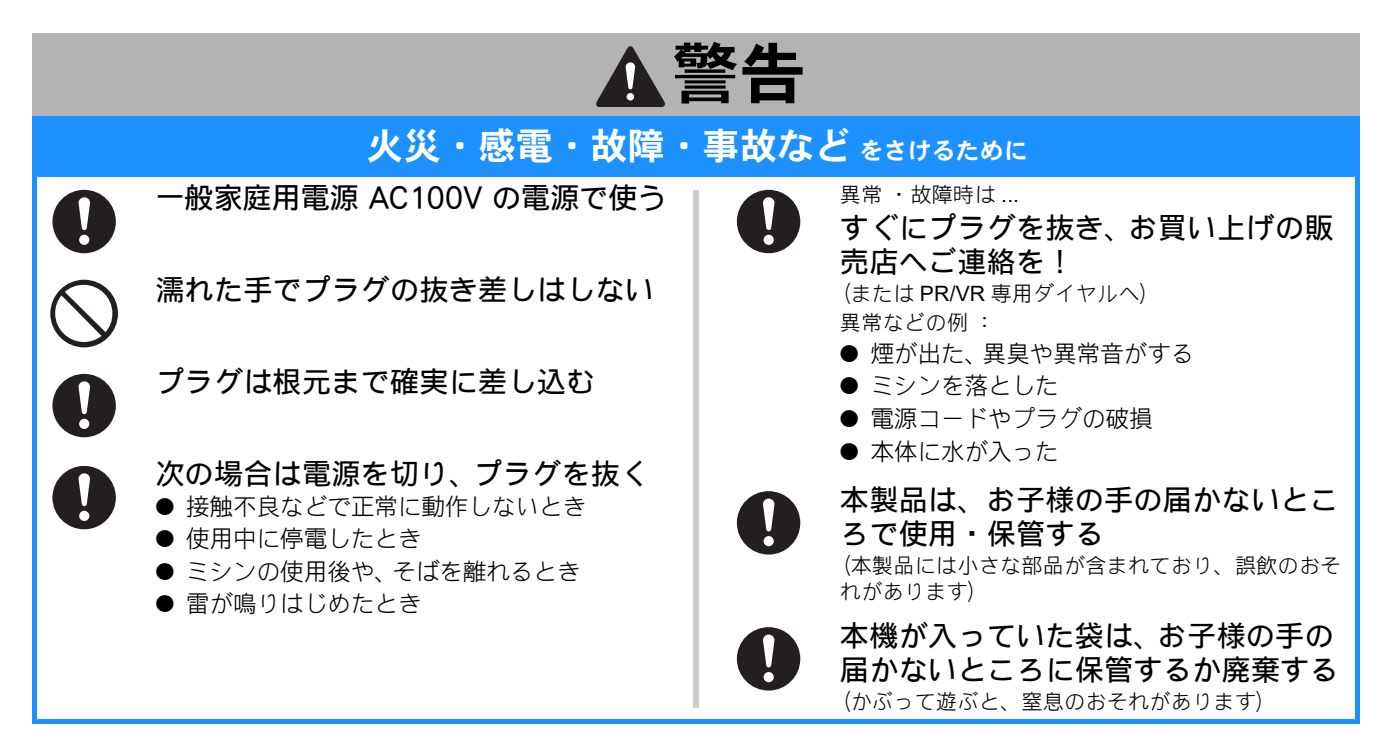

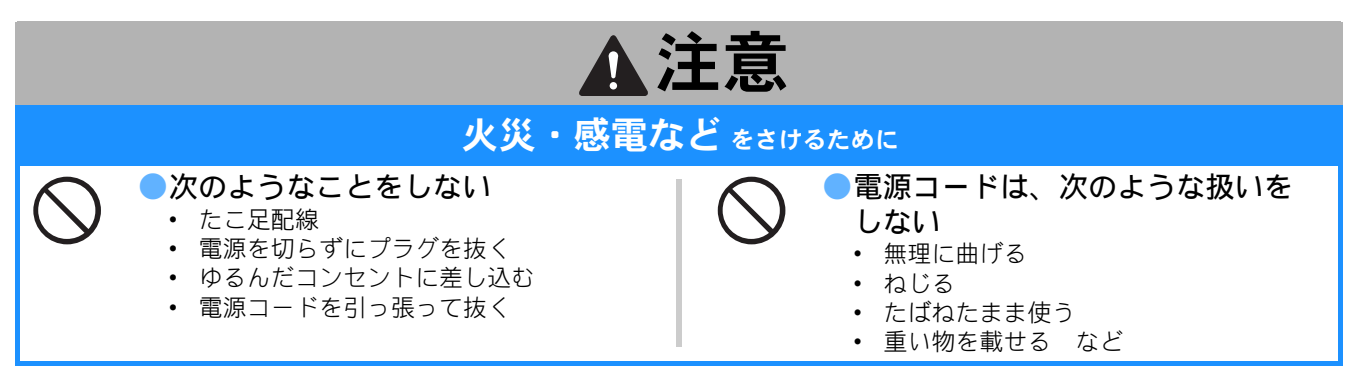

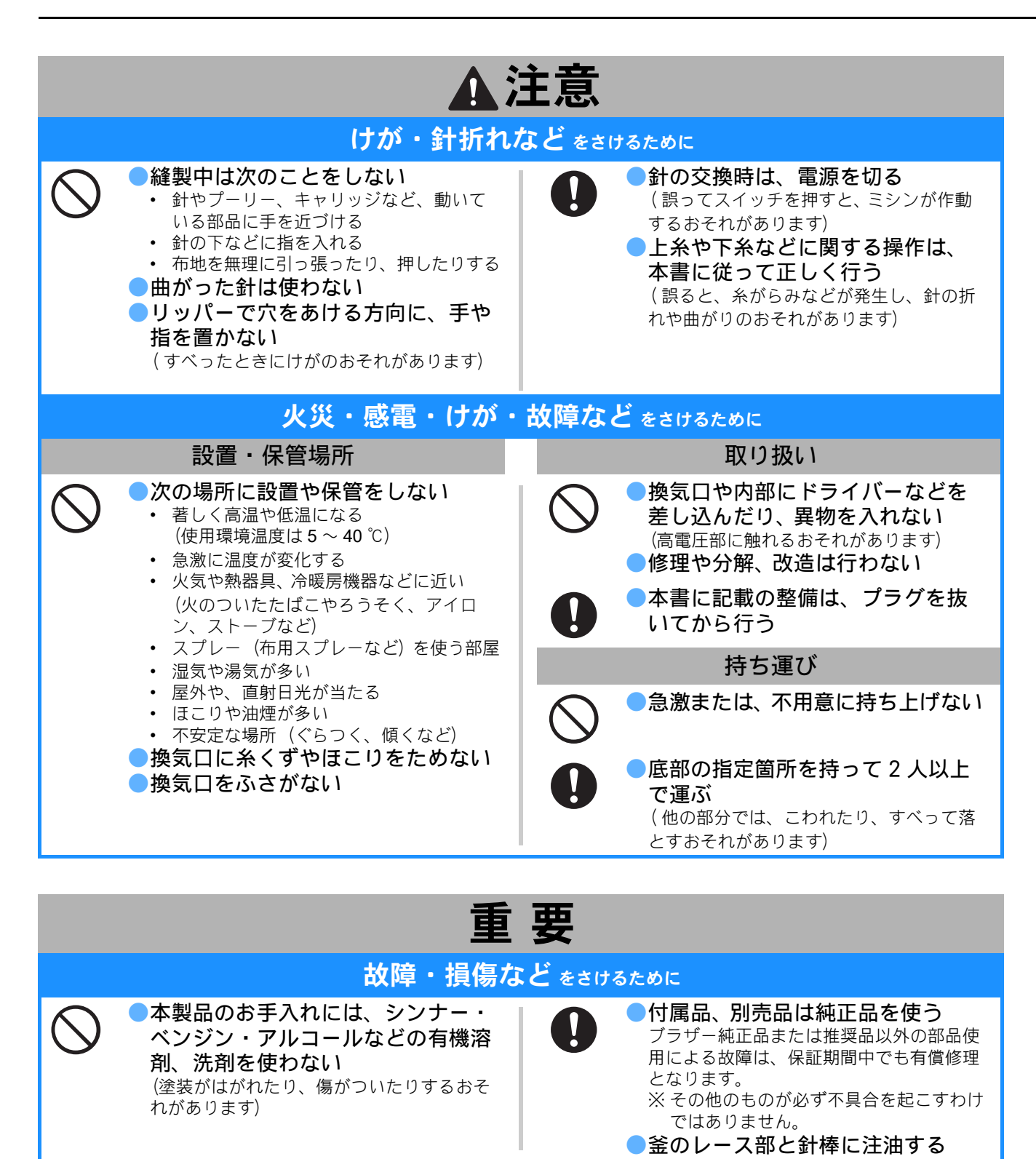

- このミシンは日本国内向け、業務用です。日本国外では使用できません。
- This sewing machine can not be used in a foreign country as designed for Japan.
- 仕様および外観は品質改良のため、予告なく変更することがありますのでご了承ください。
- 取扱説明書の内容を許可なく無断で複製することは禁じられておりますのでご了承ください。
- 取扱説明書の内容は予告なく変更することがありますのでご了承ください。
- 取扱説明書の内容について、万一不審な点や誤りなどお気づきの点がありましたらお買い上げの販売店または 「PR/VR 専用ダイヤル」 にご連絡ください。
- 本機をご使用になる方(お子様を含む)が、身体/知覚/精神的能力になんらかの障がいを持つ場合、あるいは 経験や知識が十分でない場合には安全を保証できる責任者の監視の下でのみ本機を使用してください。
- お子様が使用するときは、玩具として使用しないよう、十分な監視の下で使用してください。

お願い

### 利用規約

#### 重要!! よくお読み下さい: この利用規約(以下、「本規約」といいます)は、お客様が 弊社のミシン、刺しゅう機、またはクラフト製品(以下、 「弊社製品」といいます)をご利用になる際にインストール また使用される本ソフトウェアについて、お客様とブラ ザー工業株式会社(以下、「弊社」といいます)が締結する 契約です。「本ソフトウェア」とは、すべてのコンテンツ データ(デザインまたは刺しゅうデータを含み、総称して 「コンテンツ」といいます)、データフォーマット、弊社製 品におけるファームウェア、PC アプリケーション、また はモバイル機器アプリケーションを指すものとします。

本ソフトウェアおよび弊社製品をお客様がご利用になるこ とにより、お客様は本規約の各条項に従うことに同意した ものとみなされます。お客様が本規約に同意されない場合、 弊社は本ソフトウェアをお客様にライセンスすることがで きず、お客様は本ソフトウェアの使用を許諾されません。 なお、本規約への修正または追補が本ソフトウェアになさ れる場合があります。

企業を代理して本規約に同意する個人は、その企業におけ る法的拘束力のある契約を締結する権限を有していること を表明します。

#### 使用許諾条件:

#### **1** 使用許諾

- 1.1 本規約に基づき、弊社はお客様に対し、弊社 製品をご利用になる範囲に限り、本ソフト ウェアにおける非独占的、譲渡不能かつ取消 可能のライセンスを許諾します。
- 1.2 お客様に認められた本ソフトウェアの使用に 関する権利は、本規約のもとでのお客様の本 ソフトウェアのご使用に関してのみライセン スされるものであり、譲渡されるものではあ りません。弊社または弊社のライセンサー は、本ソフトウェアに含まれる知的財産権に 限らず、すべての権利、権原および利益を保 持します。

#### **2** 制限

- 2.1 本規約に明示的に記載されている場合、また は、各国の法令によって要求される場合を除 き、お客様は以下の条件に従います。
	- 2.1.1 分解、逆コンパイル、リバースエンジ ニアリング、翻訳、または他の方法に より、本ソフトウェアのソースコード (弊社製品またはコンテンツ編集アプ リケーションソフトウェアを使用して お客様が作成したコンテンツを含むも のとし、以下、第 2 条において同様に 適用します。)を取得しないこと。
	- 2.1.2 本ソフトウェアの全部または一部に基 づく派生物(7.2 条に定めるお客様コ ンテンツを除く)を製作しないこと。
	- 2.1.3 弊社からの書面による事前の承諾な く、本ソフトウェアの全部または一部 を、いかなる形態であれ他者に配布、 提供、利用可能にしないこと。
	- 2.1.4 本ソフトウェアを弊社製品上での通常 の使用に付す場合、またはバックアッ プや運用上の安全のために必要な場合 を除き、本ソフトウェアを複製しない こと。
- 2.1.5 本ソフトウェアの全部または一部の譲 渡、賃貸借、リース、サブライセン ス、貸付、翻訳、結合、翻案、変更、 改造、改変を行ってはならないこと、 また本ソフトウェアまたはその一部を 他のプログラムに結合させたり、組み 込んだりしてはならないこと。
- 2.1.6 本ソフトウェアの全部または一部の複 製物においても、弊社または弊社のラ イセンサーの著作権表示およびこの利 用規約を含めておくこと。
- 2.1.7 本規約の第 1 条に規定する以外の目的 (許可されていないミシン、刺しゅう 機またはクラフト製品もしくはソフト ウェアと共に使用することを含むがこ れに限定されません)において、本ソ フトウェアを使用しないこと。

#### **3** 無保証

適用される法令にて許容される範囲におい て、本ソフトウェアは、口頭または書面によ るかにかかわらず、また明示的または黙示的 にかかわらず、いかなる種類の保証または条 件なく、"現状有姿"にて提供されます。弊 社は、本ソフトウェアにおける商品性、品質 の完全性、非侵害性または特定の目的への適 合性について、いかなる黙示的な保証もいた しません。

#### **4** 責任制限

- 4.1 弊社は、本ソフトウェア、サポートサービス または本規約に起因するまたは関連する、お 客様、最終使用者、または、その他の事業者 に生じる、いかなる利益または収益または貯 蓄の損失、データの損失、使用の中断、また は派生的、偶発的、特別、懲罰的または間接 的な損害について、(規約上の行為または不 法行為のいずれであっても)、たとえ弊社が そのような損害の可能性について知らされて いた場合であっても、いかなる責任も負わな いものとします。これらの制限は、限定的救 済手段の本質的目的が達成されない場合で あっても、適用される法令で認められる最大 限の範囲に適用されます。
	- 4.2 本規約第 3 条または第 4.1 条にかかわらず、 本規約は、弊社の過失によって生じる死亡ま たは人身傷害に関する責任を排除または制限 するものではなく、または、消費者の法的権 利を限定するものではありません。

### **5** 利用にあたって発生する通信費等

本ソフトウェアに関連するサービスの一部 は、通信回線を使用し提供される場合があ り、お客様が本ソフトウェアを利用する際に は通信費が発生することがありますが、当該 通信費はお客様の負担とします。その他お客 様が本ソフトウェアを利用するにあたって必 要となる費用はお客様の負担とします。以上 の通信費等を弊社は負担いたしません。

#### **6** アップデート

弊社は、自己の裁量において、お客様に通知 の上、あるいは、通知することなく、本ソフ トウェアの機能追加、削除を行う、または、 修正プログラム、性能向上版、アップデー ト、アップグレード(以下総称して、「アッ プデート」といいます)を提供する権利を留 保します。お客様は、弊社がアップデートを 提供したり、本ソフトウェアの後続バージョ

ンを利用可能にする義務を負うものではない ことに同意します。お客様は、アップデート を利用したい場合、本規約の修正版を結ぶこ とが弊社の裁量において要求される場合があ ることに同意します。

#### **7** コンテンツの利用

- 7.1 お客様は、本ソフトウェアを介して、また は、関連して弊社または弊社のライセンサー により、アップロード、保存またはその他の 方法で利用可能な状態となったコンテンツ (以下まとめて、「弊社コンテンツ」といいま す)を使用することができます。お客様は、 少なくとも弊社コンテンツを使用したクラフ ト作品の創作ならびに当該クラフト作品の私 的使用をすることができます。当該私的使用 の条件(例えば、編集の制限等)やその他の 利用条件(例えば、クラフト作品の販売禁止 等)は、異なる場合がありますのでご注意く ださい。各弊社コンテンツの利用条件は、本 ソフトウェアまたは弊社製品と共に提供され る[利用規約(模様編)]を参照ください。
- 7.2 お客様は、本ソフトウェアまたは本ソフト ウェアと接続する外部機器を用いてコンテン ツを創作または編集し、新たなコンテンツを 作成することができます。お客様が新たなコ ンテンツを作成した場合、当該新たなコンテ ンツ(以下、「お客様コンテンツ」といいま す)は、お客様の責任において使用をするこ とができます。

#### **8** ソフトウェアに関するお客様の義務

お客様は、以下を約束するものとします。 A) 本ソフトウェアの利用に際し適用されうるすべて の法令を遵守すること

- B) 本ソフトウェアを、違法、中傷的、猥褻、下品、 攻撃的、脅迫的な、または第三者の知的財産権を 侵害する利用方法をしないこと
- C) ウイルス、ワーム、トロイの木馬その他技術的に 有害なデータ、プログラムまたはソフトウェアを 本ソフトウェアに関連して頒布または送信しない こと

#### **9** 解除

- 9.1 お客様が本規約における重大な違反をし、弊 社による請求に基づきその違反を直ちに是正 しない場合、弊社はいつでも本規約を解除す る権利を有するものとします。
- 9.2 本規約に基づきお客様に付与されたすべての 権利が何らかの理由により終了した場合、お 客様は本規約により許可されたすべての活動 を終了し、お客様が所有するすべてのコン ピュータ機器から本ソフトウェアを直ちに消 去または削除し、また、お客様の所有する本 ソフトウェアのすべての複製物もしくはその 派生物を削除または破棄します。上記に加え て、お客様は所有する弊社製品によりお客様 が作成したコンテンツを削除するものとしま す。

#### **10** 一般条項

- 10.1 お客様は、適用される法律または規則に違反 して、本ソフトウェアまたはそのコピーもし くはその改変物を輸出または再輸出してはな りません。
- 10.2 お客様は、本規約における権利または義務の 全部または一部を、弊社製品の所有権と共に 譲渡する場合を除き、第三者に譲渡してはな りません。合併、資産または株式の売却に伴

う支配または再編成の変更は、本規約の譲渡 であるとみなします。

- 10.3 お客様は、本規約の違反が、金銭的損害賠償 が適切な救済策ではなく、弊社に回復不能な 損害を引き起こすものであることに同意し、 弊社は、本規約または法令に基づく救済に加 えて、保証金、その他の担保、または損害額 の証明なく、衡平法上の救済を求める資格を 有するものとします。
- 10.4 本規約のいずれかの条項が管轄権を有する裁 判所によって無効または執行不能と宣言また は決定された場合、その条項は本規約の他の 条項と切り離して独立し、その他の条項およ び規約全体の有効性はこれによる影響を受け るものではありません。
- 10.5 本規約は、ここに添付されているすべての書 類とともに、本件の主題に関する当事者間の 完全な合意を構成し、この件に関する当事者 間の口頭および書面によるすべての提案に優 先します。
- 10.6 弊社が、本規約に基づく義務の履行をお客様 に求めなかった場合、または弊社がお客様に 対して何らかの権利の行使をしない場合、も しくは弊社がこれらを遅延する場合があった としても、弊社はお客様に対する権利を放棄 するものではなく、また、お客様がそれらの 義務を遵守する必要がないということを意味 するものではありません。弊社がお客様の不 履行に関する請求権を放棄する場合、弊社は 書面でのみこれを行うものとし、また、これ はお客様によるその後の不履行を自動的に放 棄することを意味するものではありません。
- 10.7 本規約は日本国の法律に準拠し、日本国内の 裁判所の排他的裁判管轄に属するものとしま す。
- 10.8 弊社は、以下の各号のいずれかに該当する場 合、お客様の事前の同意を得ることなく本規 約の内容を変更することができます。但し、 当該変更の内容は、原則として弊社ウェブサ イトへの掲載その他相当な方法により事前に 周知されるものとし、周知の際に別途定める 適用開始日から適用されます。
	- ( ア ) 変更内容が、お客様の一般の利益に適 合するとき
	- ( イ ) 変更内容が相当性・合理性のあるもの であり、かつ、契約をした目的に反し ないものであるとき

#### **11** 第三者のソフトウェア

本ソフトウェアには、第三者のソフトウェア およびオープンソースソフトウェアのプログ ラム(以下総称して、「第三者のソフトウェ ア等」といいます)が含まれている場合がご ざいます。当該第三者のソフトウェア等につ いては、別途規定する適用ライセンス条件を ご参照ください。

### 利用規約(模様編)

ミシンに内蔵されている、デザインまたは刺しゅうデータ を含む全ての刺しゅう模様 ( 以下「刺しゅう模様」といい ます)の著作権およびその他の知的財産権(以下まとめて 「知的財産権」といいます)は、弊社または弊社のライセン サーに帰属します。

刺しゅう模様は、各データに付随する条件に従うことを条 件に弊社製品を使用する目的のみで、使用し、クラフト作 品を創作いただけます。お客様が本使用条件に同意されな い場合、弊社は刺しゅう模様をお客様にライセンスするこ とができず、お客様は刺しゅう模様の使用を許諾されませ  $h_{\alpha}$ 

お客様は、以下を行うことはできません。

- 本製品および内蔵刺しゅう模様を、違法、中傷的、猥 褻、下品、攻撃的、脅迫的な、又は第三者の知的財産権 または第三者の商標を侵害するあるいはその可能性のあ る使用方法をすること
- 刺しゅう模様を、詐欺的広告とともに使用すること混同 を生じさせるために第三者の商品表示または営業表示と ともに使用すること、または第三者の模倣商品のために 使用すること

各刺しゅう模様には、以下の条件が適用されます。 以下を行うことができます。

- 弊社製品を使用する目的のみで、刺しゅう模様を使用お よび編集すること
- 刺しゅう模様を使用して手作りクラフト作品を創作し、 創作した手作りクラフト作品を営利目的で販売、貸与、 配布、又は譲渡すること

以下を行うことはできません。

- 刺しゅう模様における著作権表示を削除すること
- 刺しゅう模様がお客様または正当な著作権者以外の者に より作成されたものであると、明示的に又は合理的な黙 示の方法により虚偽の表明をして刺しゅう模様を使用す ること
- 刺しゅう模様を、第三者に提供、頒布、公衆送信するこ と
- 刺しゅう模様を、自らもしくは第三者の商標、サービス マーク、ロゴまたはその他商品性のある図形として、ま たはそれらと組み合わせて使用すること
- 刺しゅう模様を、混同を生じさせるために、お客様の著 作権表示と、または第三者の著作権表示と同一または類 似するものに関連して使用すること

#### レーザ機器について IEC 60825-1 基準

このミシンは、IEC 60825-1:2007、IEC 60825-1:2014 基準 で定められたクラス 1 レーザ製品です。

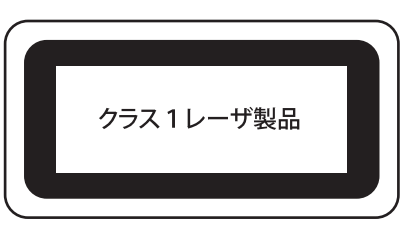

ミシン内部のレーザユニットはミシンカバーで覆われてお り、レーザユニットの保護筐体により安全なレベルの出力 に低減されています。しかし、ミシンには 6mW、630 ~ 640nm の波長、ビーム広がり角 (平行) は6~12度、 ビーム広がり角(垂直)は 28 ~ 40 度の InGaAlP 半導体 レーザを搭載しています。したがって、本機の分解・改造 によって目に障がいをもたらす可能性があります。

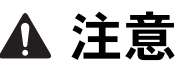

- **本機は、レーザ装置にクラス3B半導体レーザ** を使用しています。レーザ装置はいかなる状 況でも分解・改造しないでください。
- 取扱説明書に記載している以外の操作や調整 を行った場合は、危険な値のレーザ光にさら されるおそれがあります。

■ 必ずお読みください

本製品に含まれている刺しゅうデータ(以下、「刺しゅう データ」)に関する著作権は、ブラザー工業株式会社(以 下、「ブラザー」)もしくはそのライセンサーが保有して います。ブラザーは、下記契約条件に従い、お客様に刺 しゅうデータの使用を許諾致します。 なお、お客様は、刺しゅうデータを使用することにより、

下記契約条件に同意されたものとみなされます。

- 1. ブラザーはお客様に対し、お客様が保有する一 台の刺しゅうミシン上で、刺しゅうデータを使 用して刺しゅうを縫製する権利を許諾致します。 なお、お客様は、一度に複数台の刺しゅうミシ ン上で刺しゅうデータを使用することはできま せん。
- 2. お客様は、別途ブラザーから許諾を受けない限 り、刺しゅうデータについて以下を行うことは できません。
- バックアップ目的以外の目的のために複製する こと。
- ネットワークサーバーにアップロードすること。 その他第三者に提供、貸与等すること。
- 逆コンパイル、逆アセンブルその他リバースエ ンジニアリングすること。
- 営利目的で改変すること。
- ブラザー以外の者が著作権者として表示されて いる刺しゅうデータ (例:©Disney) を使用し て創作された刺しゅう製品を販売等すること。

お客様は、本契約に基づき刺しゅうデータを使用する権 利を取得しますが、刺しゅうデータに関する著作権その ものを取得するものではありません。

本契約は日本国法を準拠法とします。

本契約に関する問い合わせは郵便にて直接お送り願いま …<br>す。 〒 467-8562 名古屋市瑞穂区河岸 1 丁目 1-1

ブラザー工業株式会社 パーソナル・アンド・ホーム事業 営業企画部

### ライセンス契約書 おもの 取り扱い上の注意

### 著作権について

ミシンに内蔵されている刺しゅうデータのうち、当社が著 作権を有するものについては、これらのデータを用いて縫 製された刺しゅう模様を一般家庭用としてのみならず、営 利用または業務用としても、自由にご利用(販売・譲渡等 を含みます)いただけます。

ただし、これら刺しゅうデータ自体に関する著作権は弊社 が留保し、(縫製された刺しゅうではなく)このデータ自体 を、複製・改変・譲渡・公衆送信・送信可能化することは 許諾致しません。

また、当社以外の第三者の著作権表示 (©など)が付され たもの(特に人気キャラクター)については、営利用また は業務用としてご利用いただくことはできません。ご注意 ください。

さらに、有名ブランド品の図案、ロゴ、名称、マーク等に ついては、無許諾での複製は法律上罰せられます。これら については、勝手に複製、縫製しないようご注意ください。

### 警告表示について

ミシンには下記の警告が表示されています。 各警告表示の内容を十分理解し、記載事項を守って作業

を行ってください。 また、警告表示は、はがれたり、傷ついたりしないよう

十分注意してください。

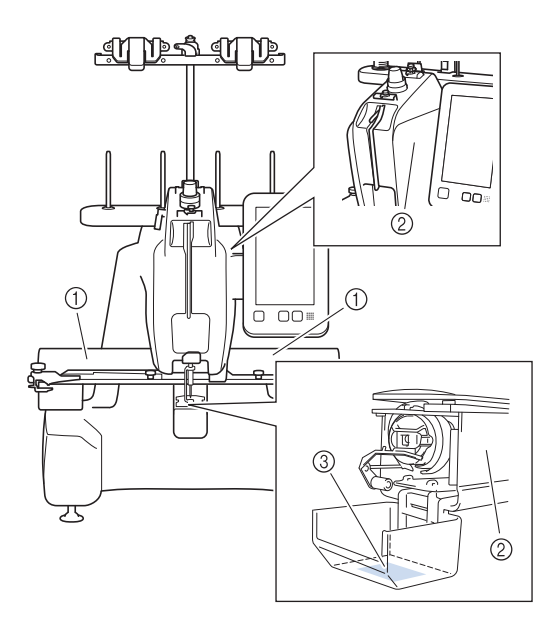

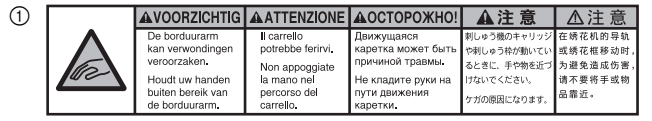

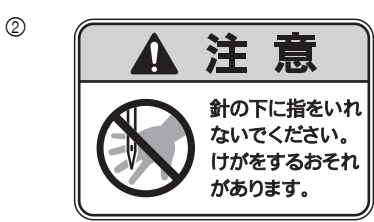

3

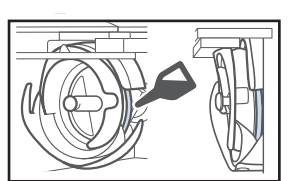

使用前に、釜のレース面に注油をしてからお使いください。

### 商標について

ブラザー製品および関連資料等に記載されている社名お よび商品名はそれぞれ各社の商標または登録商標です。

### オープンソースライセンス公開

オープンソースライセンスに関する記述は、ブラザーの サポートサイト (https://s.brother/cpcac/)の製品マニュ アルをご覧ください。

## 目次

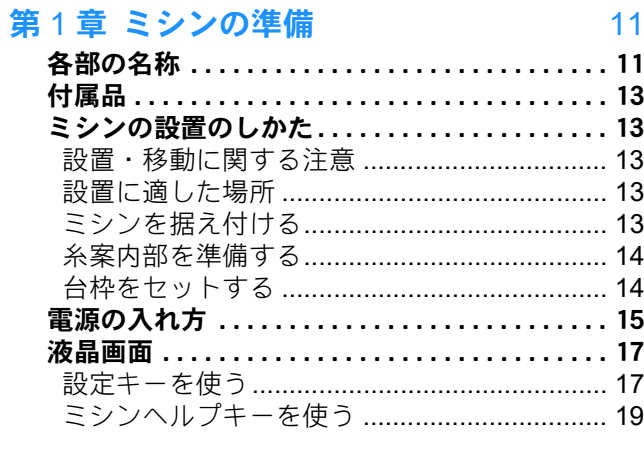

### 第2章 使ってみましょう

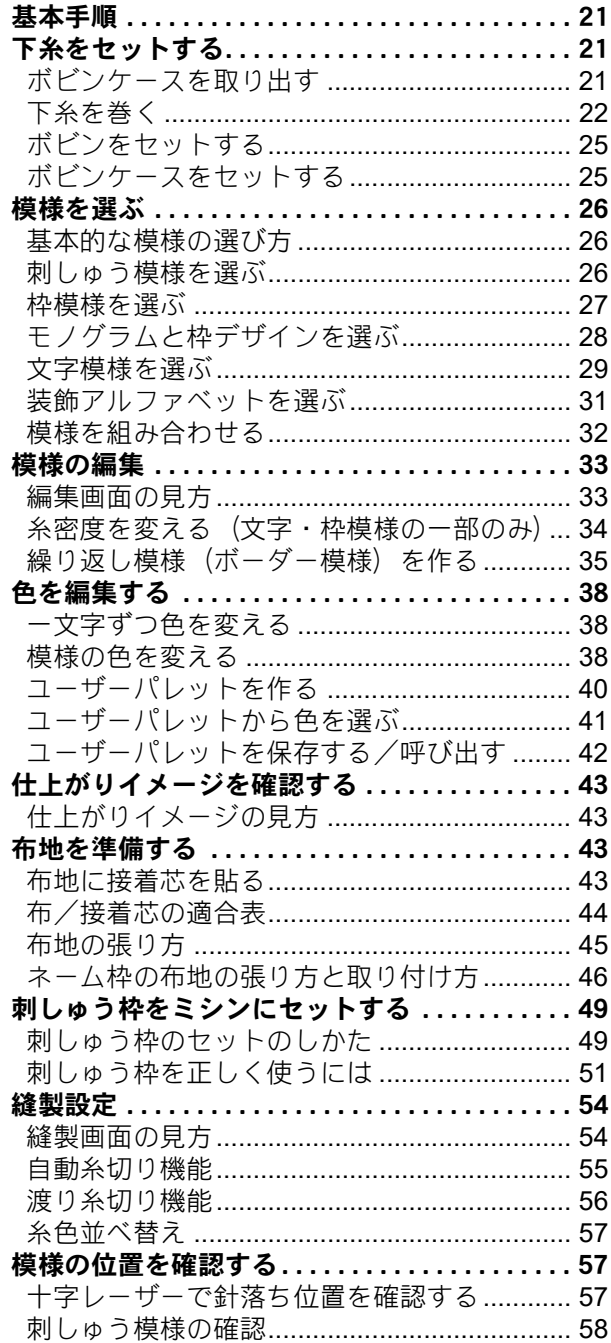

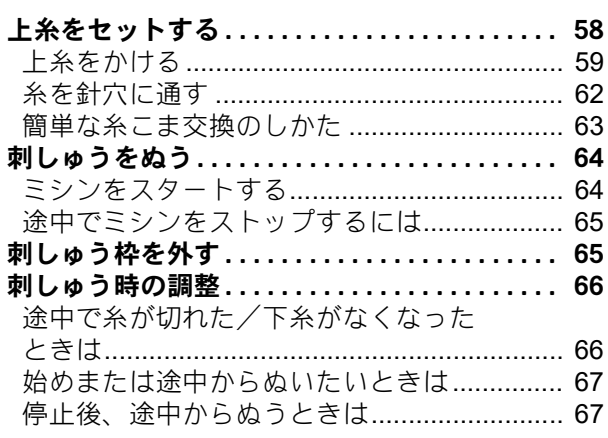

69

89

# 21 第3章 いろいろな機能

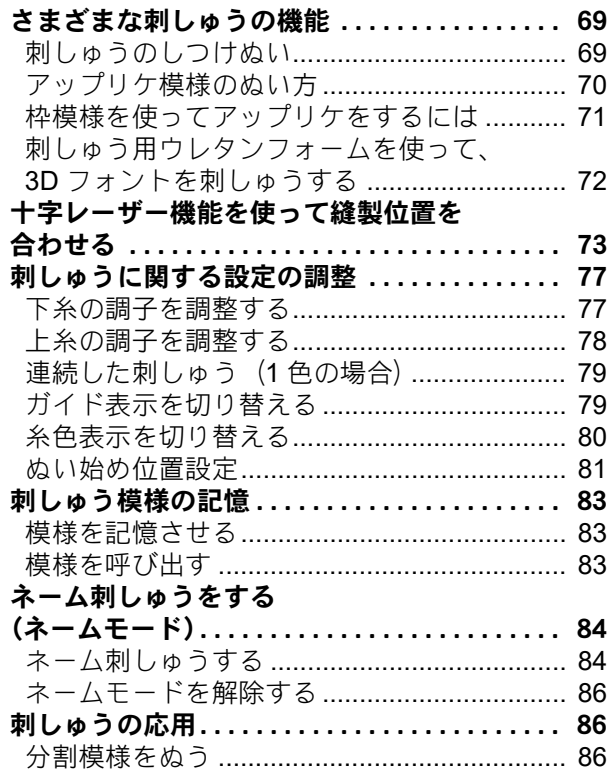

### 第4章 付録

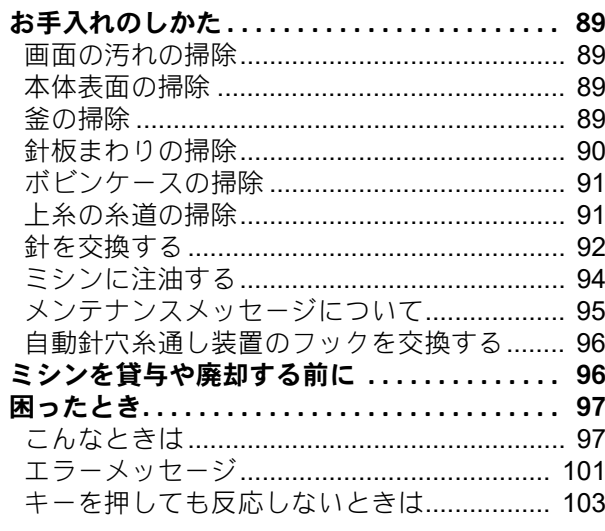

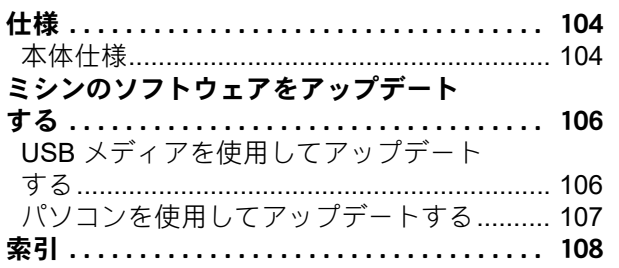

<sup>第</sup>*1* <sup>章</sup> ミシンの準備 *1* 1 糸案内部(**P. 14**) ☆ お願い – 2 調子皿(**P. 23**) ● 必ず最新のソフトウェアをインストールしてく ださい。 3 糸案内の穴(**P. 23**) 詳細は P.106「ミシンのソフトウェアをアップ 4 糸切り糸かけ(**P. 61**、**P. 63**) デートする」を参照してください。 5 糸案内の穴(前面)(**P. 23**) 6 糸案内の穴(**P. 23**、**P. 60**) 各部の名称7 糸案内支持棒(**P. 14**) 8 糸立棒 ■ 前面 9 糸立台  $(2)$ 0 糸案内(**P. 60**) A 下糸巻き台(**P. 22**)  $(1)$ B 下糸巻きスイッチ(**P. 24**) C 糸道上糸調子つまみ(**P. 78**)  $\dot{\textcirc}$ ഭ D 糸調子つまみ(**P. 78**) E 糸道中(**P. 60**) 44 **66 操作パネル (P. 12)** G キャリッジ ここに台枠をセットします。電源を入れたときや縫製中には左 右前後に動きます。  $\overline{12}$ **68 台枠 (P. 14)** I 糸道下(**P. 61**) <u>Ma amie</u> **@ 糸切り (P. 62)** K 釜カバー/釜(**P. 21**)  $\cdot$  (7) L レベル座(**P. 13**) M 針もとライト(**P. 18**)  $\circledR$  $\circledS$  $-$  (16)  $\textcircled{f}$  $\begin{array}{c}\n\Box \\
\Box\n\end{array}$ (18)  $(23)$ 2 11

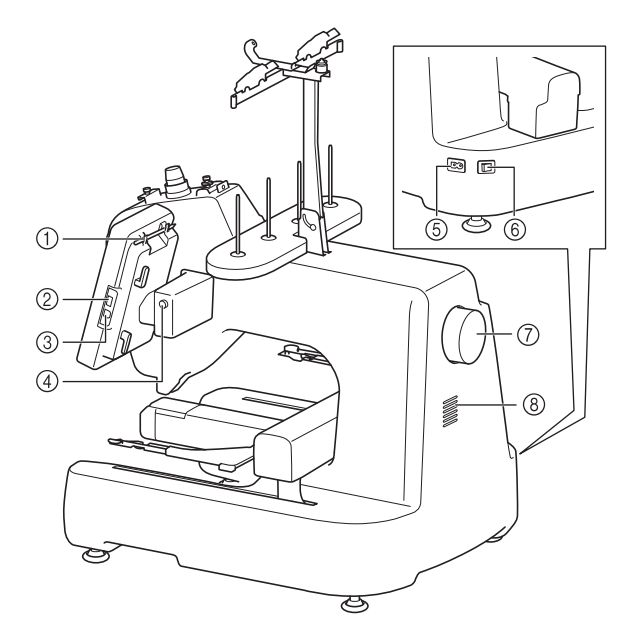

#### 1 タッチペンホルダー タッチペンを使用していないときは、タッチペンホルダーに収 納してください。

- 2 **USB** ポート(**USB 2.0**)(**P. 83**、**P. 106**) USB メディアを USB ポートに差し込んで、刺しゅう模様デー タをやりとりできます。
- 3 パソコン接続用 **USB** ポート(**P. 83**、**P. 84**) USB ケーブルを USB ポートに差し込み、ミシンとパソコン間 での刺しゅう模様データをやりとりできます。

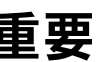

- USB ポートには、USB メディア以外のもの を挿入しないでください。ミシンが故障する 原因となります。
- 4 操作パネル角度調整ボタン 操作パネルの角度を変えるときに押します。角度を変えるとき は必ずこのボタンを押してください。

### 5 電源コードジャック(**P. 15**)

#### 6 電源スイッチ(**P. 15**)

電源を入れたり (I側)切ったり (○側)するスイッチです。 電源を切った後はすぐに電源を入れないでください。5 秒待っ てから電源を入れてください。

7 プーリー

回すと針が上下に動きます。プーリーは操作パネルの方向に回 してください。

8 換気口

モーターの周囲の空気を循環させます。ミシンを使用している 間は換気口をふさがないでください。

■ 操作パネル

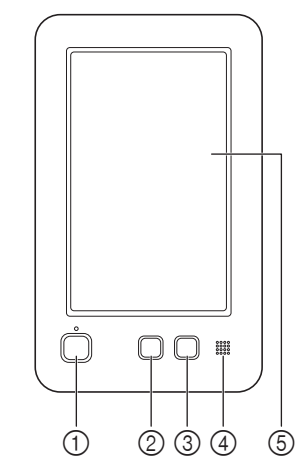

#### 1 スタート/ストップスイッチ

ミシンをスタートまたは停止します。ミシンの状態によって、 スイッチの状態・色が変わります。

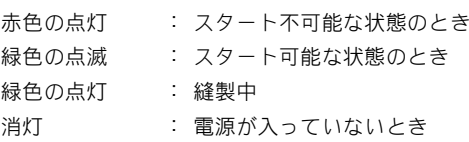

2 糸切りスイッチ 上糸と下糸を切るときに押します。

3 自動針穴糸通しスイッチ

針に糸を通すときに押します。

### 4 スピーカー

5 液晶画面(タッチパネル)

ここに表示されるキーを押して、模様の選択や編集、情報の確 重要 認をします。

### 付属品

### ミシンの設置のしかた

### 設置・移動に関する注意

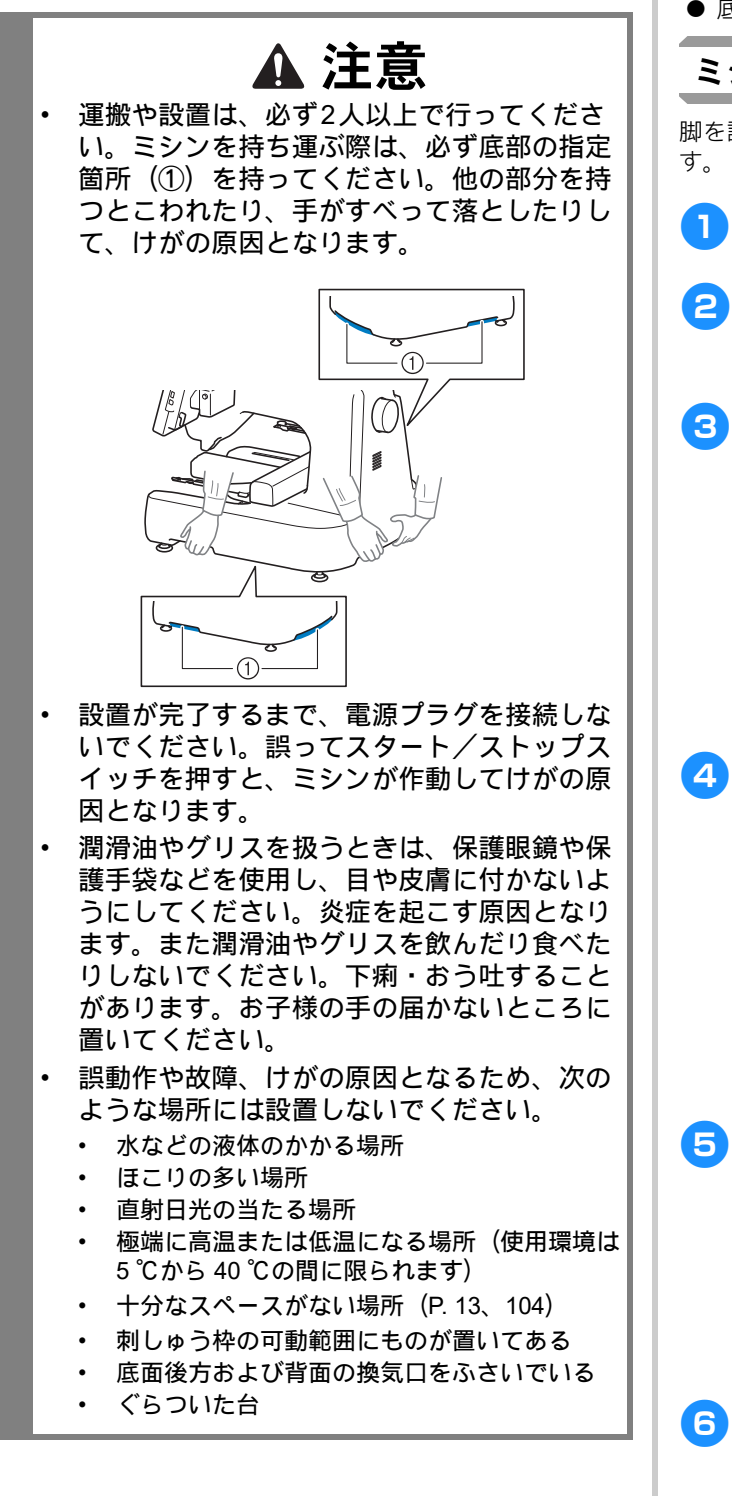

### 設置に適した場所

*1* 付属品については、別紙「付属品」を参照してください。 ミシンは、次のような場所に設置してください。 (ミシンの重量、寸法、設置に必要なスペースについては、 P.104「仕様」を参照してください。)

- ミシン本体が十分置けるスペースのある場所
- 刺しゅう枠の可動範囲にはものを置かない
- コンセントから直接電源をとれる場所
- 机や台の上など、水平で安定した場所 ● ミシン本体の重さに耐えられる場所
- 底面後方および背面の換気口をふさがない

### ミシンを据え付ける

脚を調節し、ガタつかないようにミシン本体を据え付けま

- ミシンに取り付けられている保護テープや保護材が、 すべて取り外されていることを確認します。
- 2 設置スペースを確保して、ミシンを設置します。 設置スペースについて詳しくは、P.13「設置に適した 場所」および P.104「仕様」を参照してください。

### c ガタつかないよう脚を調節します。

調整したい脚のナットを、付属のスパナでゆるめま す。

1 ナット 2 レベル座のナット

→ レベル座が回るようになります。

■レベル座のナットを、付属のスパナで回します。

脚は、● の方向に回すと伸び、● の方向に回すと縮 みます。

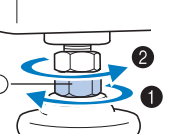

1 レベル座のナット

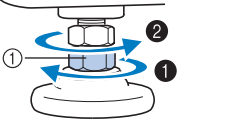

- 4本の脚のレベル座がしっかりと接地し、ミシンが 水平になるように調節します。
- **合 脚の長さが調節できたら、ナットを付属のスパナでし** めます。

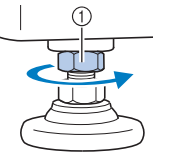

1 ナット

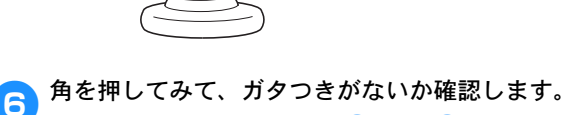

ガタつくときは、再度手順 3 から 5 を行い、脚を 調整します。

### 糸案内部を準備する

糸案内部を準備します。付属のプラスドライバーを用意し ます。

a糸案内支持棒から 2 本のネジを外します。

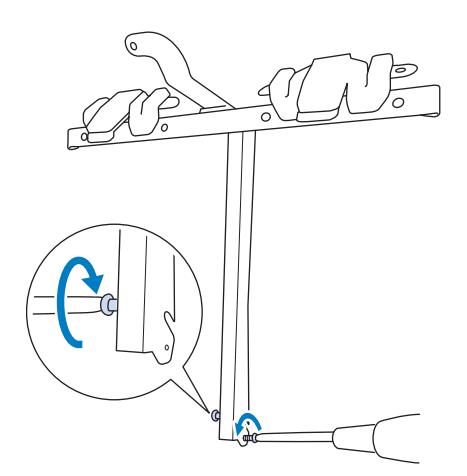

● 糸案内支持棒をミシンに差し込み、糸案内支持棒が安 定するまでネジをしめます。

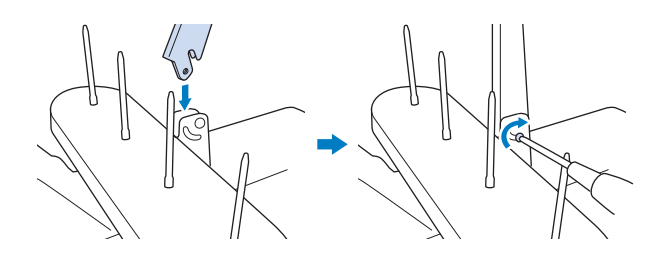

c同様に糸案内支持棒の反対側のネジをしめます。

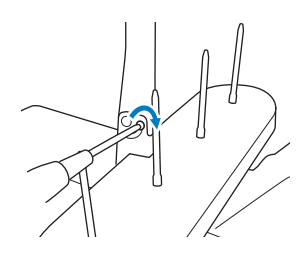

#### お願い

- 糸案内支持棒と糸案内部を動かすときは無理に 動かさないでください。
- 各ネジをしめるときは、糸案内部が固定される よう、確実にしめてください。

# 台枠をセットする

- 使用する刺しゅう枠用の台枠を用意します。(P. 51 ~ P. 53)
- 台枠の2本のつまみボルトを外します。

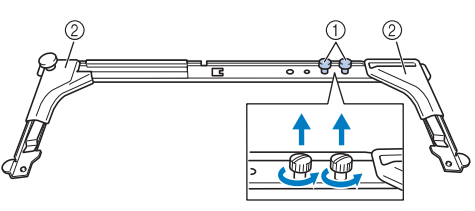

① つまみボルト 2 カバー

☆ お願い ·

 つまみボルトをゆるめたり、しっかりしめたり するときは、付属の 3 ウエイドライバーを使用 してください。

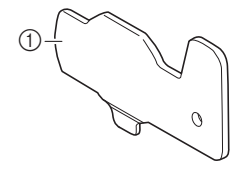

1 台枠のつまみボルトにはこの部分を使用します。

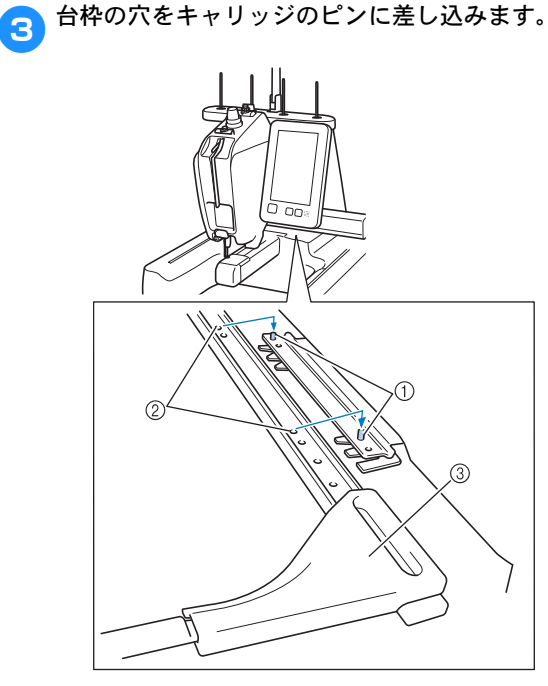

- 1 キャリッジのピン
- 2 台枠の穴
- 3 カバー

*1*

4 手順 2 で外したつまみボルトを使用し、台枠を固定 します。

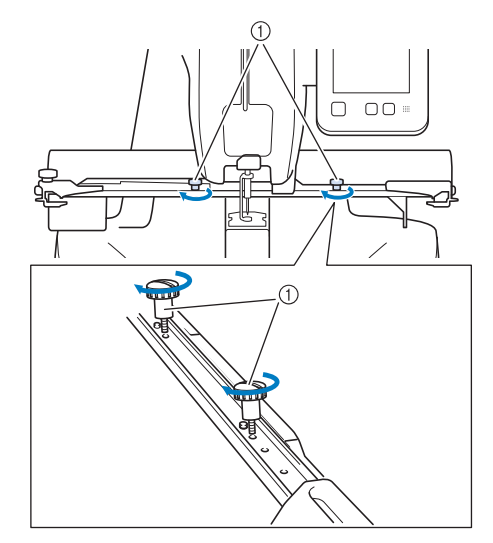

1 つまみボルト

これで、ミシンの準備は完了しました。

### 電源の入れ方

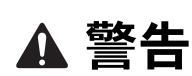

- 一般家庭用 AC100V の電源以外では、使用し ないでください。
- 火災・感電・故障の原因となります。
- ぬれた手で電源プラグを抜き差ししないでく ださい。感電の原因となります。
- 以下のようなときは電源スイッチを切り、電 源プラグを抜いてください。火災・感電・故 障の原因となります。
	- ミシンのそばを離れるとき
	- ミシンを使用したあと
	- 使用中に停電したとき
	- 接触不良、断線などで正常に動作しないとき
	- 雷が鳴りはじめたとき

注意

- 延長コードや分岐コンセントを使用した、た こ足配線はしないでください。 火災・感電の原因となります。
- 電源プラグを抜くときはまず電源スイッチを 切り、必ずプラグの部分を持って抜いてくだ さい。電源コードを引っ張って抜くとコード が傷つき、火災・感電の原因となります。
- 電源コードを傷つけたり、破損したり、加工 したり、無理に曲げたり、引っ張ったり、ね じったり、たばねたりしないでください。ま た、重いものを載せたり、加熱したりすると 電源コードが破損し、火災・感電の原因とな ります。電源コードまたは電源プラグが破損 したときはミシンの使用をやめて、お買い上 げの販売店、または 「PR/VR専用ダイヤル」 にご連絡ください。
- ●■電源コードを電源コードジャックに差し込み、電源プ ラグを家庭用電源コンセント(AC100V)に差し込み ます。

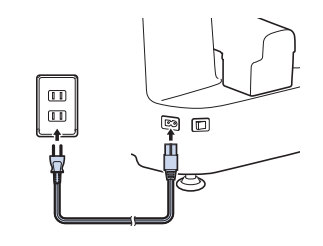

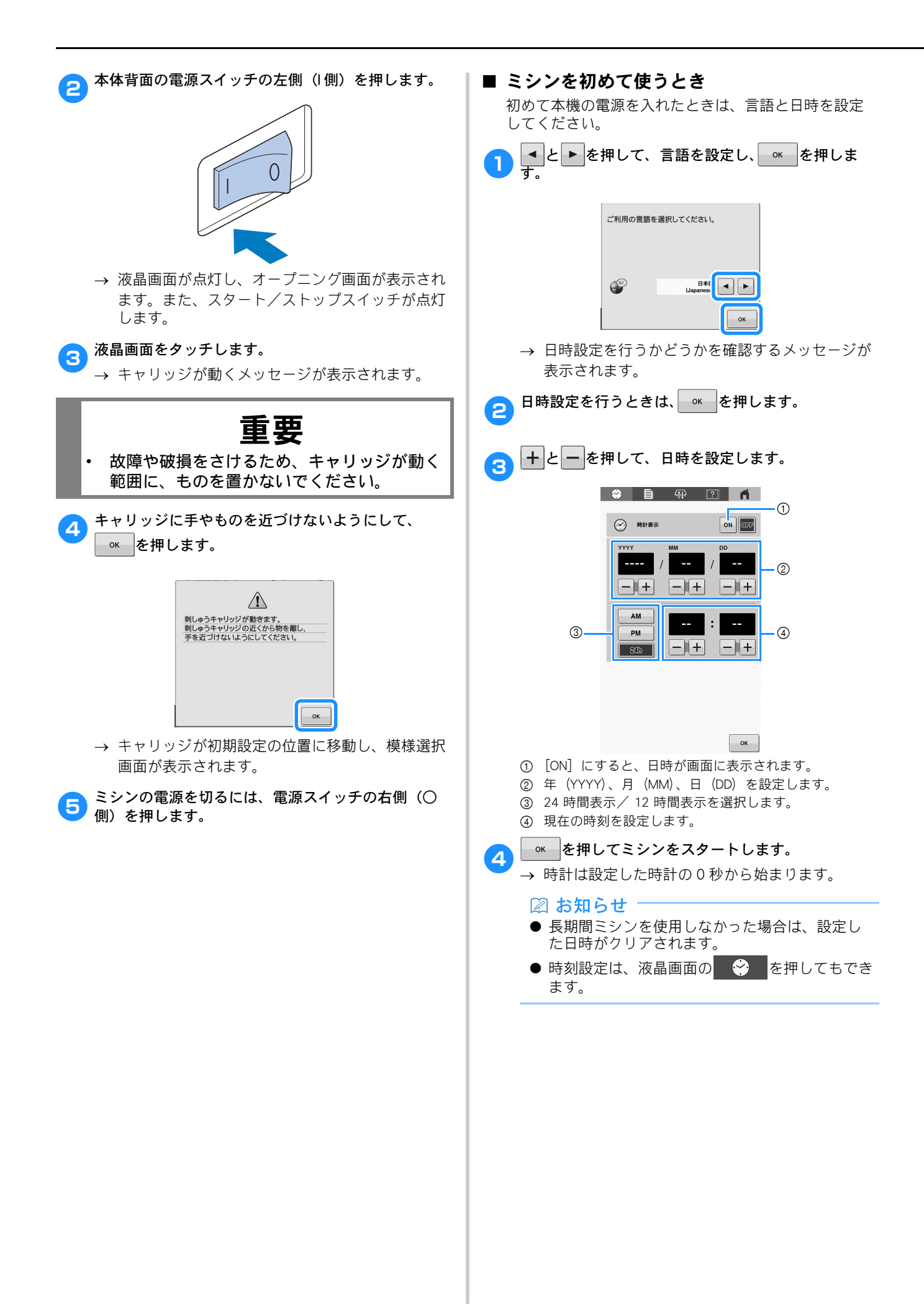

*1*

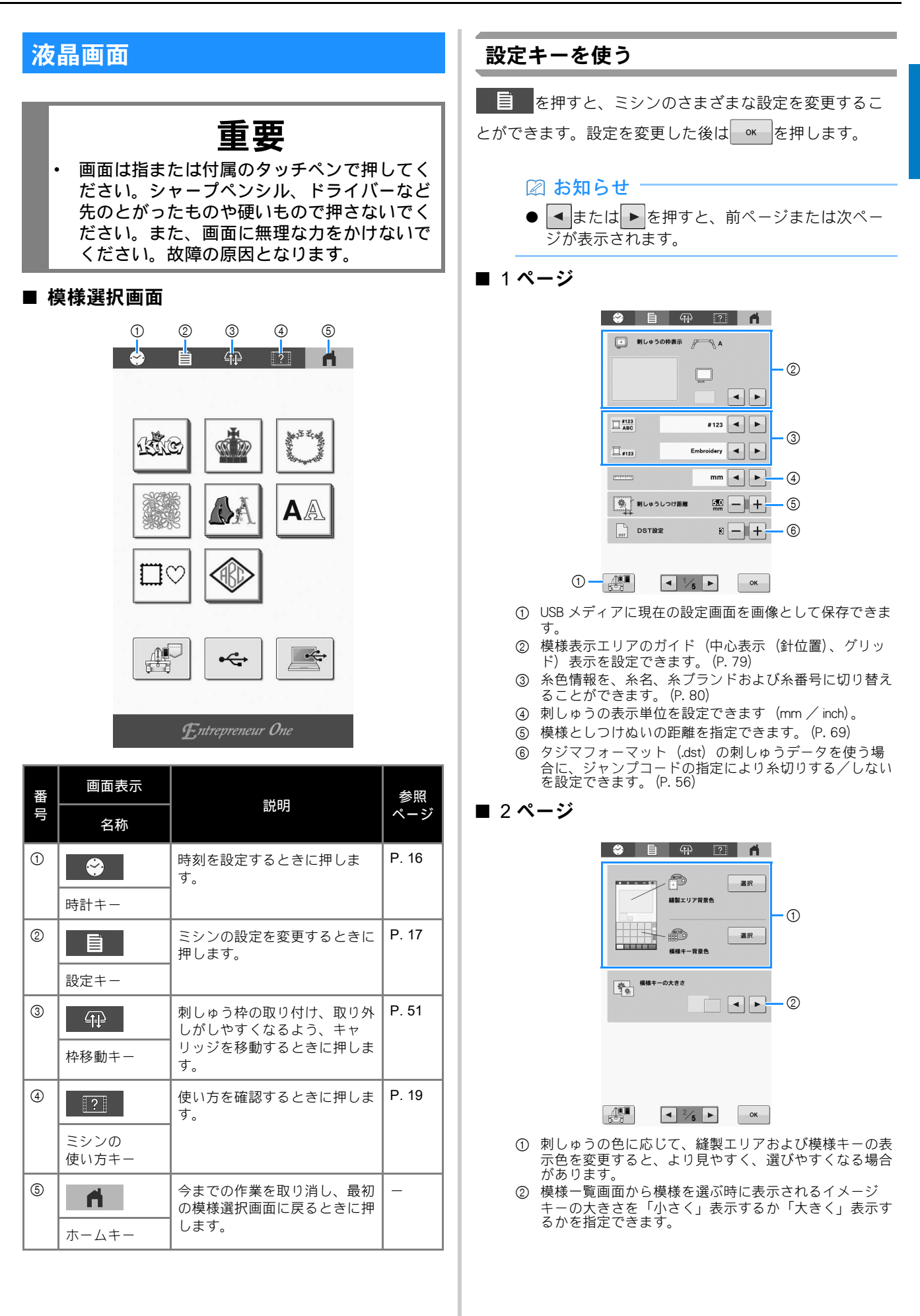

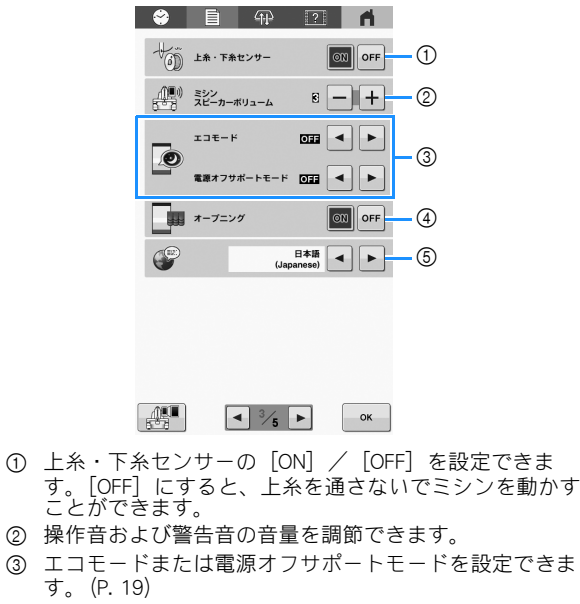

- 4 ミシンの電源を入れたときにオープニング画面を表示す るかしないか([ON]/[OFF])を設定できます。
- 6 表示言語を設定できます。指定した言語でキーやメッ セージが表示されます。

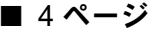

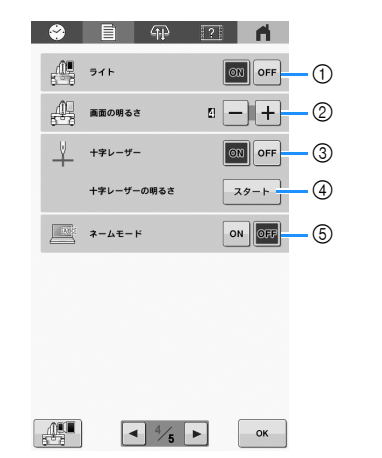

- **① 針もとライトの[ON] / [OFF] を設定できます。**
- 2 液晶画面の明るさを調整できます。
- **③ 十字レーザーの[ON] / [OFF] を設定できます。**
- 4 十字レーザーの明るさを調整できます。(P. 58)
- 5 ネームモードの[ON]/[OFF]を設定できます。 (P. 84)

■ 5 ページ

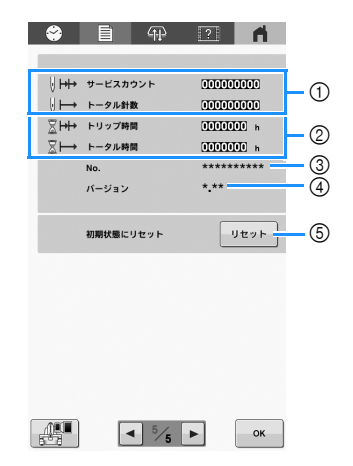

- 1 サービスカウントカウンターは、前回のメンテナンス以 降にミシンでぬわれた針数を示し、トータル針数カウン ターは、ぬわれた針数の総数を示します。
- 2 トータル時間カウンターは、ミシンがこれまでに使用さ れた総時間を示し、トリップ時間カウンターは、前回の メンテナンス以降にミシンが使用された時間を示しま す。
- \* ①、2 のカウンター数値は、ミシンの定期メンテナンス を予定される時期の目安としてご利用ください。
- 3 このミシンの番号です。
- 4 このミシンにインストールされているソフトウェアの バージョンを示します。
- 5 ミシンに保存したすべてのデータ、各種設定をリセット し、工場出荷状態に戻します。(P. 96)

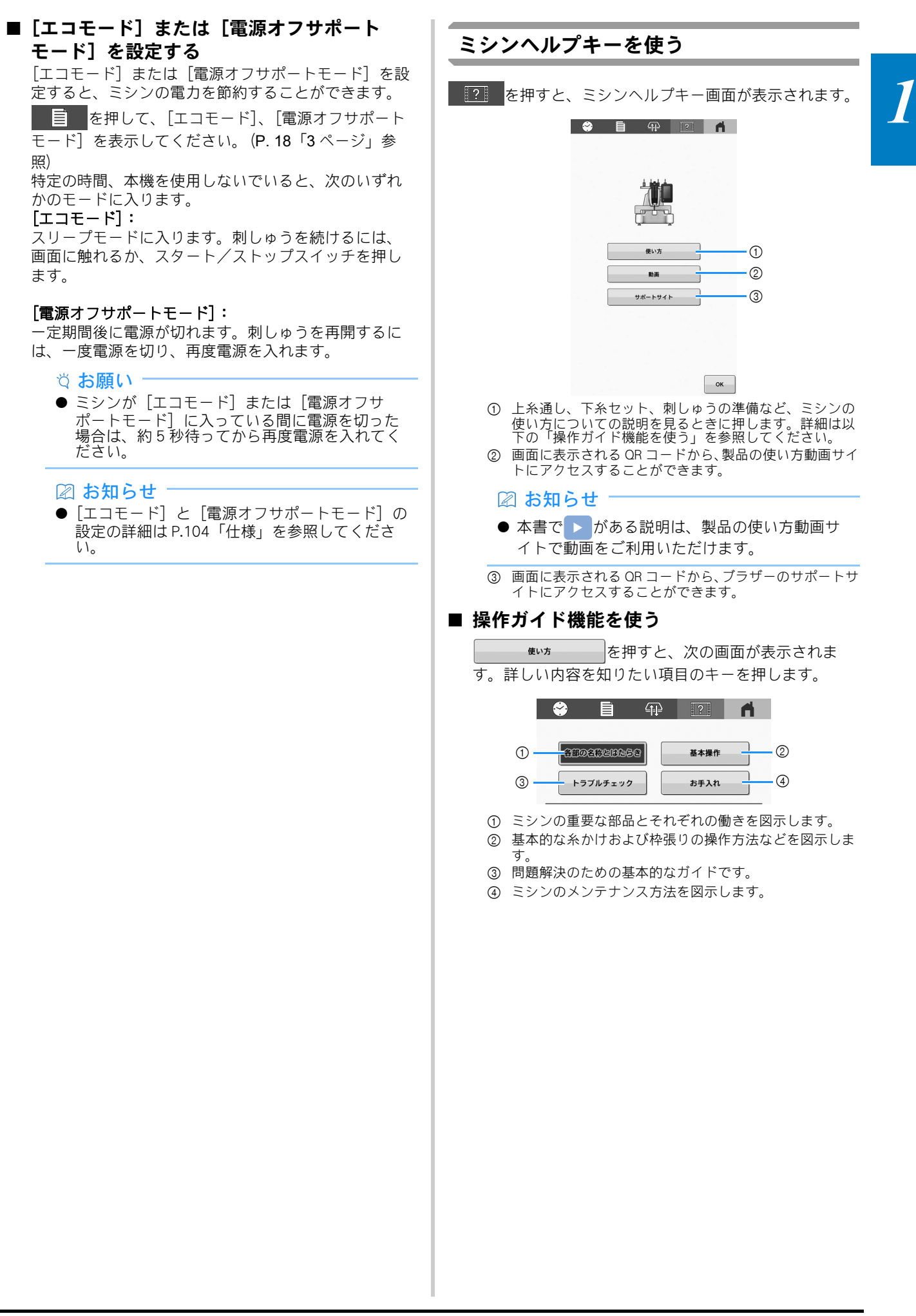

第2章 使ってみましょう

### 基本手順

操作を始める前に、どのような手順を踏んでいくか、全 体の流れを確認してください。

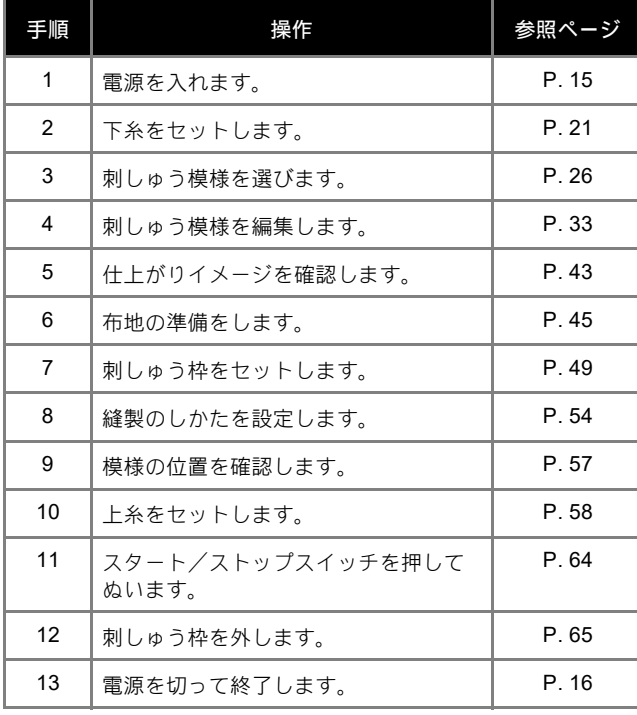

### 下糸をセットする

*2* 刺しゅうの基本手順は次のとおりです。 購入時は、ボビンケースのみが釜にセットされています。 刺しゅう用の下糸を巻いたボビンをセットしてくださ  $\mathsf{U}_\circ$ 

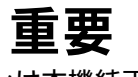

• 付属の金属ボビンは本機純正品です。必ず純 正金属ボビン、または使い捨てボビン(推 奨:Fil-Tec 社製)をご使用ください。金属ボ ビンの高さは約 9mm です。

### ☆ お願い =

- ぬい始める前に、下糸の量が十分かを確認して ください。
- ボビンを交換するたびに、ボビンケースを掃除 してください。(P. 91)

### ボビンケースを取り出す

a釜カバーを開けます。

手前に引きます。

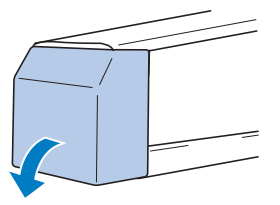

● ピッカーが手前に引き出されていない場合は、手前に<br>● 引きます。

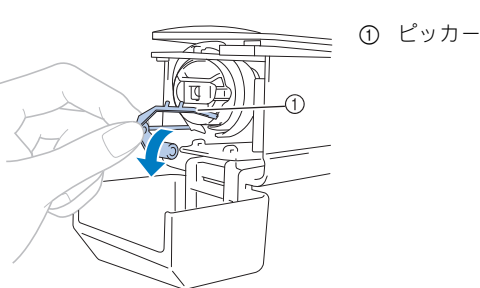

ボビンケースが取り出しやすくなるように、ピッカー を釜から離します。

図 お知らせ ● ピッカーはぬい始めるときや糸を切るときに、 糸を固定するための装置です。

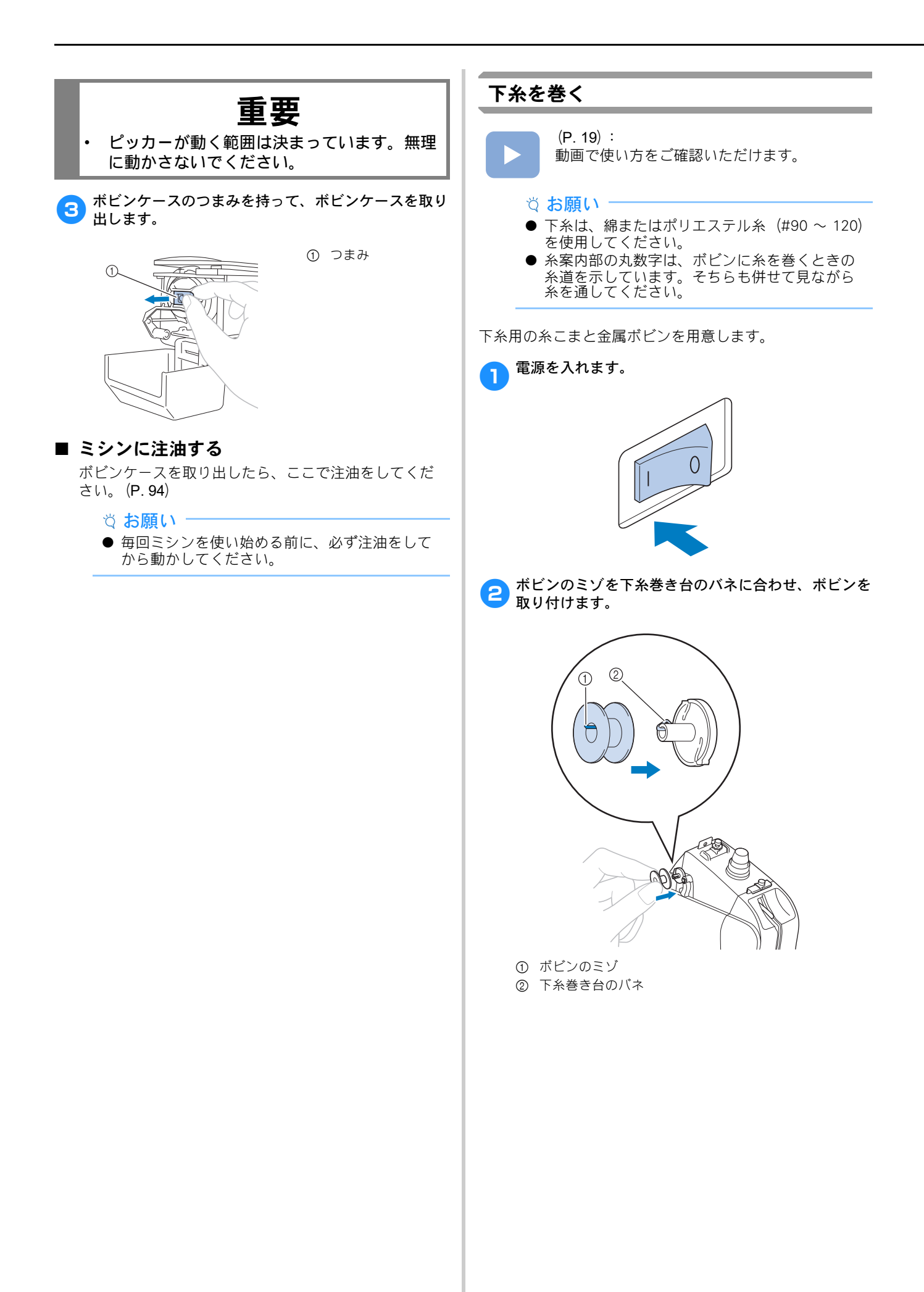

**3** 糸こまを左から1番目または2番目の糸立棒に立てま<br>す。糸こまを安定させるため、糸こまの上に糸こま押 えを取り付けます。

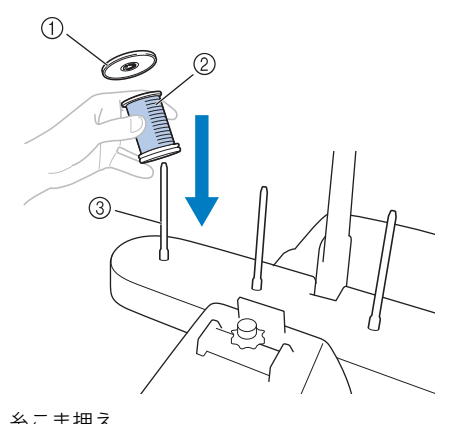

- 1 糸こま押え
- 2 糸こま 3 糸立棒
- 4 糸こまの上にある糸案内の穴に、後方から手前に向 かって糸を通します。

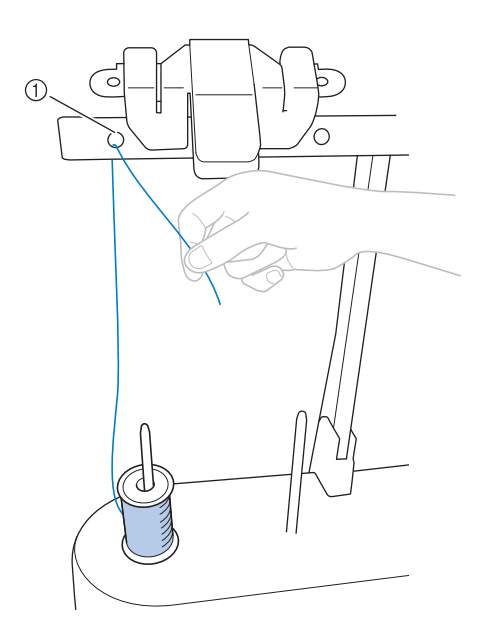

1 糸こまの上にある、糸案内の穴

**もつ** 糸案内の穴に、手前から後方に向かって糸を通しま<br>■す。

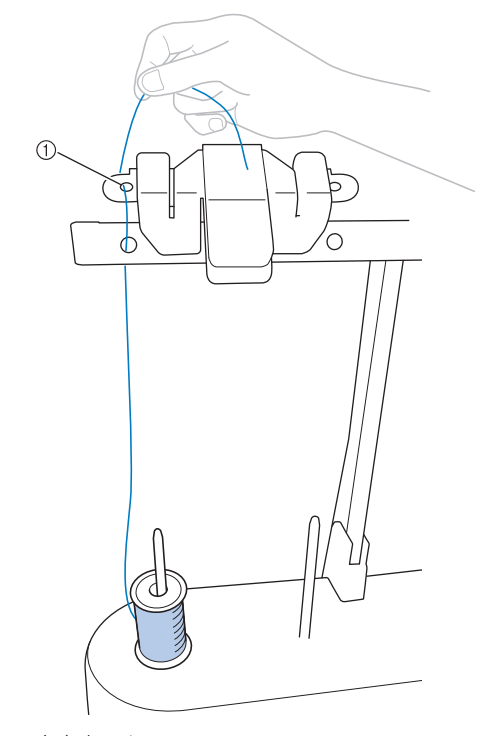

1 糸案内の穴

● 図のように、糸を調子皿に巻きつけます。 糸が調子皿にきちんとかかっていることを確認しま す。

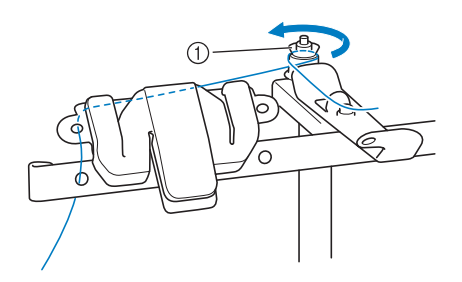

① 調子皿

つ 図のように、糸案内の穴(前面)に手前に向かって糸 を通します。

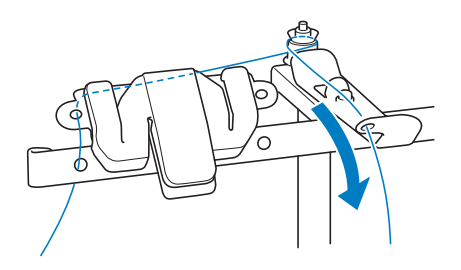

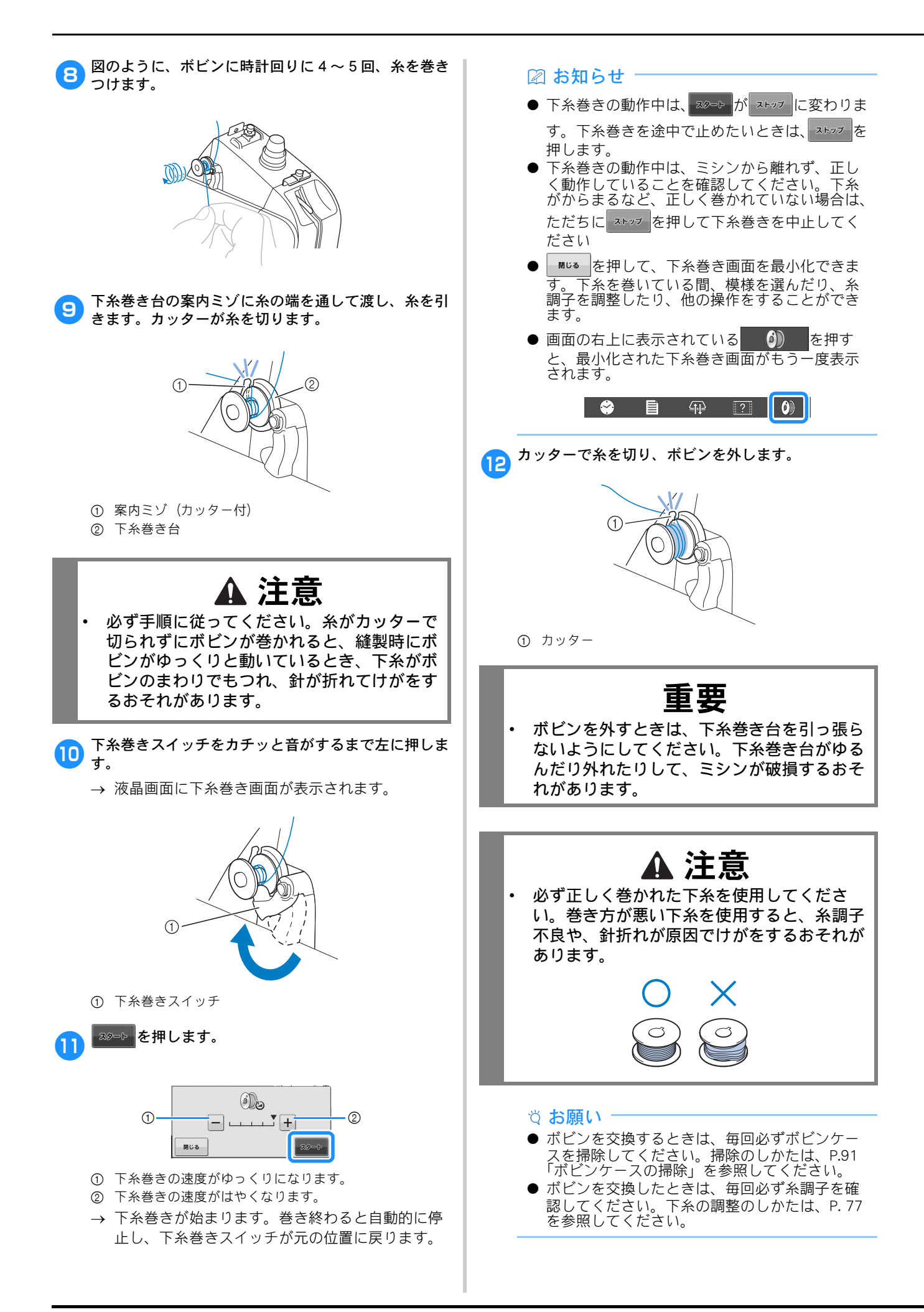

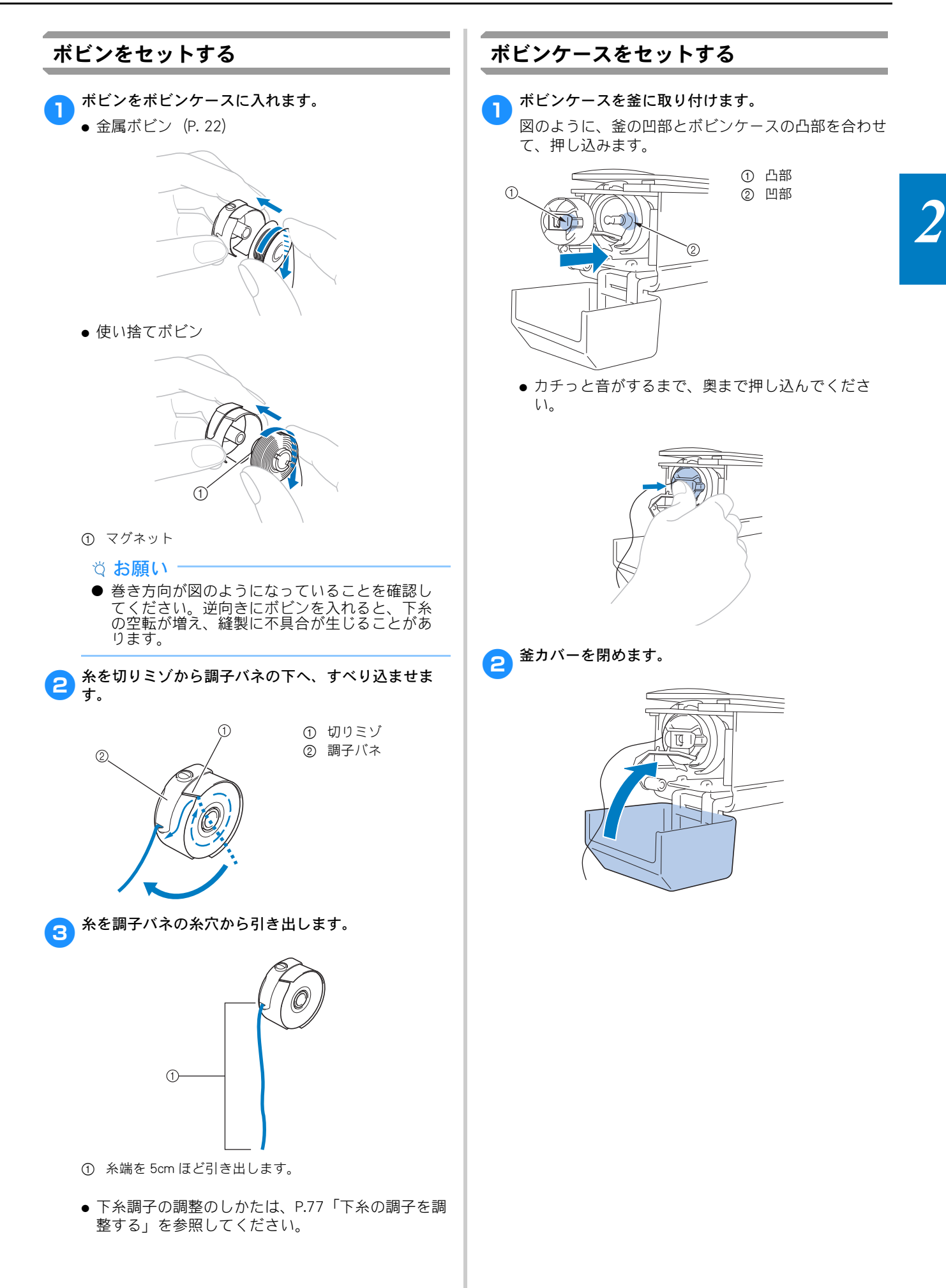

### 模様を選ぶ

### 基本的な模様の選び方

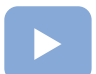

 $(P. 19)$ : 動画で使い方をご確認いただけます。

模様の種類によって多少違いがありますが、基本的には次 の手順で選びます。

a模様選択画面で希望するカテゴリーキーを押します。

#### ■ 模様選択画面

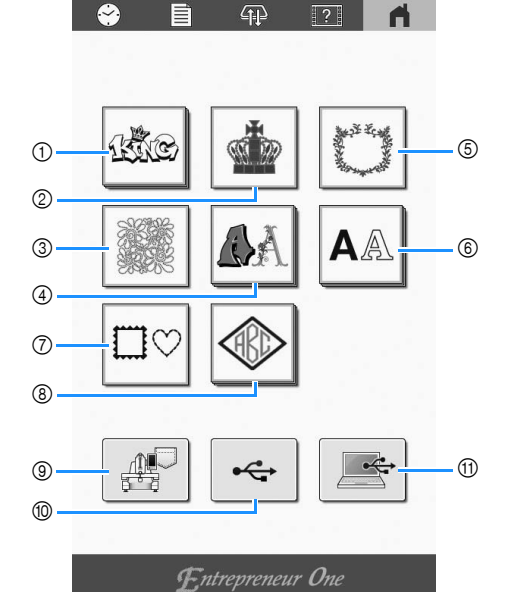

#### 1 注目のデザイン

- 2 ワンポイント(P. 26)
- 3 キルト模様
- 4 装飾アルファベット(P. 31)
- 5 枠飾り模様
- 6 文字模様(P. 29)
- 7 枠模様(P. 27)
- 8 モノグラムと枠デザイン(P. 28)
- 9 ミシンに記憶した刺しゅう模様(P. 83)
- 0 USB メディアに記憶した刺しゅう模様(P. 83)
- A パソコン(USB)に記憶した刺しゅう模様(P. 83)

bカテゴリー選択後に表示される画面から、希望の模様 2 カティック ~……

■ 模様一覧画面

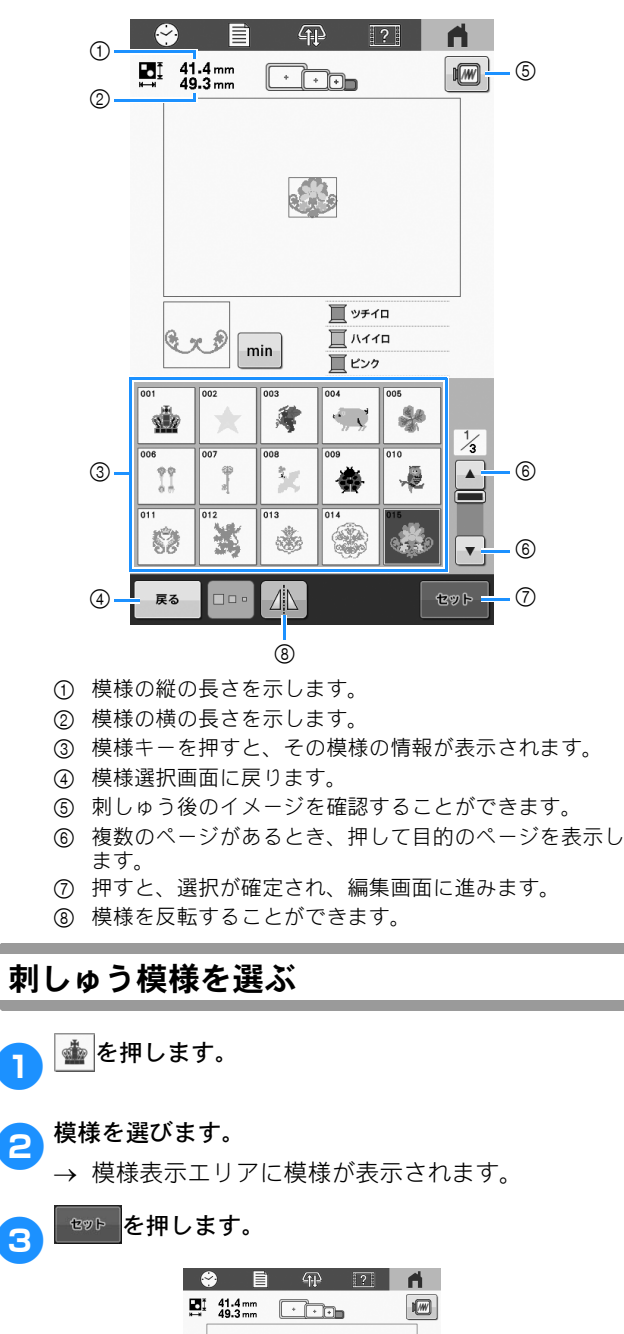

 $\sqrt{3}$ 

■ ッチイロ

 $\frac{1}{\sqrt{2}}$  MY-FD

 $\mathbb{R}$  se

.

54

戻る 編集画面が表示されます。

Gro

 $\int$  $\chi_{\rm c}$  $\bullet$ 

蜜  $\frac{1}{\sqrt{2\pi}}\sum_{i=1}^{n} \frac{1}{\sqrt{2\pi}}\sum_{i=1}^{n} \frac{1}{\sqrt{2\pi}}\sum_{i=1}^{n} \frac{1}{\sqrt{2\pi}}\sum_{i=1}^{n} \frac{1}{\sqrt{2\pi}}\sum_{i=1}^{n} \frac{1}{\sqrt{2\pi}}\sum_{i=1}^{n} \frac{1}{\sqrt{2\pi}}\sum_{i=1}^{n} \frac{1}{\sqrt{2\pi}}\sum_{i=1}^{n} \frac{1}{\sqrt{2\pi}}\sum_{i=1}^{n} \frac{1}{\sqrt{2\pi}}\sum_{i=1}^{n}$ ٦

 $\overline{\mathbb{A}}$ 

die

n

\$2

 $min$  $\bullet$ 

*2*

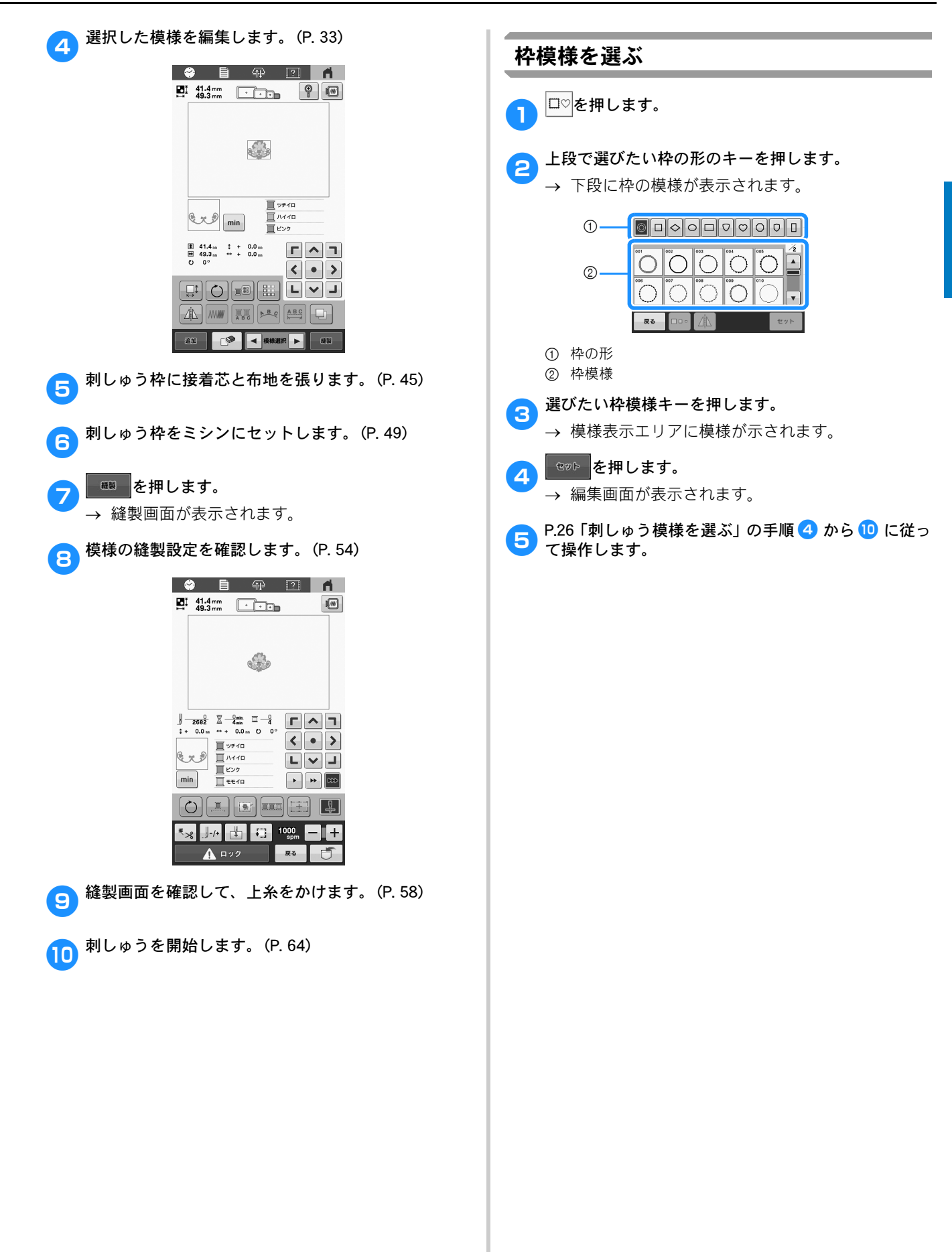

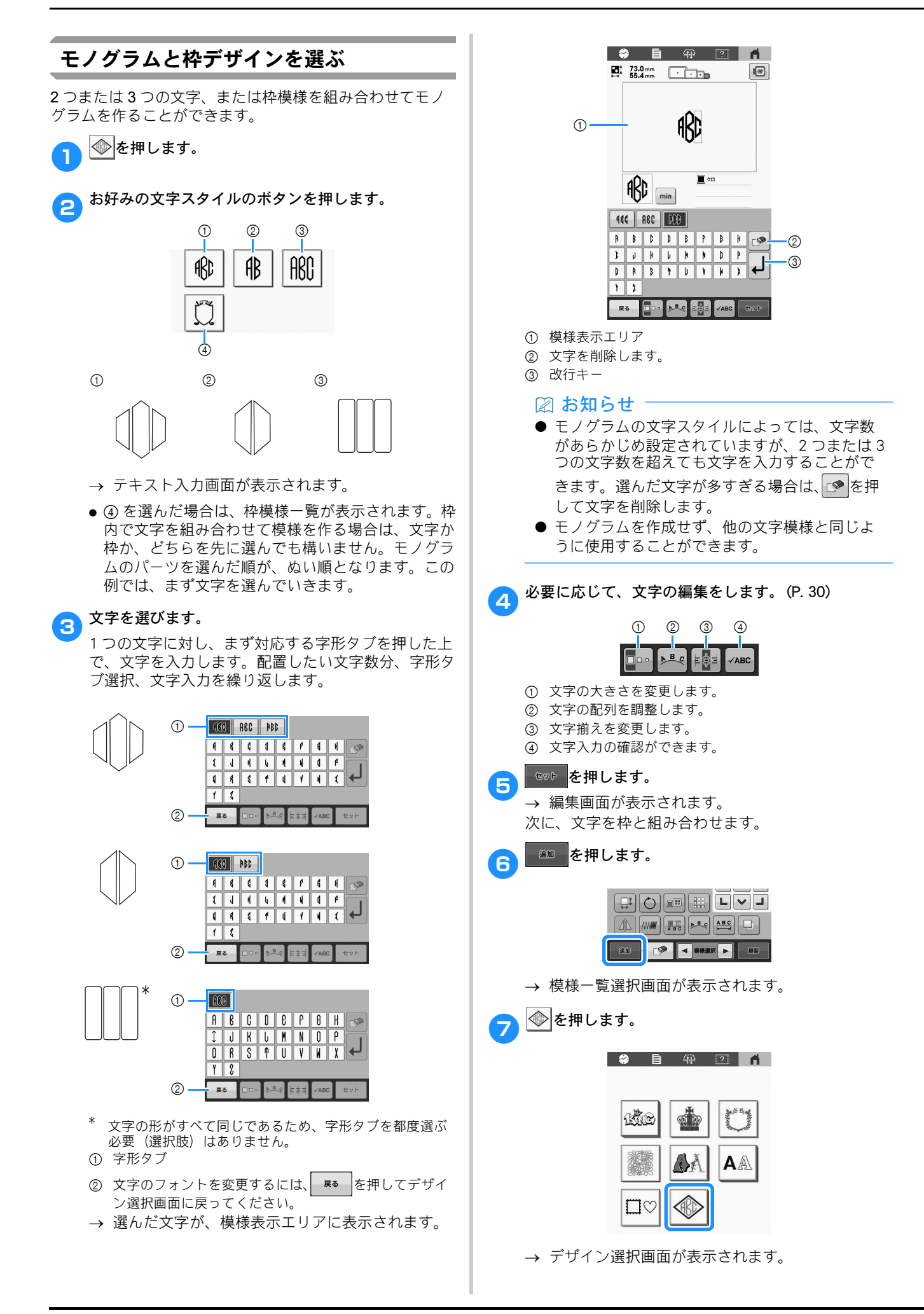

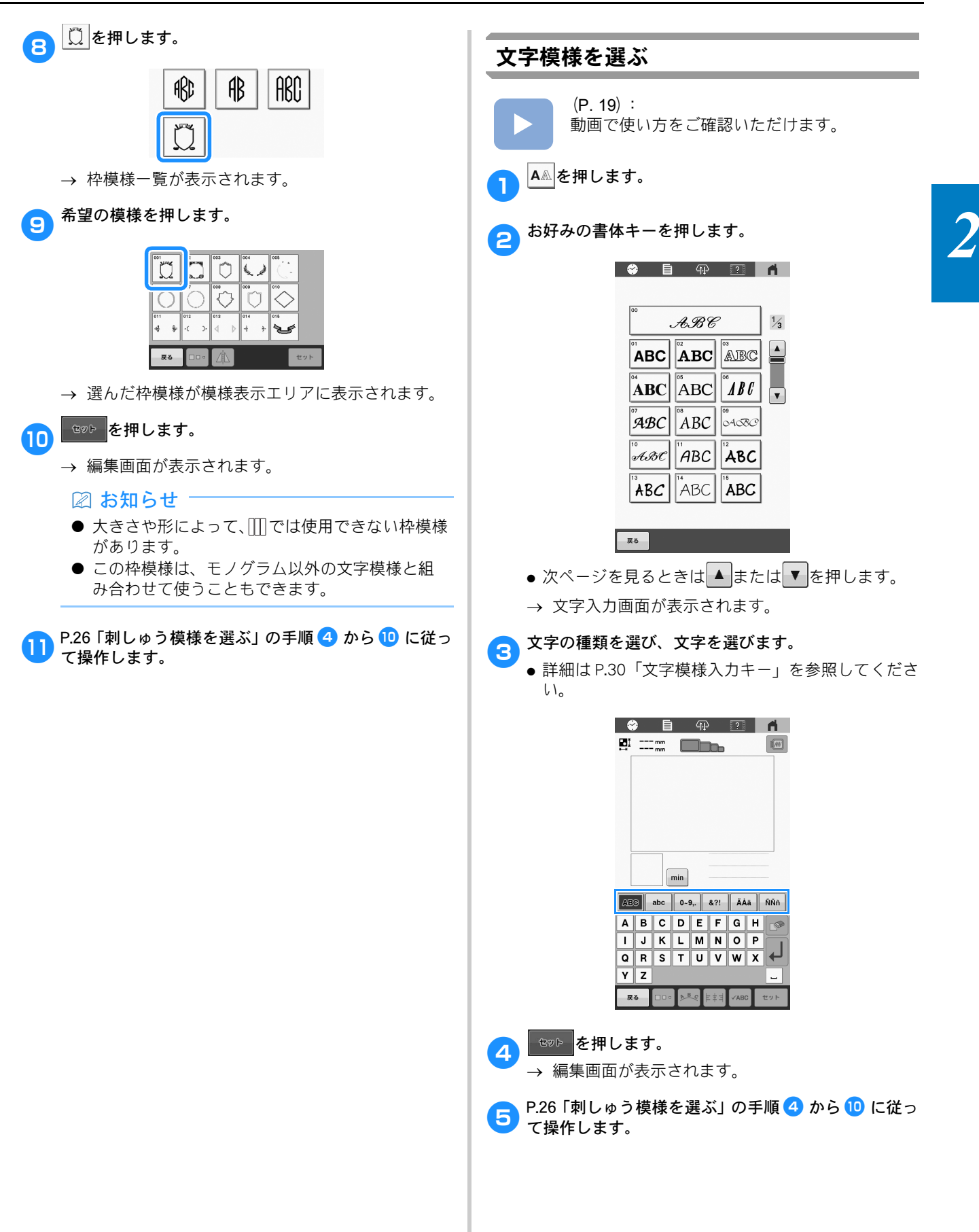

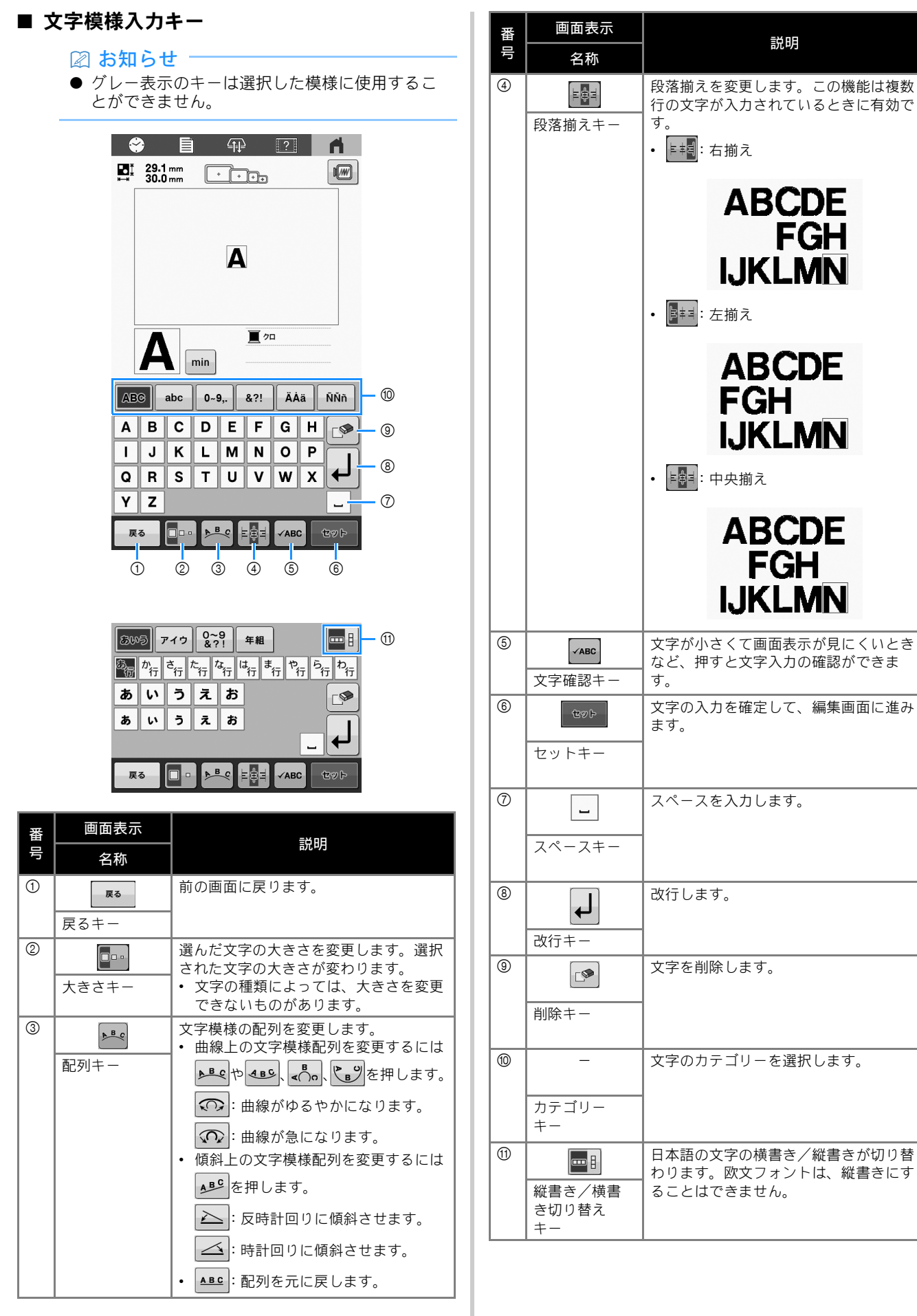

*2*

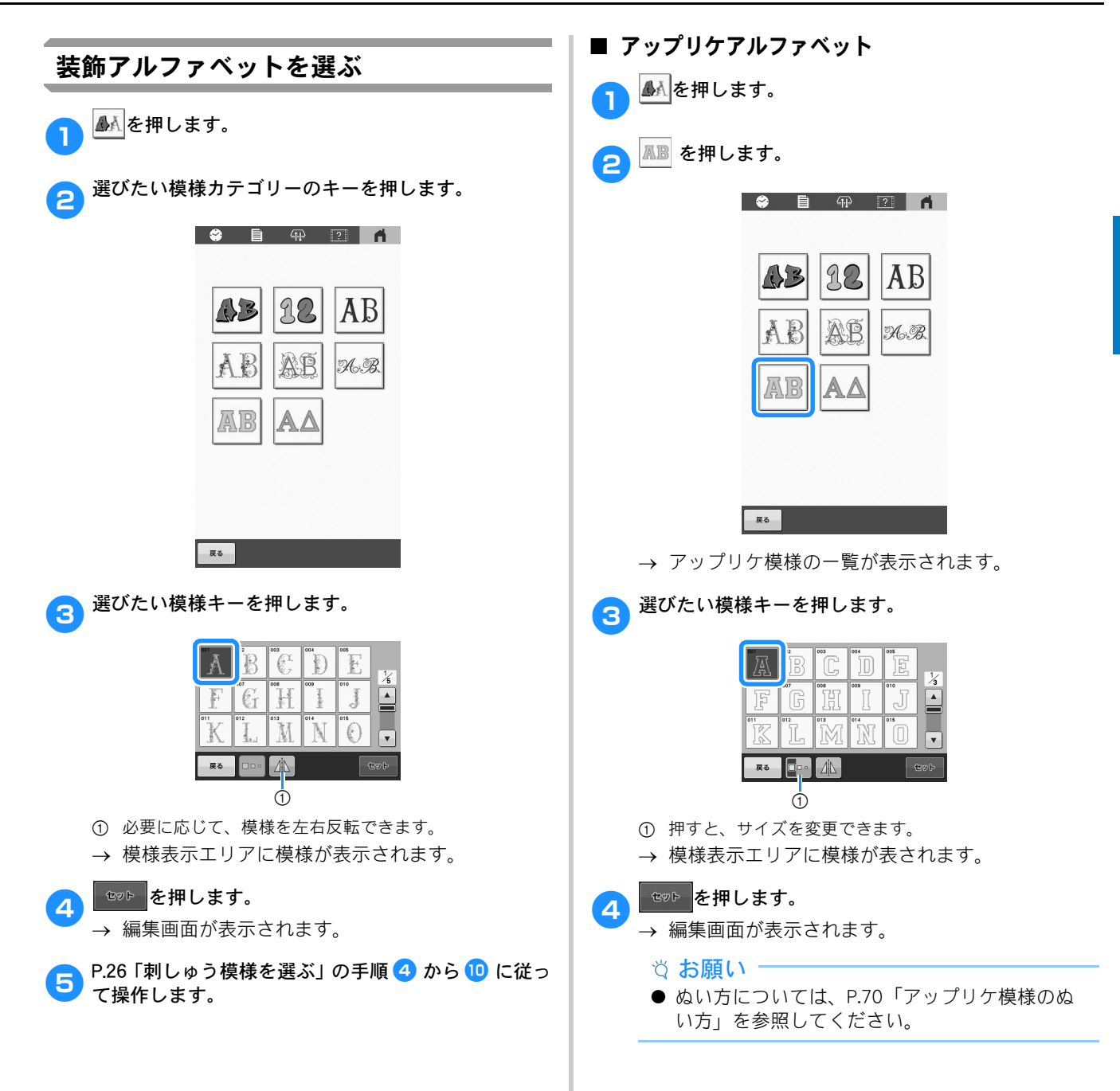

### 模様を組み合わせる できあがり例 ABLEKKAN WAYS MARKHAMPAT GKKKKKK NYT 模様を選んで、 セット を押します。 **a を押します。**  $\boxed{\mathbf{C}}$  $\boxed{\text{AN} \text{ 1000} \text{ 200} \text{ 200} \text{ 200} \text{ 200} \text{ 200}}$ **EXAMPLE 2019** c AA を押します。 <mark>4 <sup>9</sup> ABC</mark>を押し、「LOVE」を入力します。 → 入力した文字模様は模様表示エリアの中心に配置 されます。 <mark>ら セット </mark>を押します。 <mark>る KIO</mark>D で文字模様を動かします。 指やタッチペンで、画面の模様に直接触れてドラッグす ることもできます。 ■ を押して、文字の色を変えます。(P. 38) 8 B Q 2 K  $\begin{array}{|c|c|c|c|c|}\n\hline\n\textbf{E} & \textbf{195.4 mm} & \textbf{158.5 mm} \\
\hline\n\textbf{F} & \textbf{158.5 mm} & \textbf{158.5 mm} & \textbf{158.5 mm} \\
\hline\n\end{array}$ LOVE  $\begin{array}{c}\n\hline\n\hline\n\end{array}$  $x = \sqrt{n}$  $min$ . — …<br>[‡≋PJ  $\begin{array}{|c|c|c|}\hline \textbf{r} & \textbf{a} & \textbf{r} \\\hline \end{array}$  $\left| \left\langle \left| \right| \right| \right|$  $\boxed{\square}{\square}\boxed{\bigcirc}\boxed{\square}{\square}\boxed{\square}\boxed{\square}\boxed{\square}$ **ED CO CHANNEL** e | ok を押します。 e 編集が終了したら、 **EN を押します。** ② お知らせ一 ● 組み合わせた模様は、模様が入力された順に刺 しゅうされます。

### ■ 編集する模様を選ぶ

複数の模様を組み合わせている場合は、■または▶を 押して、編集する模様を選びます。 模様は指やタッチペンで直接画面を押すことでも選択 できます。

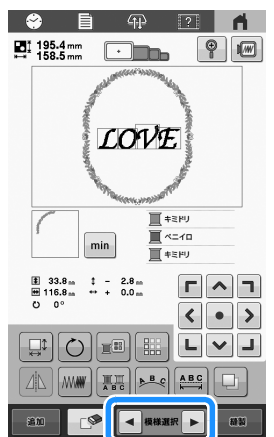

### 使ってみましょう

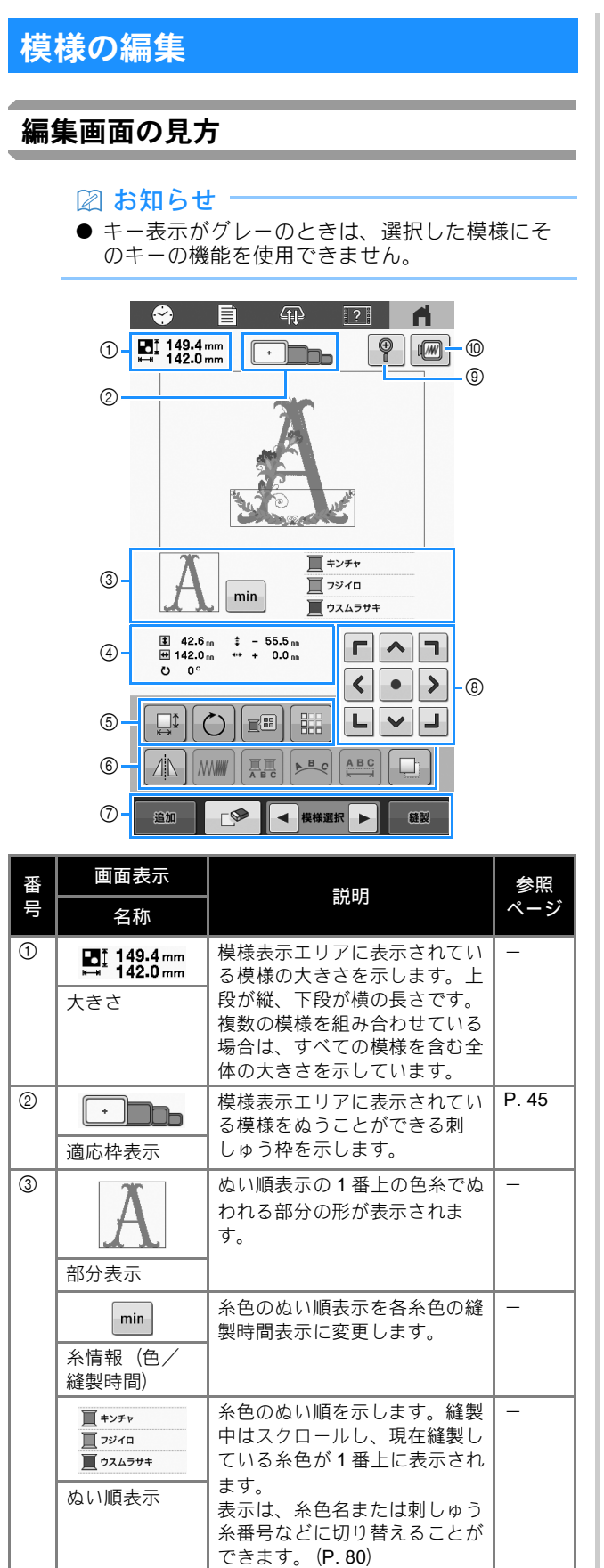

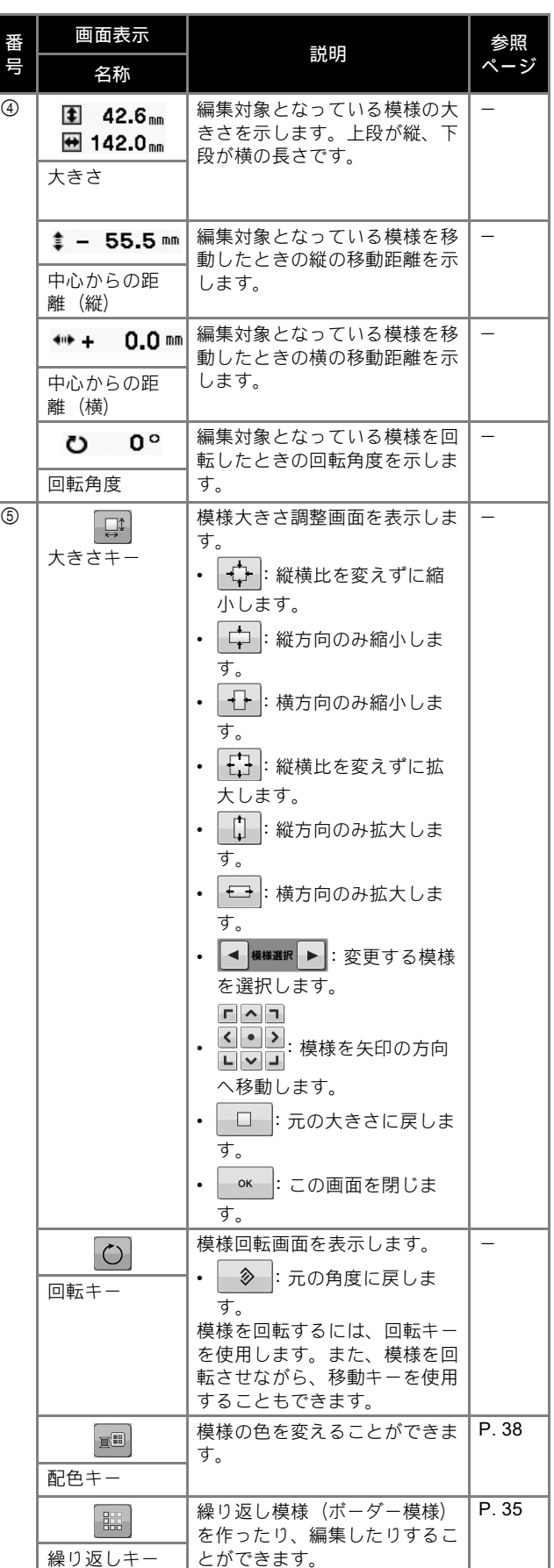

*2*

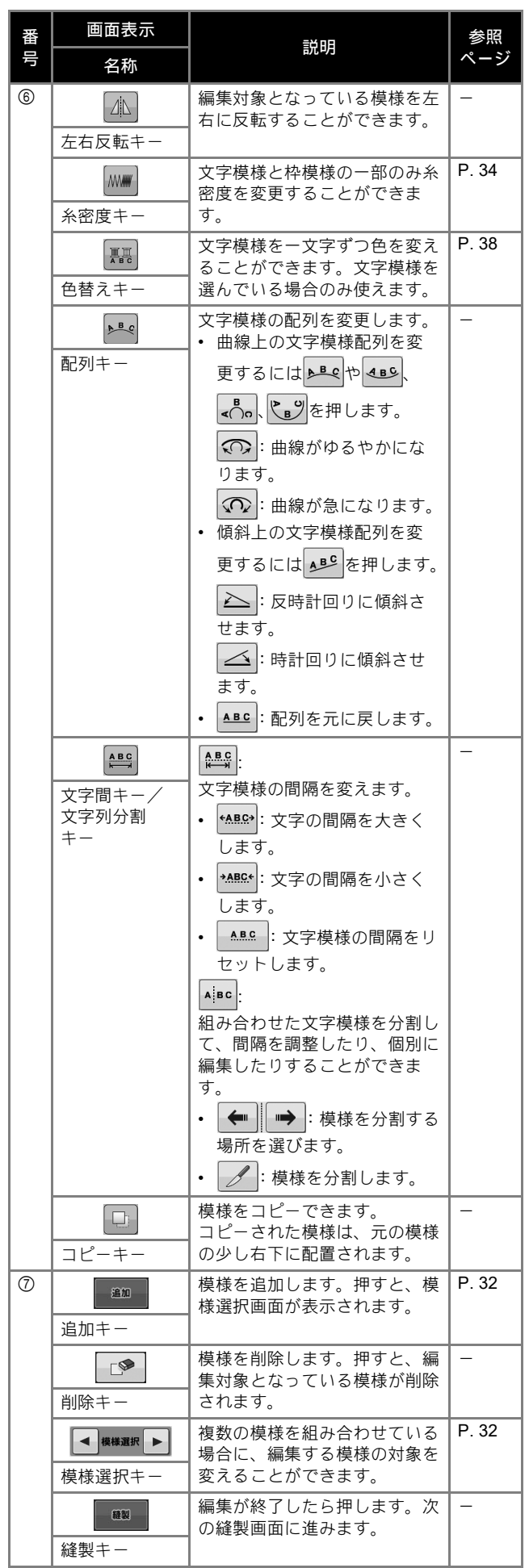

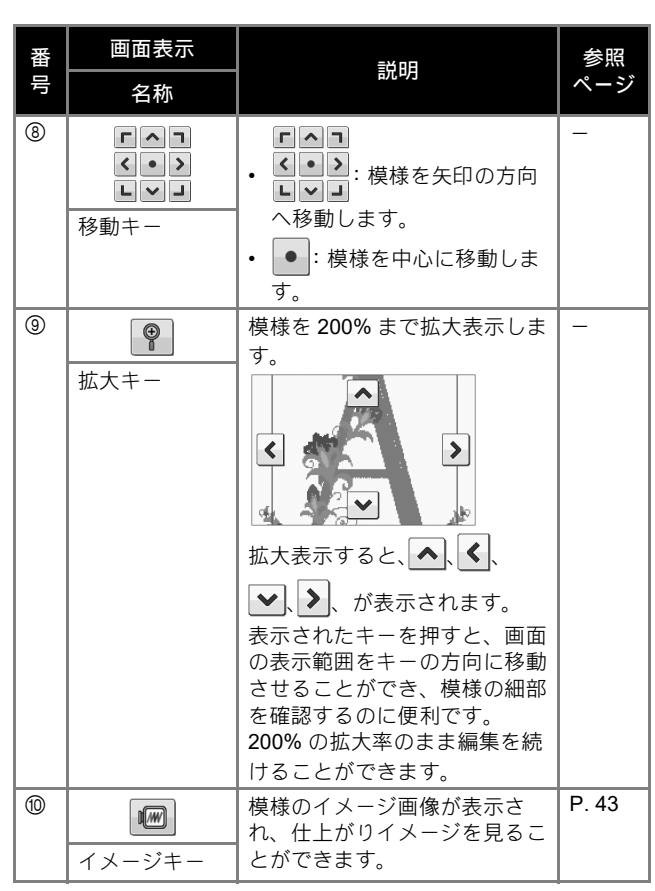

### 糸密度を変える(文字・枠模様の一部の み)

文字・枠模様の一部のみ糸密度を変えることができます。 80 ~ 120% の間で 5% ごとに設定できます。

**A** MW を押します。

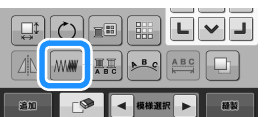

→ 次の画面が表示されます。

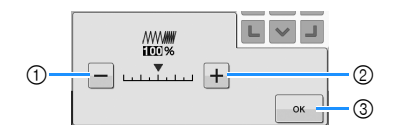

- 1 糸密度を粗くします。
- 2 糸密度を細かくします。

3 押すと、この画面を閉じます。
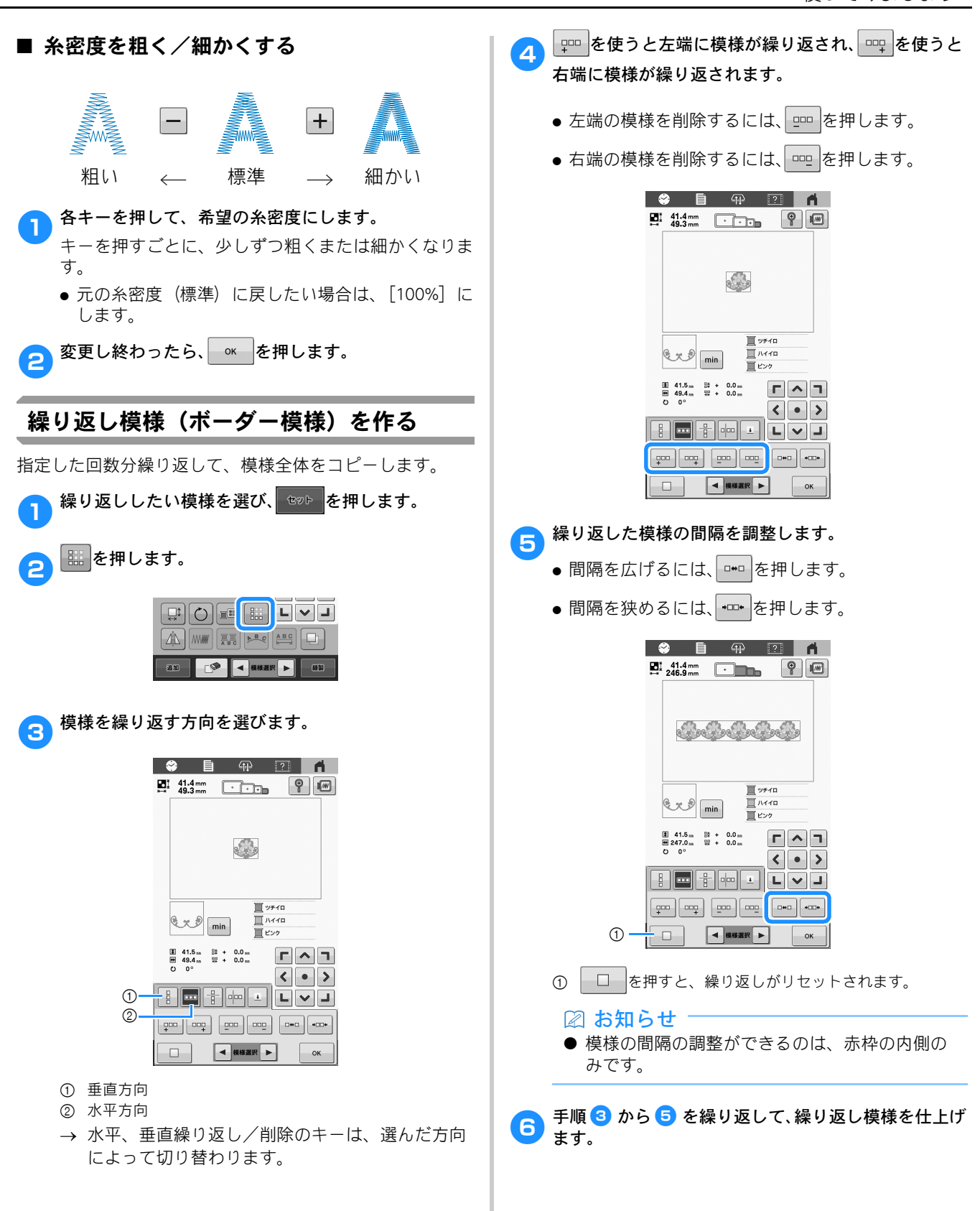

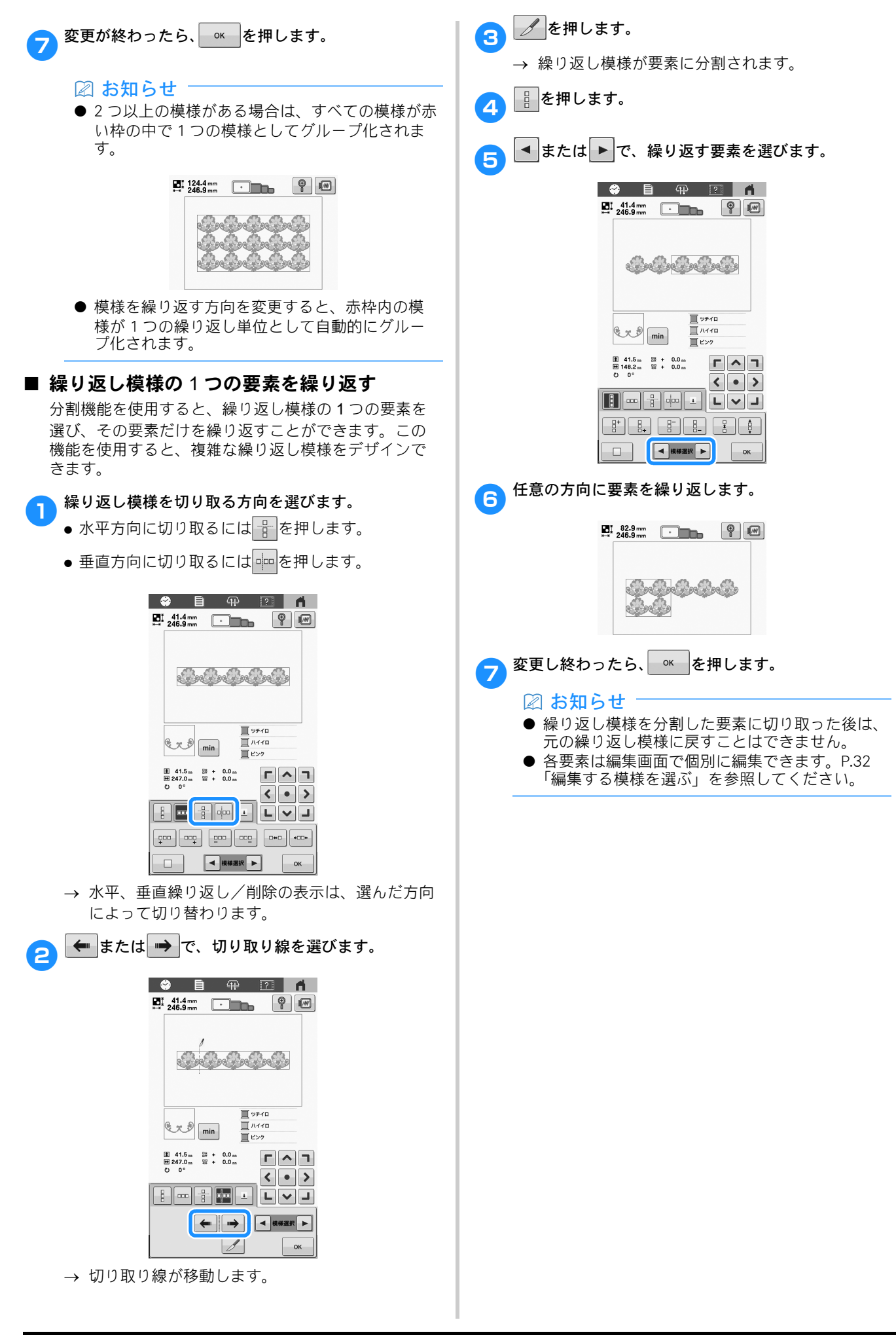

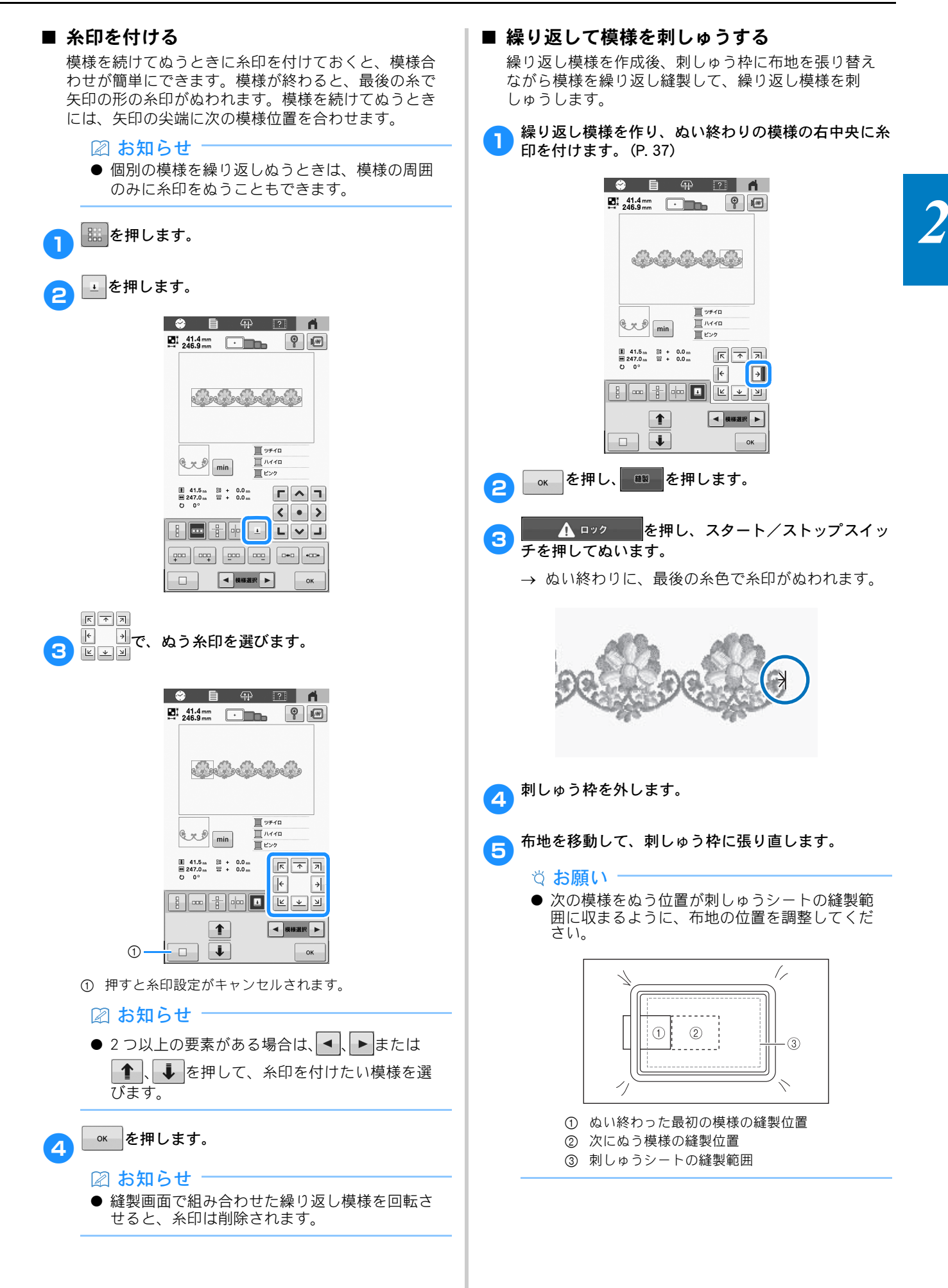

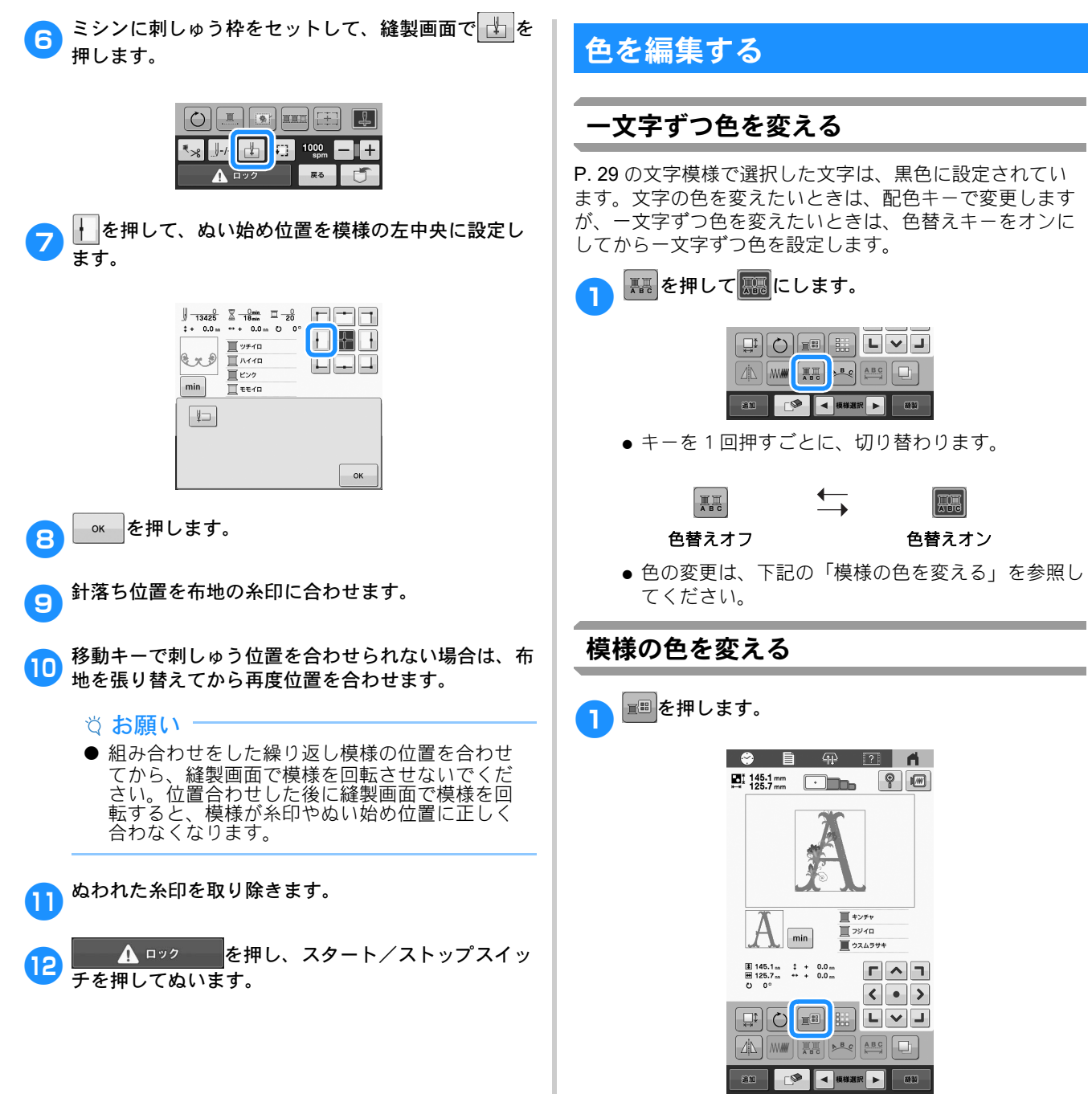

→ 糸色編集画面が表示されます。

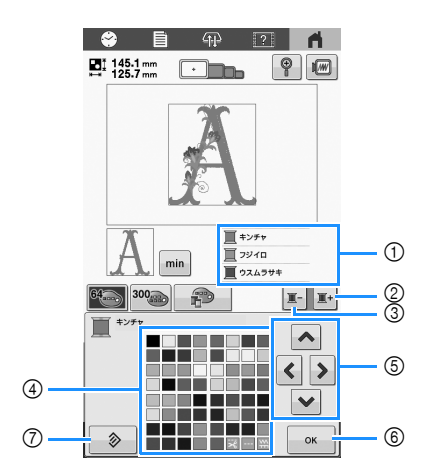

- 1 色替表示の 1 番上の色の部分が色を変える対象となりま す。
- 2 色替表示を進めます。
- 3 色替表示を戻します。
- 4 色パレット
- この中から色を選びます。
- 5 色パレットの色を選ぶときに使います。
- 6 押すと、この画面を閉じます。
- 7 押すと、元の色に戻ります。

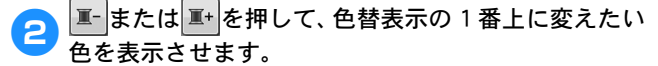

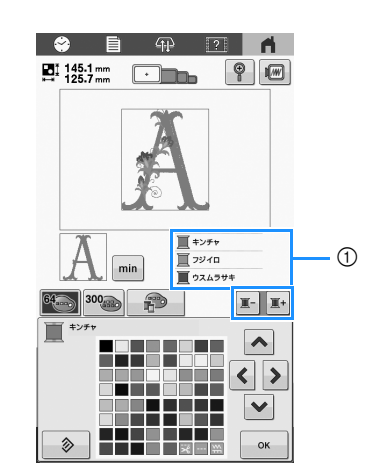

1 1 番上に表示される部分の糸色が変更されます。

**3 へ く ) ン**を押すか、希望の色を直接押して、 パレットの中から新しい色を選びます。

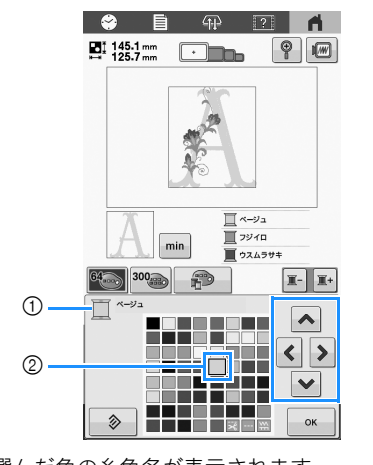

- 1 選んだ色の糸色名が表示されます。
- 2 大きく表示されている色枠(□)が選ばれている色で す。
- → 模様表示エリアの、模様の変更をした部分の色が 変わります。
- A <sup>ok</sup> を押します。
	- → 色の変更が確定されます。

→ 編集画面に戻ります。

#### ② お知らせ:

● 色パレットは、お手持ちの糸色などを自由に組 み合わせて作り変えることができます。(P. 40)

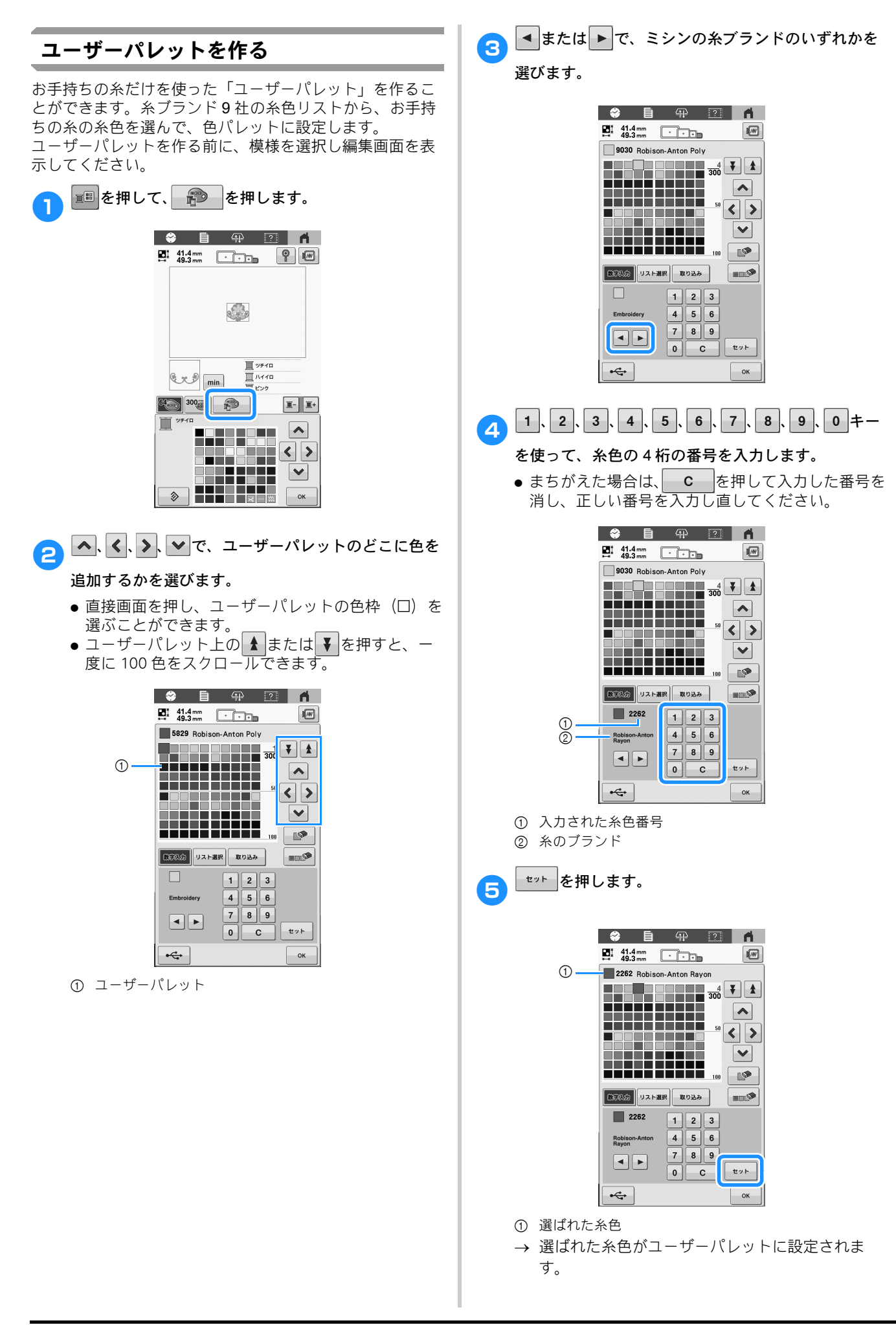

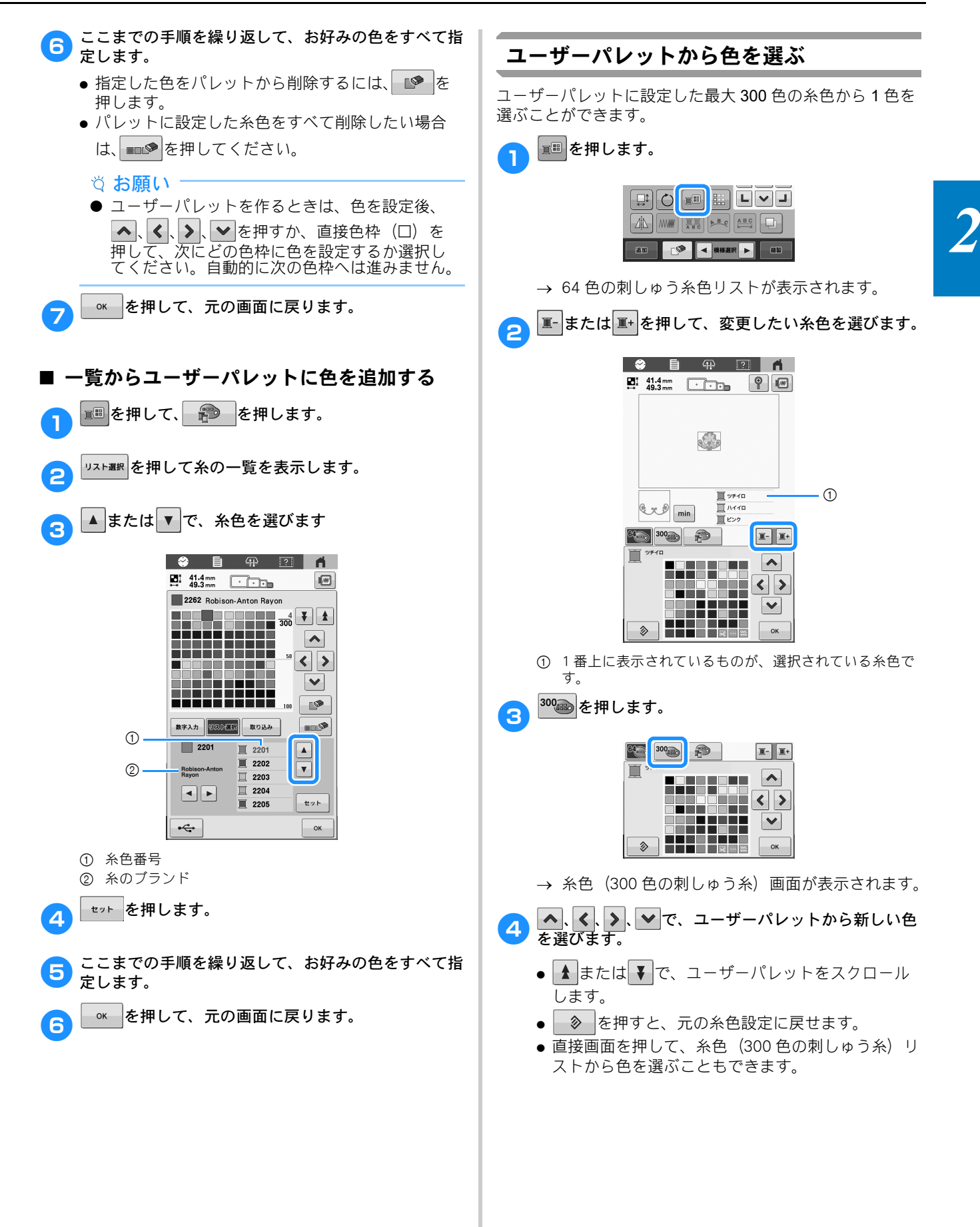

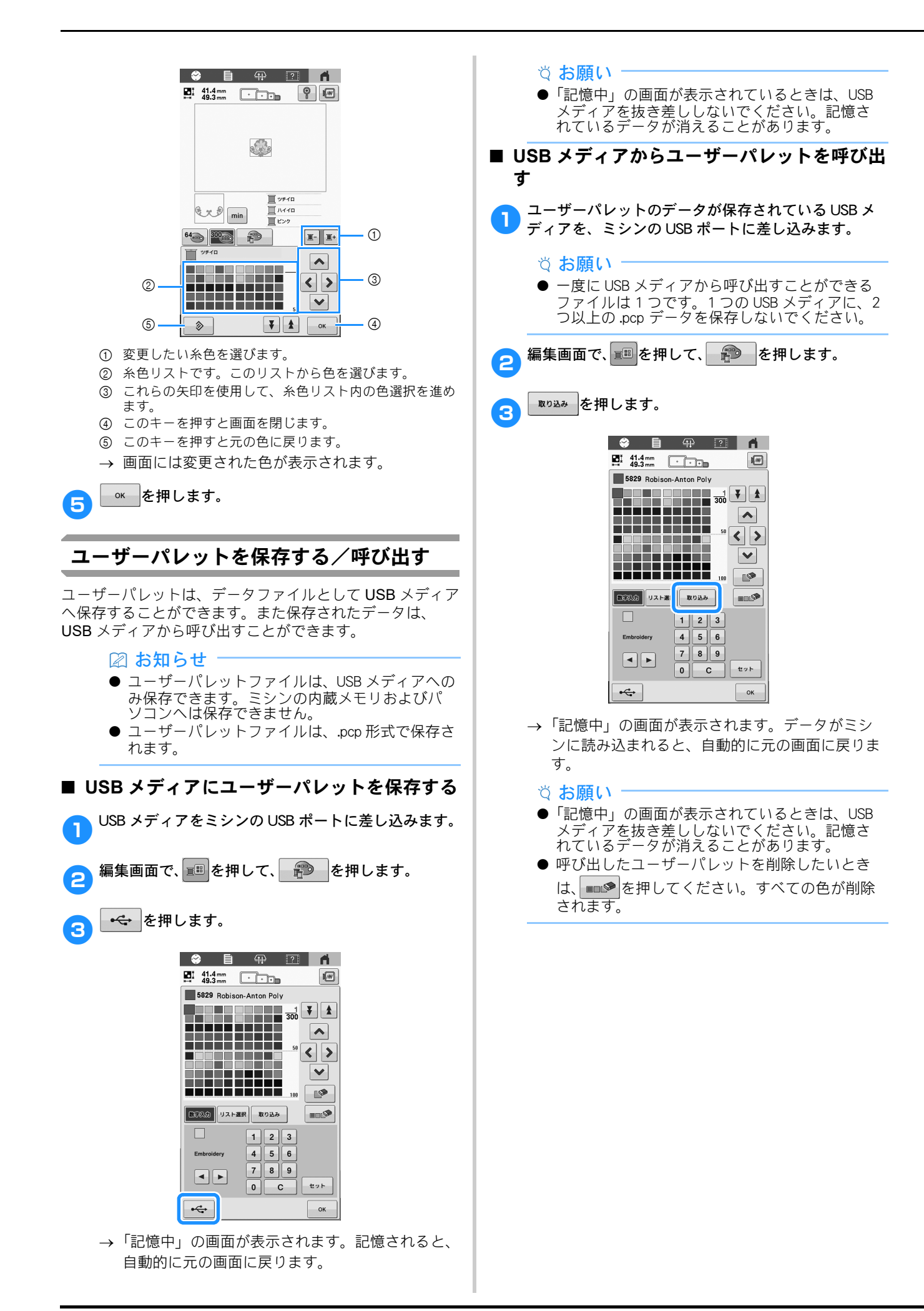

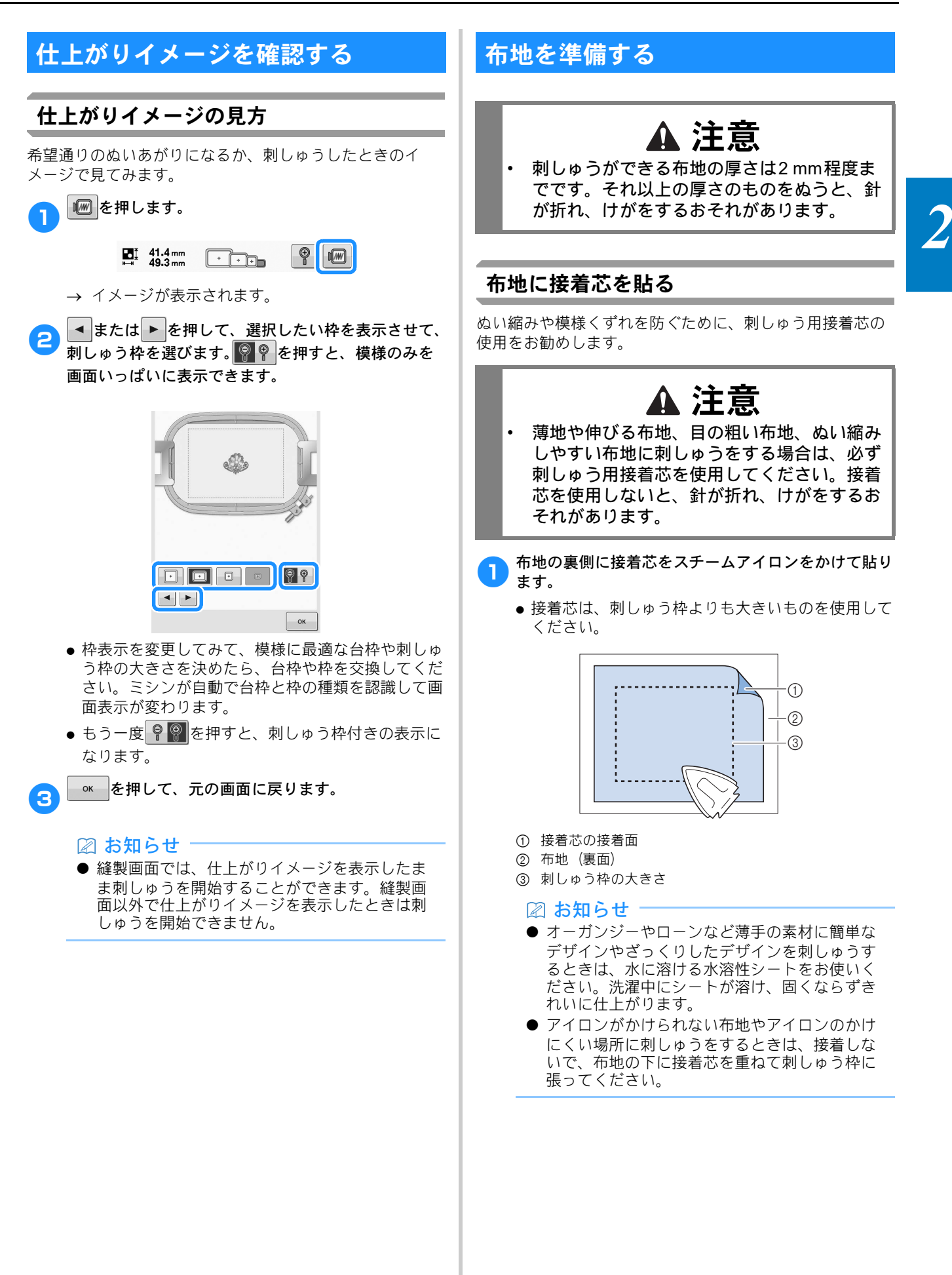

# 布/接着芯の適合表

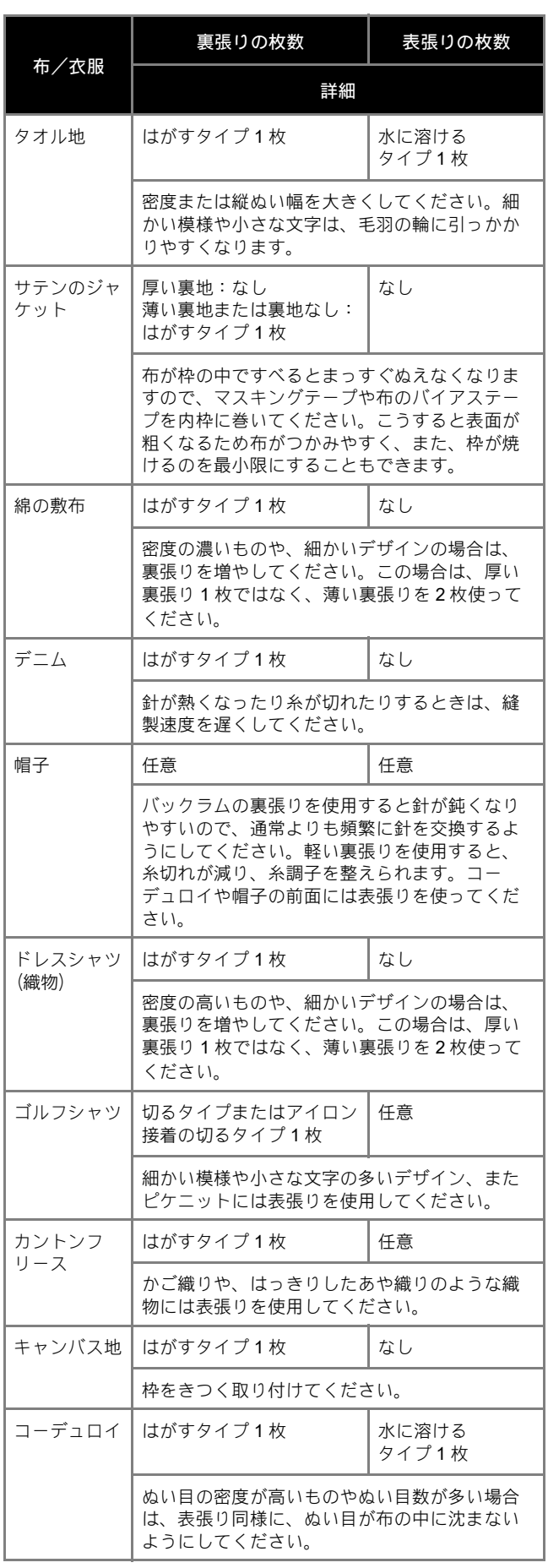

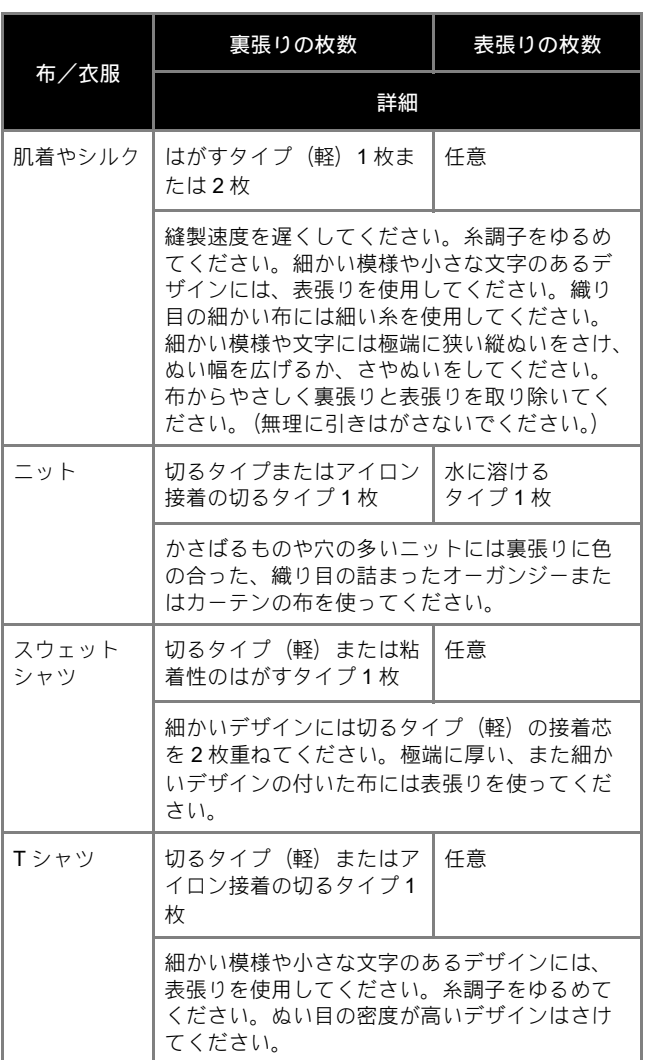

### ☆ お願い =

● 布/接着芯の適合表は、布地と接着芯の多くの 組み合わせの中から、最適な組み合わせを選ぶ ための目安としてご利用ください。布地と接着 芯の組み合わせが不確かである場合は、実際の 衣類で本ぬいする前に、ためしぬいをしてくだ さい。

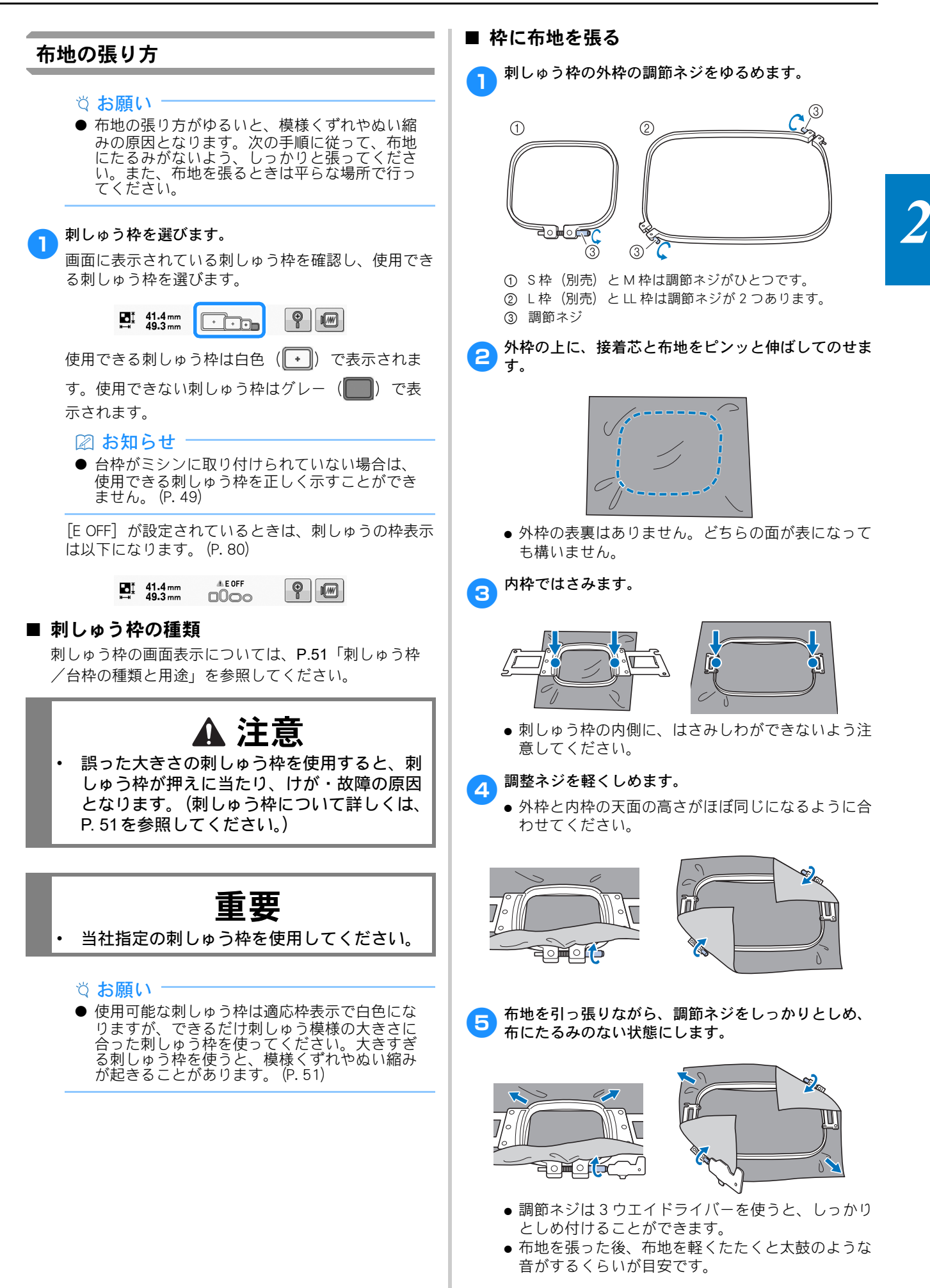

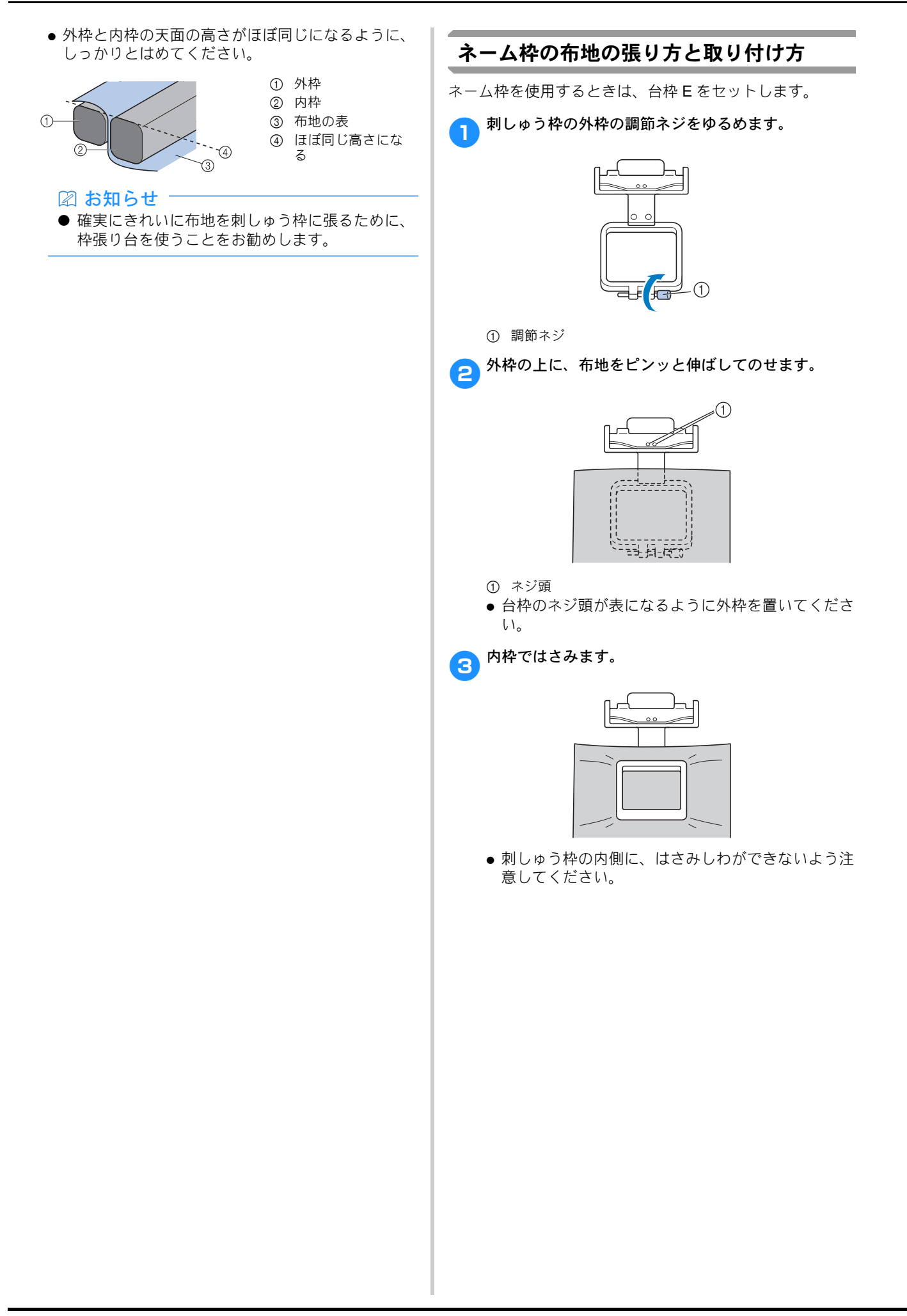

- 4 調節ネジをしっかりと締め、布にたるみがないか確認 します。
	- 調節ネジは3ウエイドライバーを使うと、しっかり としめ付けることができます。

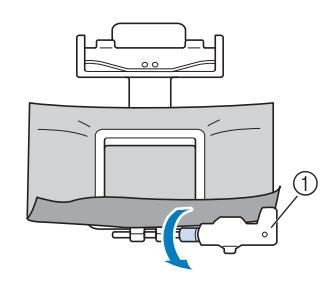

1 3 ウエイドライバー

e布地を張った刺しゅう枠を両手でしっかりと握り、台 5 th モニ エン・・・・・・

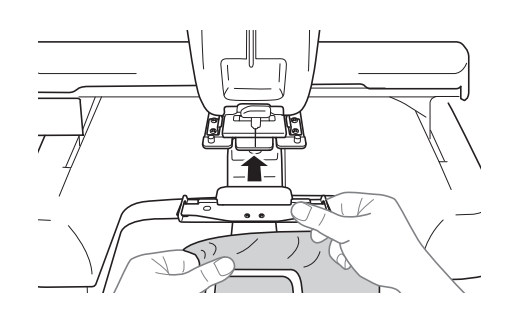

<mark>● 台枠</mark> E のピンを、ネーム枠の両端にある穴に差し込み<br>■ ます。

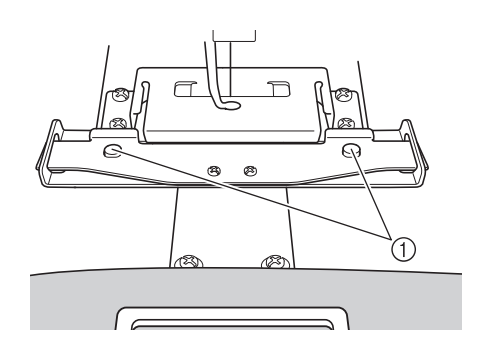

1 台枠のピンが、刺しゅう枠の取付部の穴に入っているこ とを確認してください。

■ ネーム枠の取り外し方

ネーム枠を両手で持ちながら、両脇のバネを指で持ち 上げ、枠を手前に引っ張って取ります。

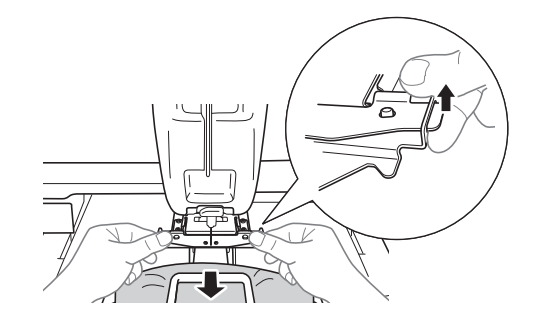

*2*

お願い

● バネで指を挟まないよう注意してください。

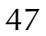

# ■ 刺しゅうシートを使う

布地に対して模様が水平にぬわれるように布地を刺 しゅう枠に張るには、刺しゅうシートの基準線を目安 にして張ると便利です。

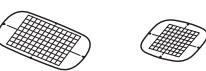

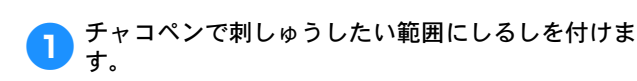

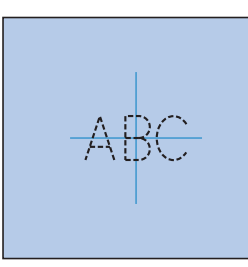

● 内枠に刺しゅうシートを置きます。布に付けたしるし と刺しゅうシートのガイドラインを揃えます。

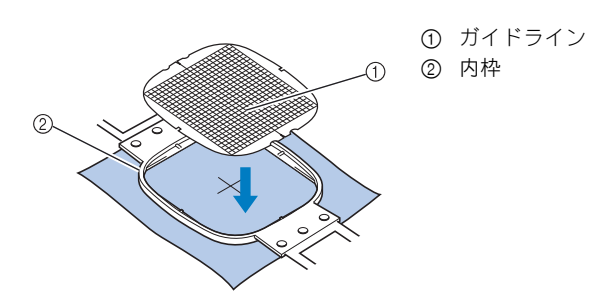

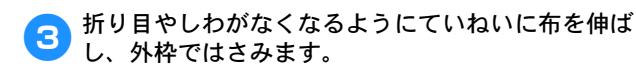

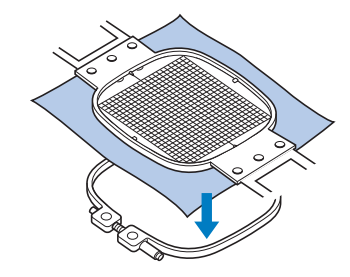

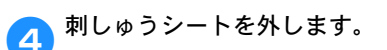

# ■ 大きな布地や重い衣類の場合

大きな布地やジャンパーなどの重い衣類をぬうときは、 クリップで刺しゅう枠にとめるなどして、刺しゅう枠 から布端が垂れ下がらないようにしてください。垂れ 下がった状態でぬうと、刺しゅう枠の動きが悪くなり、 模様くずれの原因となります。

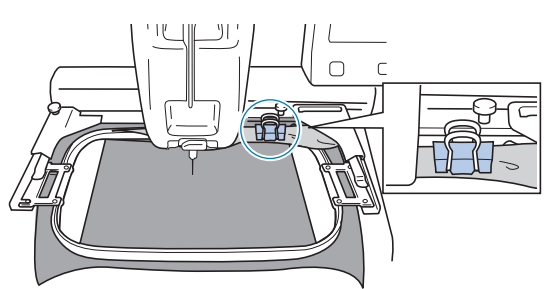

● クリップなどで刺しゅう枠にとめます。

### ■ お知らせ

● 大きな布地や重い衣類を支えるには、ワイド テーブル(別売)の取り付けをお勧めします。

# ■ 小さい布地の場合

刺しゅう枠に張ることができない小さい布地に刺しゅ うをするときは、接着芯を土台にします。軽くアイロ ンで布地を接着芯に貼り、刺しゅう枠に張ります。ア イロンで布地を接着芯に貼ることができないときは、 しつけをします。接着芯は刺しゅうが終わってからて いねいに取り除きます。

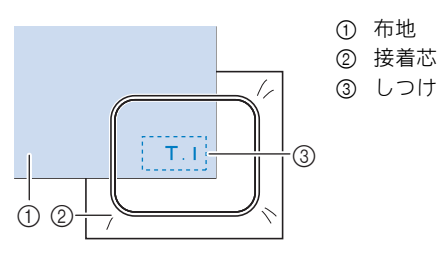

### ■ 袋もの、筒ものなど刺しゅう枠の張り方が限 定されるものをぬう場合

模様を回転してぬいます。 模様の回転については、P.33「編集画面の見方」を参 照してください。 例 : ピローケースにぬう場合 模様を左に 90 度回転してぬいます。

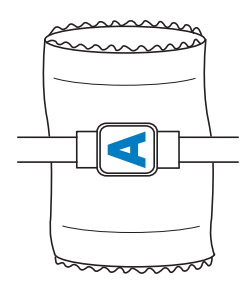

例 : T シャツにぬう場合

模様を 180 度回転します。T シャツの襟ぐり側ではな く胴側からミシンベッドを通し、刺しゅう枠をミシン にセットします。刺しゅう枠の移動により襟ぐりの伸 びを防ぎます。

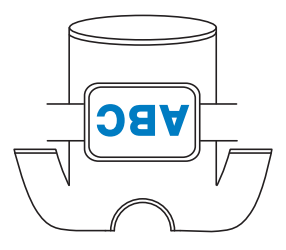

# 刺しゅう枠をミシンにセットする

刺しゅう枠に布地を張ったら、ミシンにセットします。 台枠は、台枠 A と台枠 B と台枠 E の 3 種類が付属されて います。

付属の刺しゅう枠を使用する場合は、適した台枠を取り 付けてください。(台枠について詳しくは、P. 51 を参照 してください。)

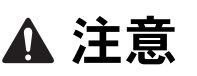

- 刺しゅう枠を正しくセットしないと、刺しゅ う枠が押えに当たり、けが・故障の原因とな ります。
- 刺しゅう枠をセットするときは、スタート/ ストップスイッチが赤色で点灯していること を確認してから行ってください。スタート/ ストップスイッチが緑色で点滅しているとき は、ミシンはスタートできる状態です。誤っ てミシンが作動すると、けがの原因となりま す。

重要

• 刺しゅう枠をセットするときは、刺しゅう枠 がミシンの各部品に当たらないように注意し てください。

# 刺しゅう枠のセットのしかた

セットする刺しゅう枠の大きさに台枠の幅を合わせてから、 刺しゅう枠をセットします。ここでは、M 枠をセットしま す。

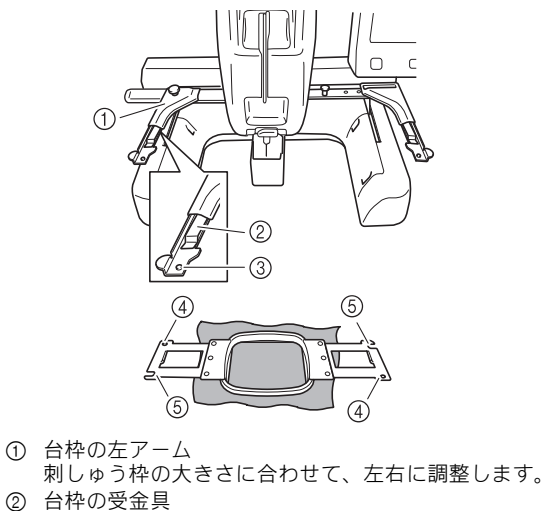

- ここに刺しゅう枠の取付部をはさみ込みます。
- 3 ピン
- 4 穴
- 5 切り欠き

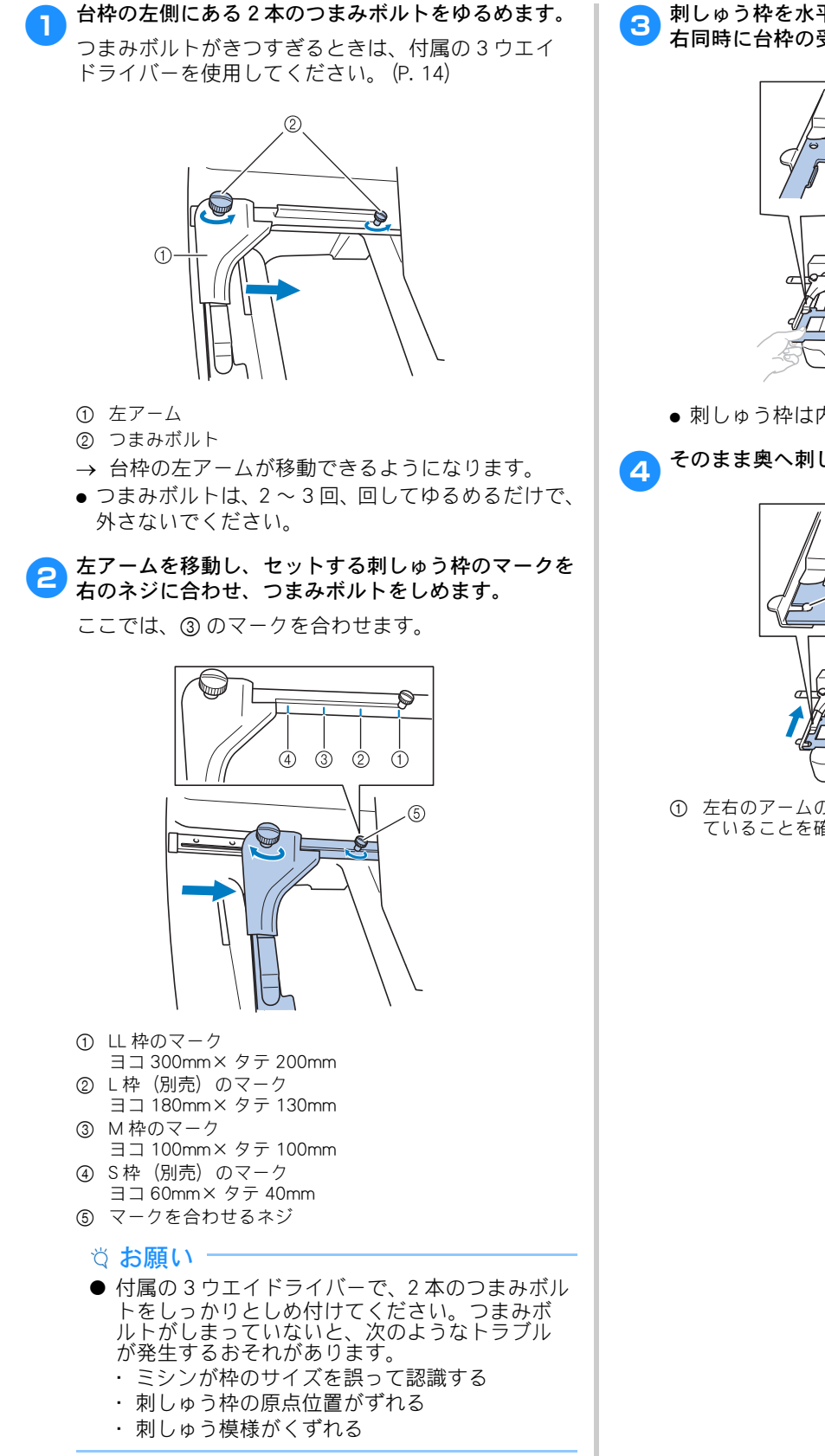

→ 台枠の準備ができました。

c 刺しゅう枠を水平に持って、刺しゅう枠の取付部を左 右同時に台枠の受金具に合わせ、はさみ込ませます。

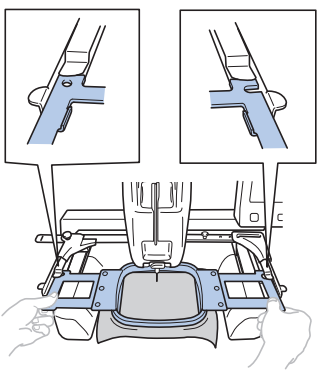

刺しゅう枠は内枠面を上にします。

4 そのまま奥へ刺しゅう枠を押し込みます。

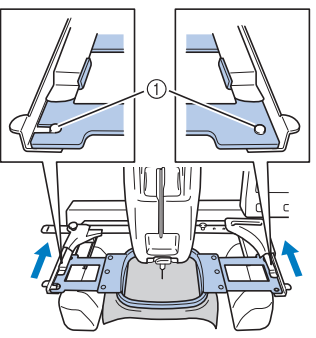

1 左右のアームのピンが、刺しゅう枠の取付部の穴に入っ ていることを確認してください。

# 刺しゅう枠を正しく使うには

刺しゅう枠の種類や使い方について説明します。 付属の刺しゅう枠に加え、このミシンで使用できる刺しゅ う枠が多数用意されています。

# 注意

• 必ず画面に表示された使用可能な刺しゅう枠 を使用してください。誤った大きさの刺しゅ う枠を使用すると、刺しゅう枠が押えに当た り、けがの原因となります。

■ 刺しゅう枠が取り外しにくいときは 縫製終了時の状況によっては、刺しゅう枠が交換しに くいことがあります。このようなときは、次の手順に 従って、刺しゅう枠を移動してください。

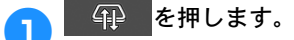

- bキャリッジが動くメッセージが表示されるので、 ๛ を押します。
	- → 刺しゅう枠を取り外しやすい場所に、自動的に キャリッジが移動します。
- <mark>3</mark> 刺しゅう枠の交換が終わったら、 42 を押します。
- 4 手順 2 で表示されたメッセージが表示されるので、 ๛ を押します。

→ キャリッジが元の位置に戻ります。

# ■ 刺しゅう枠/台枠の種類と用途

参照ページが「※」のときは、お買い上げの販売店、 または「PR/VR 専用ダイヤル」にご相談ください。

### 台枠 **A** を使用する刺しゅう枠

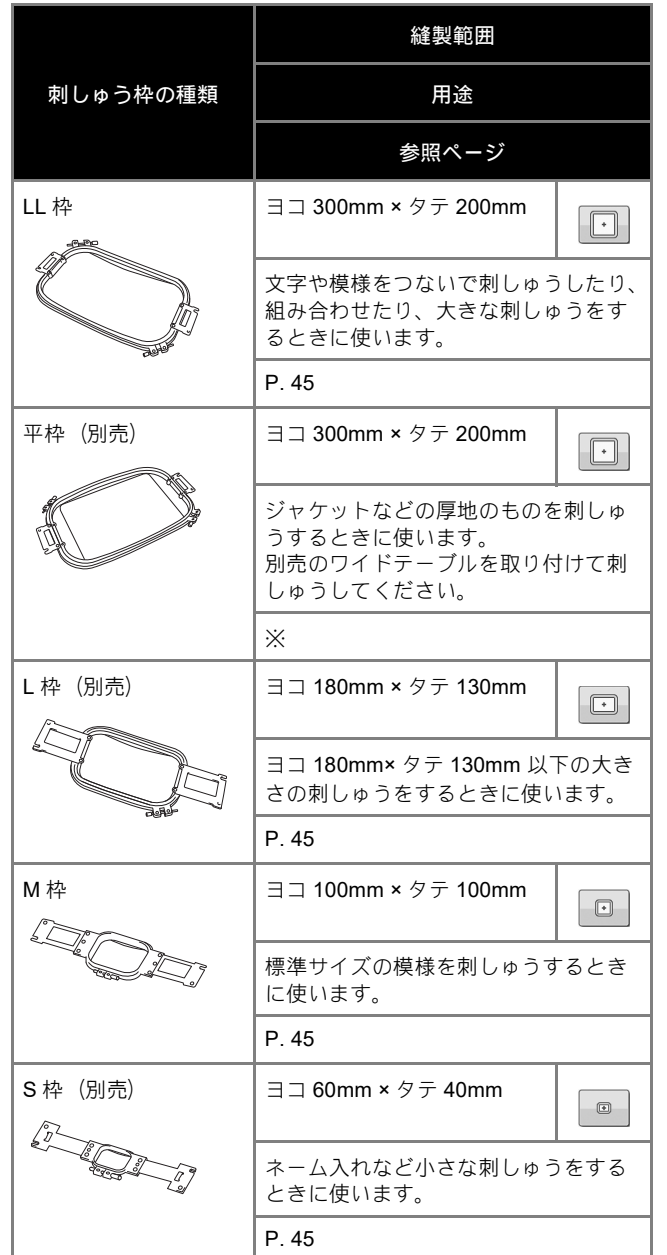

### 台枠 **B** を使用する刺しゅう枠

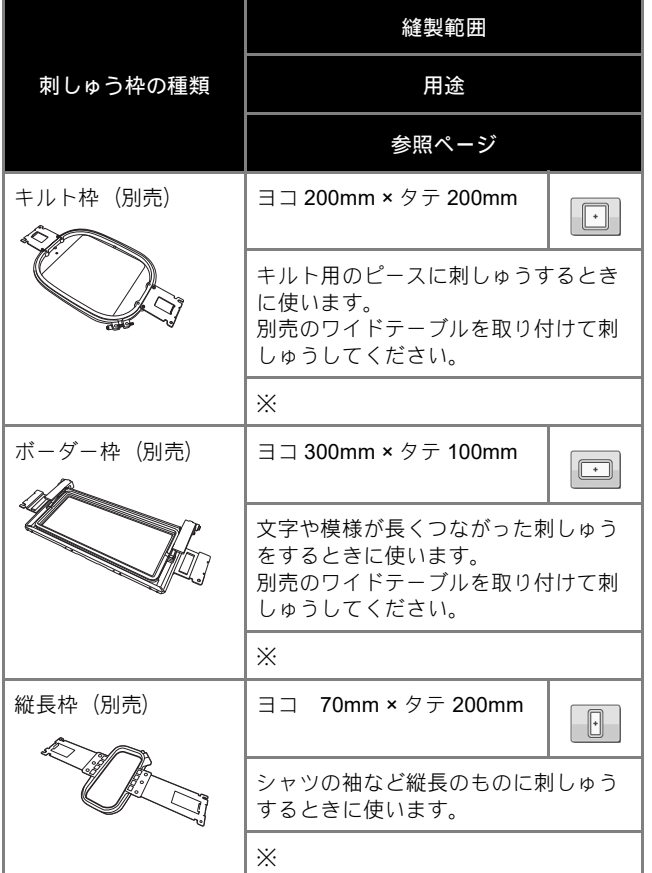

# 台枠 **C**(別売)を使用する刺しゅう枠

# 縫製範囲 刺しゅう枠の種類 用途 参照ページ 丸枠 (別売) | 160mm 径  $\boxed{\odot}$ 130mm 径 100mm 径  $\boxed{\odot}$  $\boxed{\odot}$ 袖口に内蔵模様を刺しゅうするときな どに使います。模様のサイズに合わせ て丸枠の大きさを選んでください。 ※

### 台枠 **D**(別売)を使用する刺しゅう枠

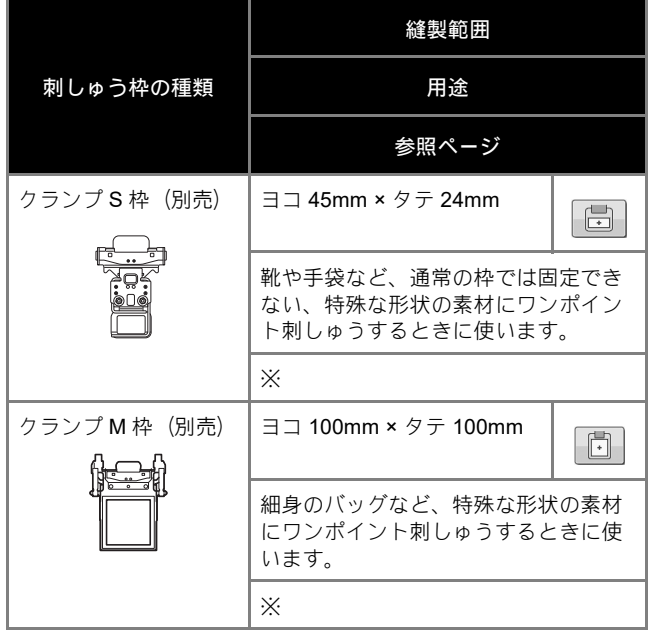

### 台枠 **E** を使用する刺しゅう枠

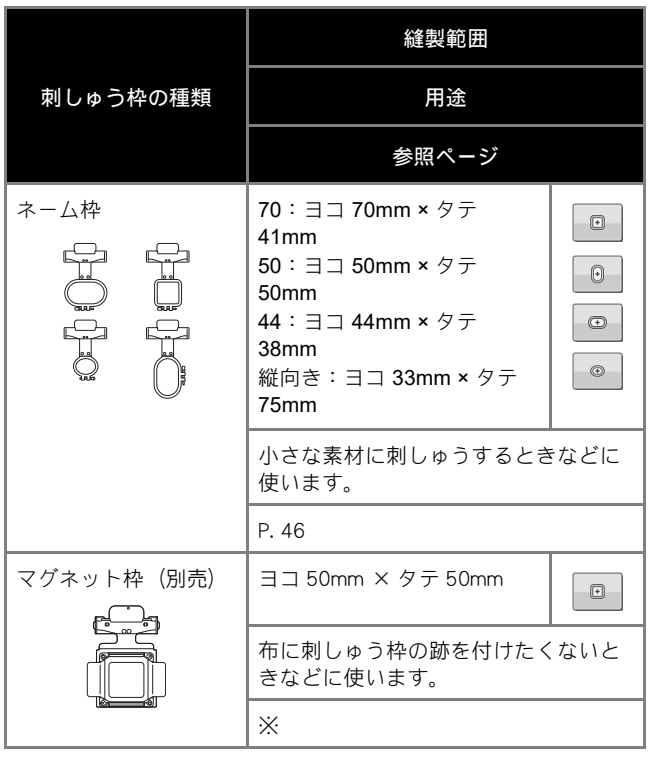

### 台枠 F (別売) を使用する刺しゅう枠 インスタイン インスタイム トライム 自体を使用しない刺しゅう枠

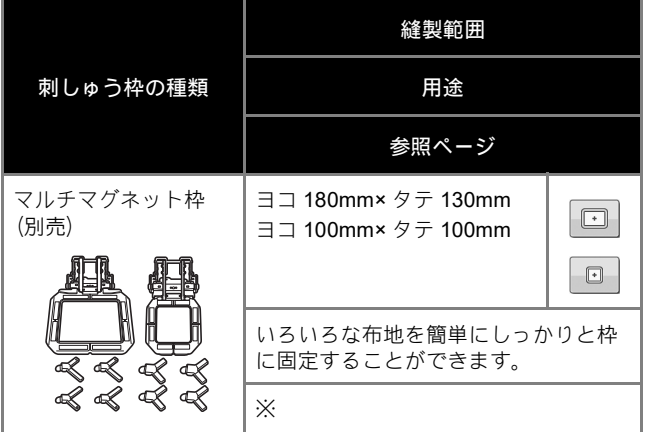

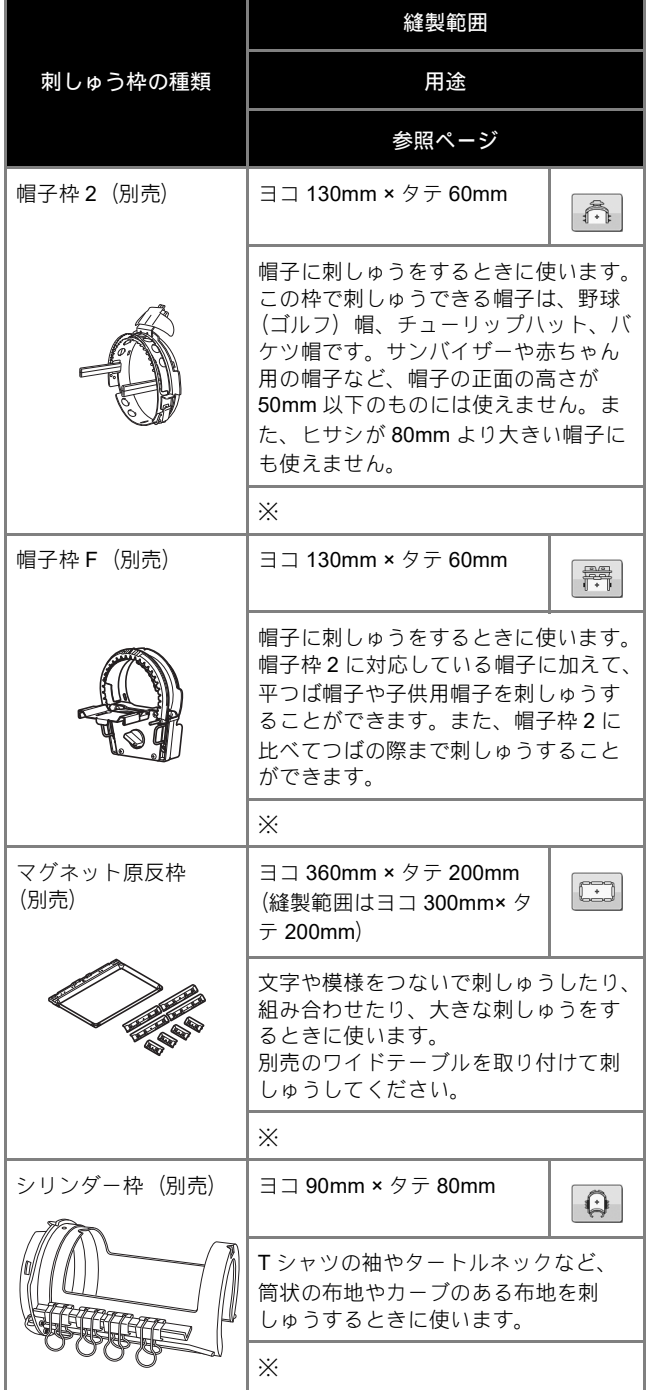

# 縫製設定

# 縫製画面の見方

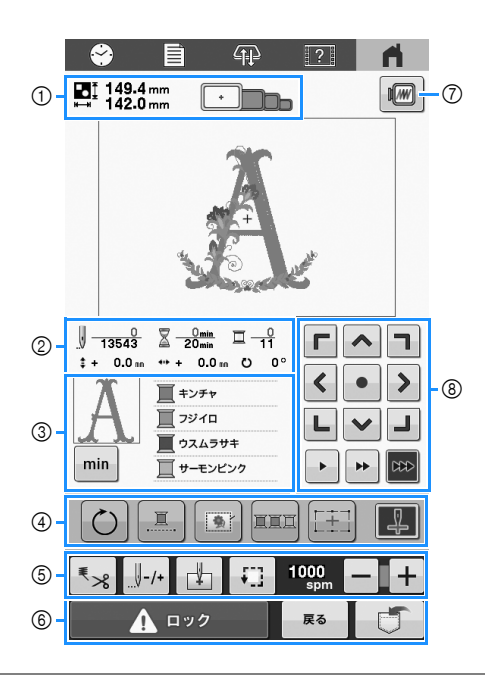

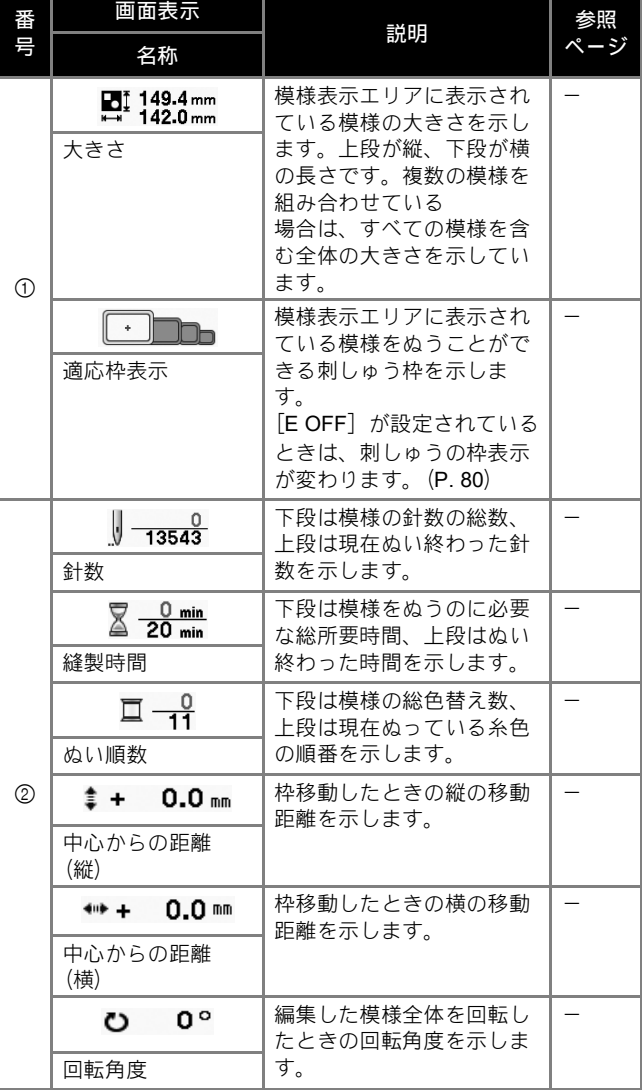

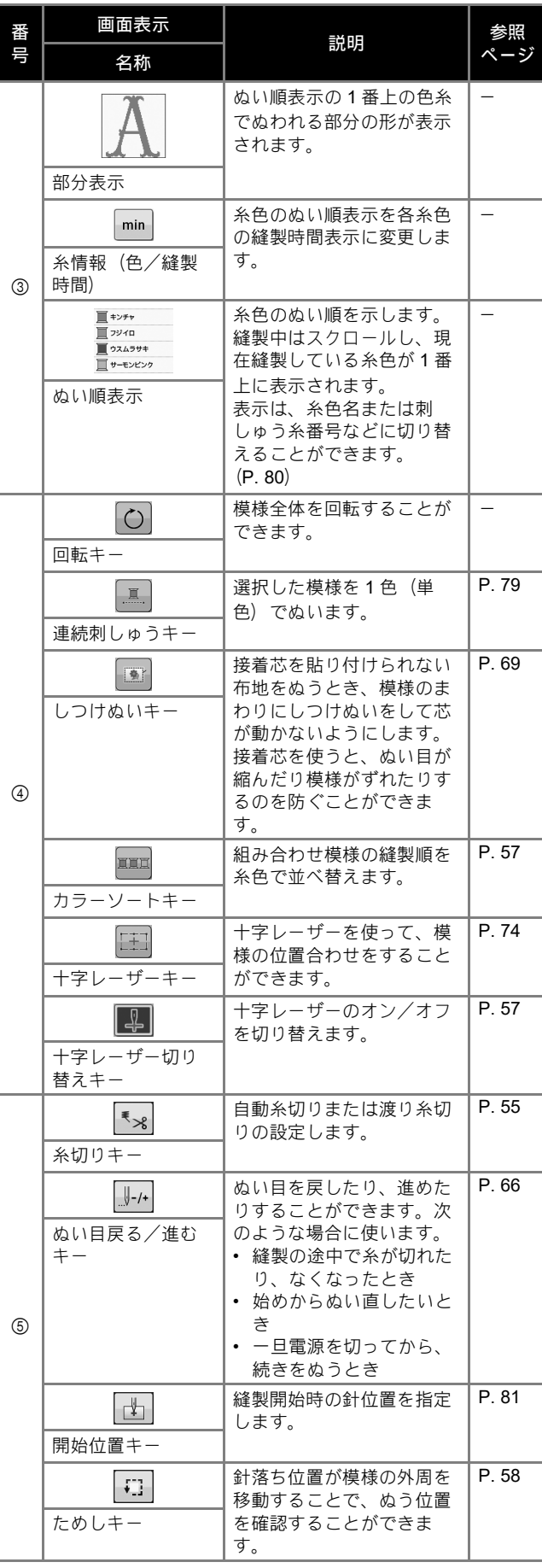

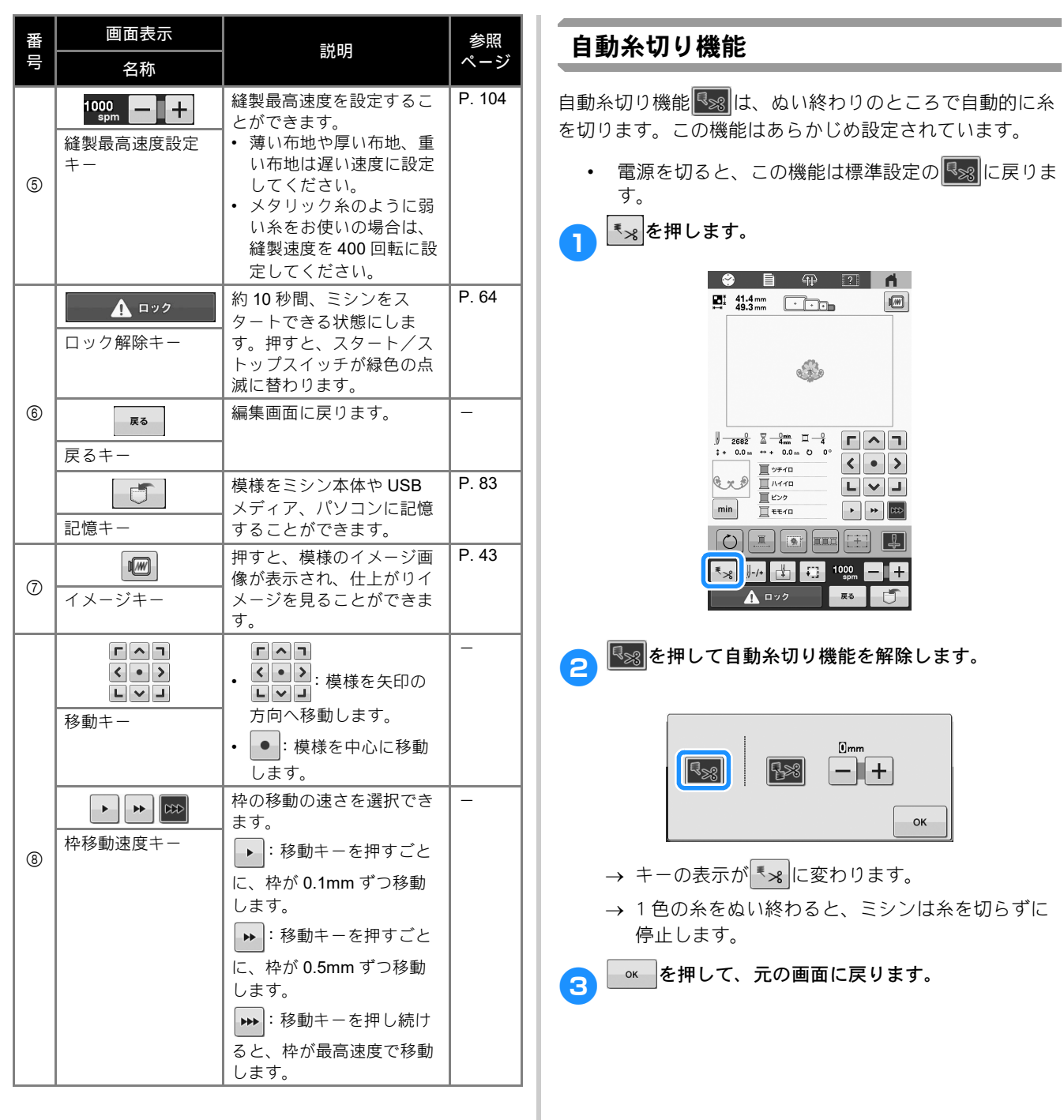

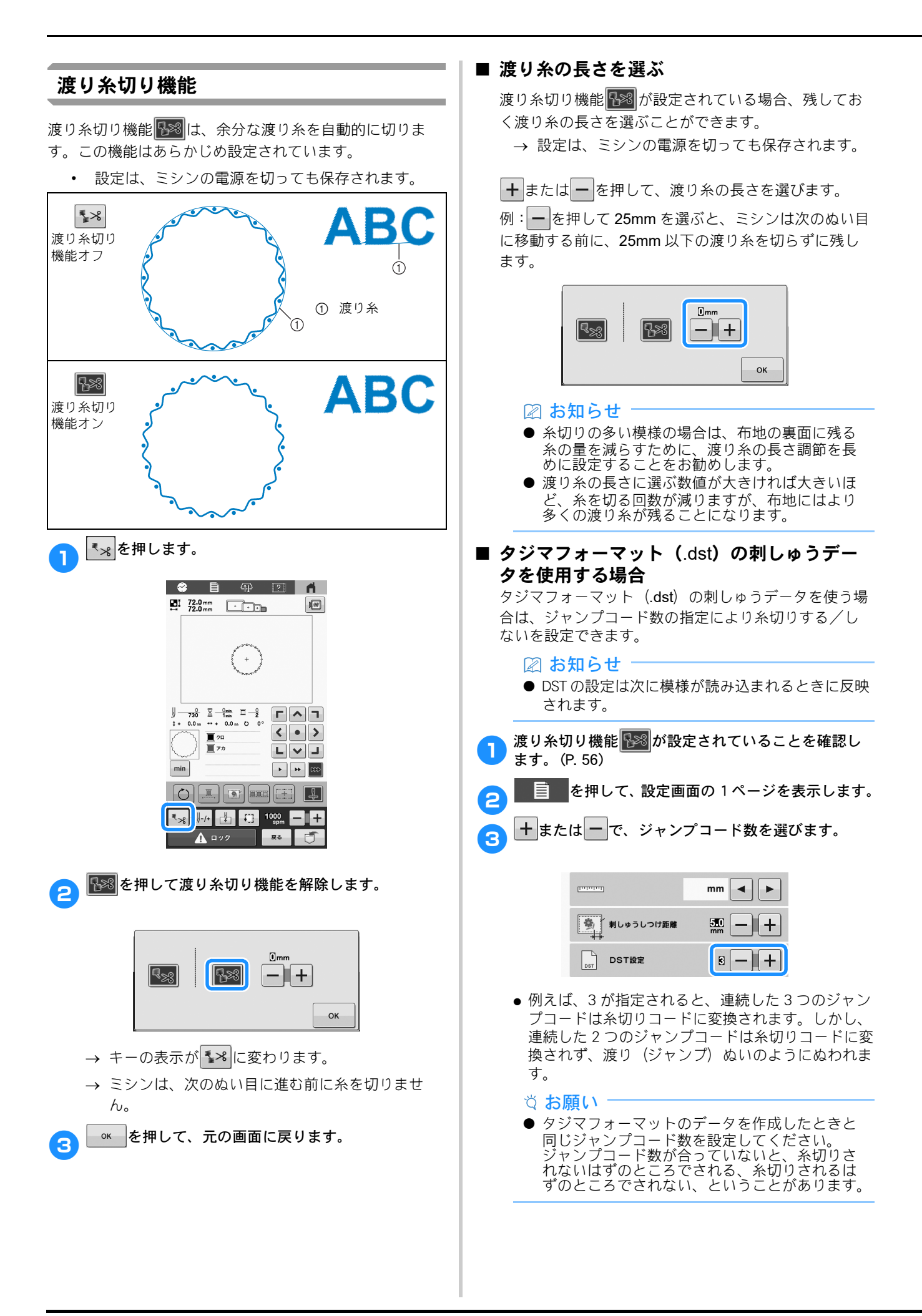

# 糸色並べ替え

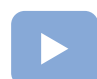

 $(P 19)$ : 動画で使い方をご確認いただけます。

組み合わせ模様の糸色を並べ替えることで効率的に刺しゅ うすることができます。

刺しゅうを始める前に、エロを押して縫製順を糸色で並べ替 えます。

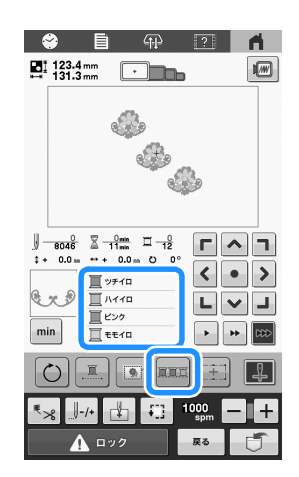

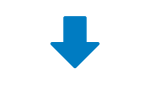

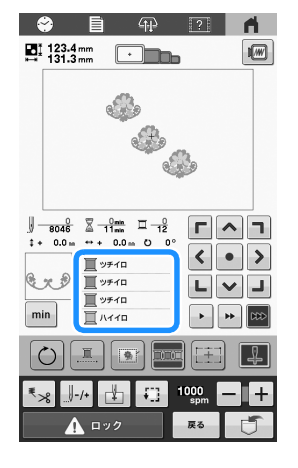

縫製色順が糸色で並べ替えられました。

糸色並べ替えをキャンセルして、縫製色順に刺しゅうする には**■**を押します。

### ■お知らせ

● 糸色並べ替え機能は、模様が重なっている場合 は使用できません。

# 模様の位置を確認する

模様は通常刺しゅう枠の中心に配置されています。布地 をお好みの場所に刺しゅうするために、配置を変えたい 場合は、刺しゅうを始める前に位置を確認できます。

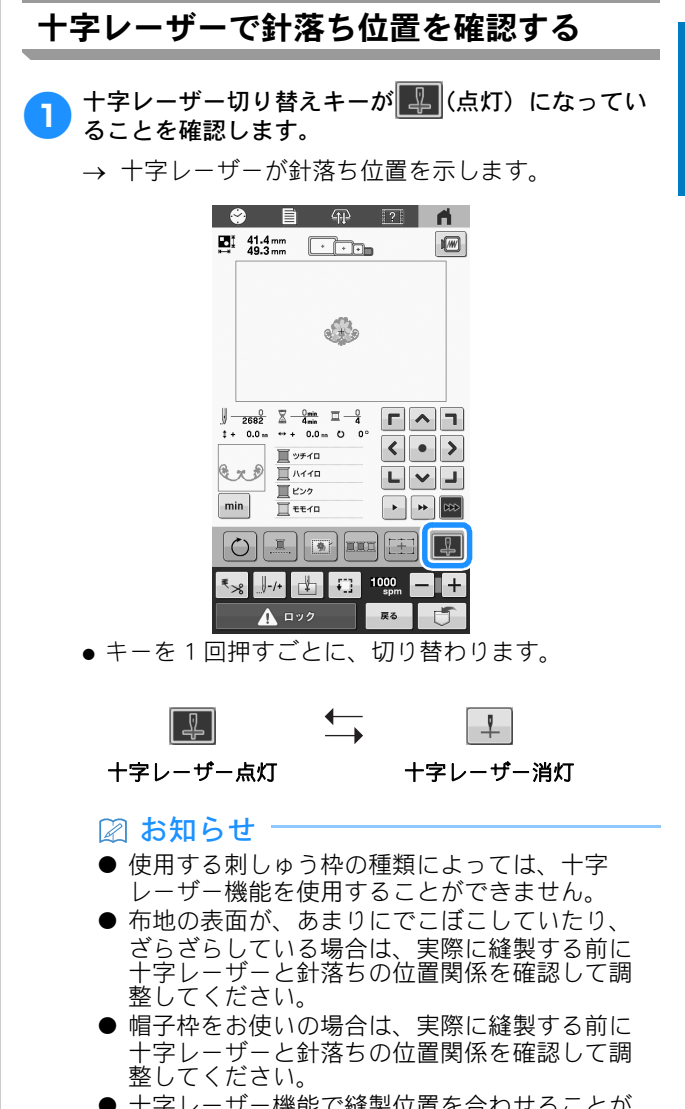

 十字レーザー機能で縫製位置を合わせることが できます。(P. 73)

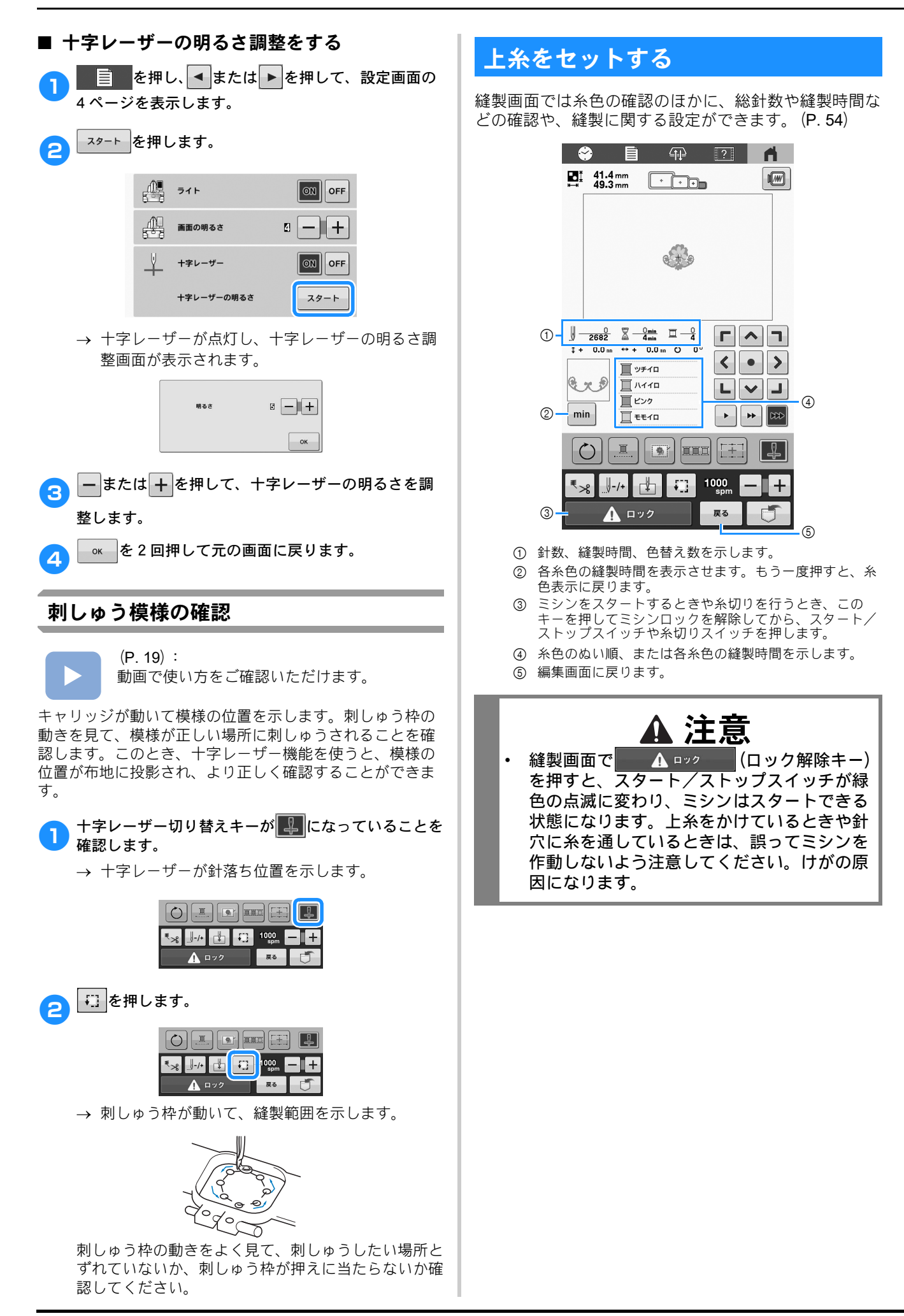

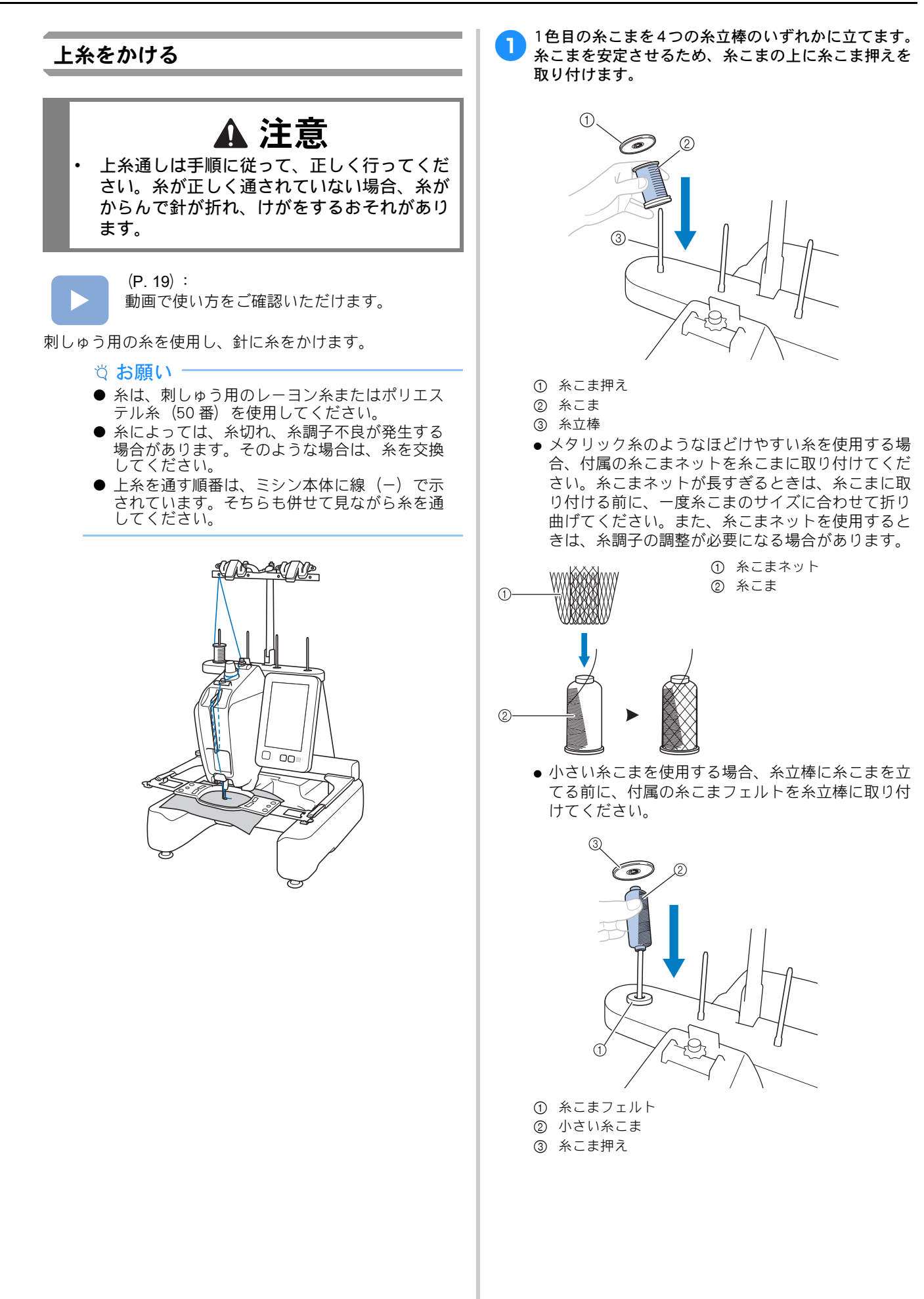

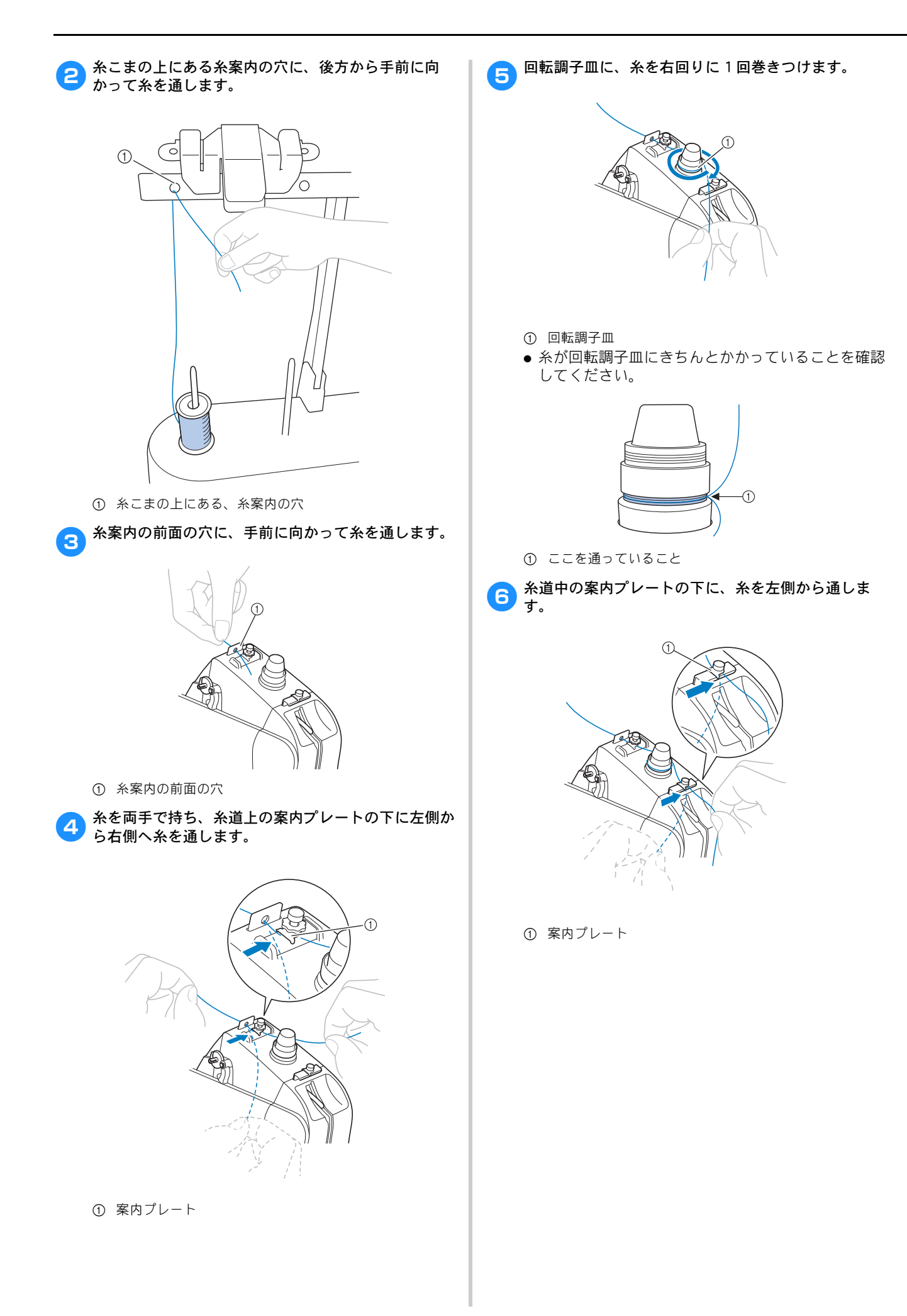

**つ** ミゾに沿って糸を通し、てんびんの穴へ右から通しま<br>● す。

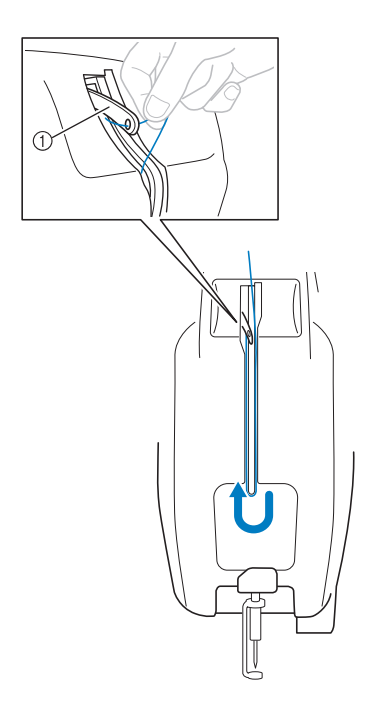

1 てんびん

A

**8 ミゾに沿って糸を引き、糸道下の穴に通します。** 

1 糸道下の穴

● 付属の針交換ツール①を使って、針棒糸かけ②に糸を かけます。

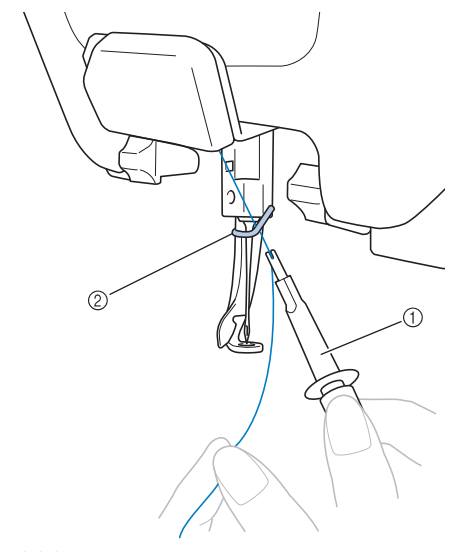

1 針交換ツール 2 針棒糸かけ

② お知らせ

● 次の糸色交換に備えて、糸立台に糸こまを4本ま で準備することができます。糸切り糸かけに糸 をかけると、次の糸色へスムーズに交換できま す。

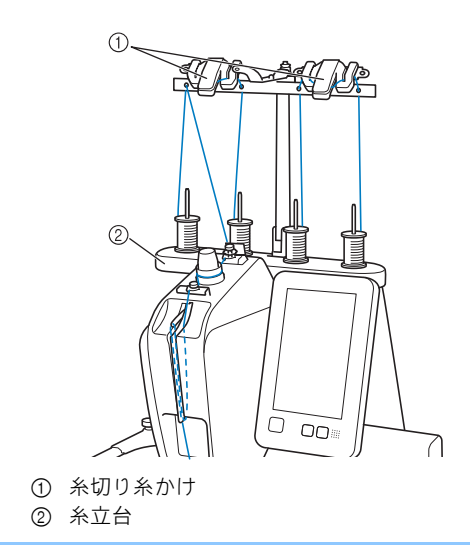

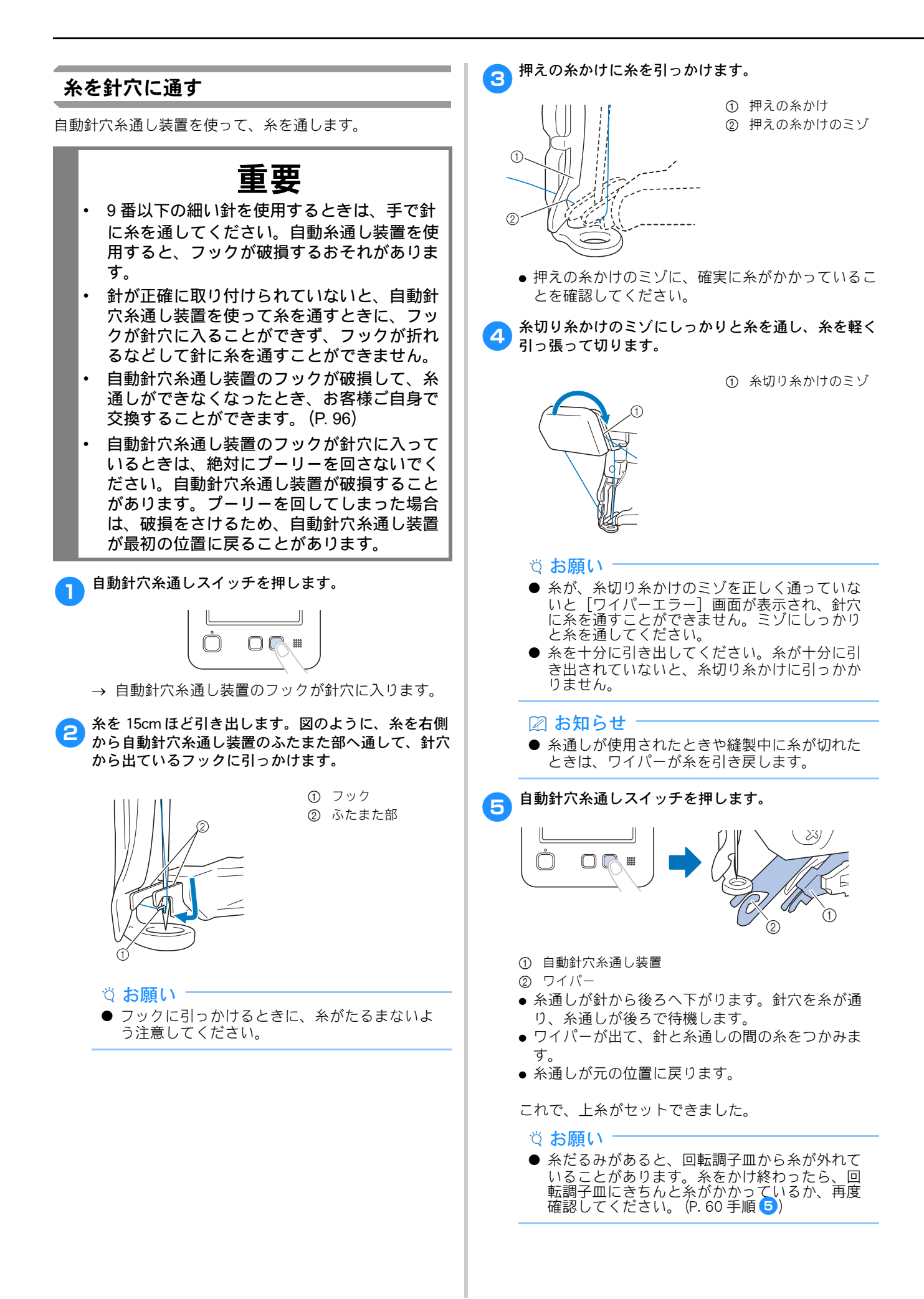

# 簡単な糸こま交換のしかた

糸こまを交換するときは上糸のかけ直しが必要になります。 糸が正しくかけられている糸こまを交換する場合は、簡単 に交換できる方法があります。

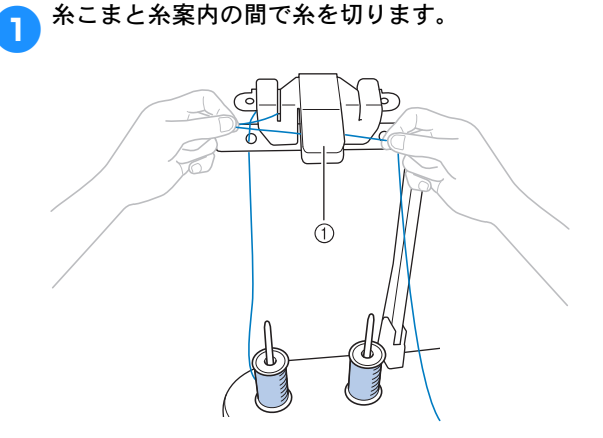

① 糸切り

2 糸こまを交換します。

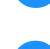

co 糸の端に、交換後の糸こまの糸を結び付けます。

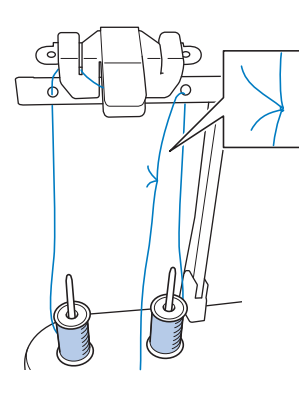

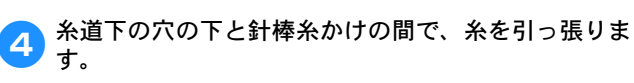

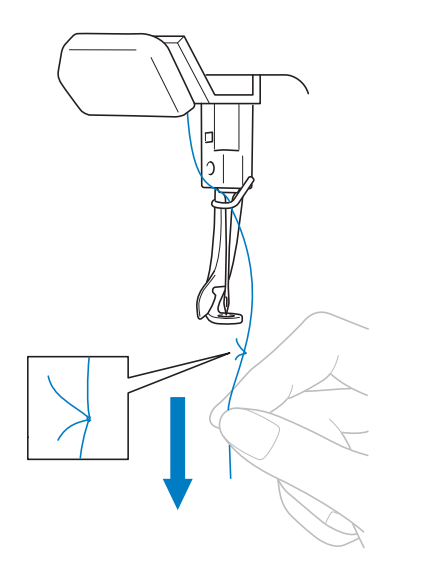

糸の結び目が針の下に来るまで、引っ張ります。 結び目を切ります。

5 糸を針棒糸かけに通し、自動針穴糸通し装置を使って 針に通します。(P. 62)

→ これで糸こま交換が完了しました。

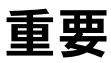

• 糸を引くときに、針穴に通した先では引かな いでください。結び目が針穴を通ると、針が 損傷するおそれがあります。

# 刺しゅうをぬう

それでは、ぬってみましょう。 ミシンをスタートすると、自動的に押えが下がり、ぬい 始め・ぬい終わりの糸の処理や糸替えをしながら縫製し、 ぬい終わると止まります。

# ▲ 注意

縫製中は、針の動きに十分注意してくださ い。また、針、てんびん、キャリッジなどす べての動いている部品に手を近づけないでく ださい。けがの原因となります。

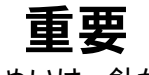

• 刺しゅうの重ねぬいは、針が布地にささりに くくなり、針が折れたり、曲がったりするお それがありますのでご注意ください。

# ミシンをスタートする

### ☆ お願い :

- 刺しゅう枠が動く範囲に、ものを置かないよう にしてください。刺しゅう枠が当たり、模様く ずれの原因となります。
- 大きな布地に刺しゅうするときは、布地がキャ リッジに巻き込まれないように注意してくださ  $\mathsf{U}_\alpha$

<mark>● ┃ ▲ □ッッ </mark>を押し、ミシンロックを解除しま

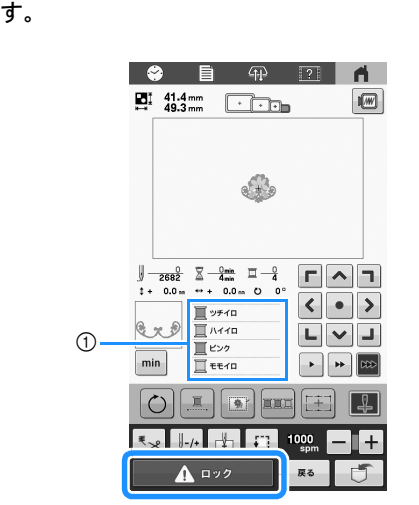

- 1 現在縫製中あるいはすぐ後に縫製される糸色が、ぬい順 表示の先頭に表示されます。残りの糸色は、ぬい順に上 から並んで表示されます。
- → スタート/ストップスイッチが赤色の点灯 (ロッ ク状態)から緑色の点滅(ロック解除状態)に変 わり、ミシンをスタートできる状態になります。
- ロック解除後、約10秒以内にスタート/ストップ スイッチを押さないと、ミシンはロック状態に戻り ます。

● スタート/ストップスイッチを押します。

スタート/ストップスイッチが緑色に点滅している間 に押します。赤色の点灯に戻ってしまった場合は、手 順● からやり直してください。

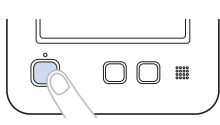

- → スタート/ストップスイッチが緑色の点灯に変わ り、1 色目をぬい始めます。
- 縫製中は、模様表示エリアの緑色の十マークが現在 ぬっているぬい目を示します。また、針数、時間は カウントされていきます。
- c<mark>e)1</mark>色目がぬい終わると、自動的に止まって糸を切りま す。
- 4 1色目の糸を取り外します。
- **2色目の糸をセットし、同じ手順でぬいます。同様に** 最後の色までぬい、ぬい終わると自動的に止まりま す。
	- → スタート/ストップスイッチは、赤色の点灯に変 わります。
	- ぬい始めやぬい終わりの糸の処理は、必要ありませ  $h_{1}$

## ■ 続けて刺しゅうをするときは

新しい模様を選びたい場合は ← を押します。

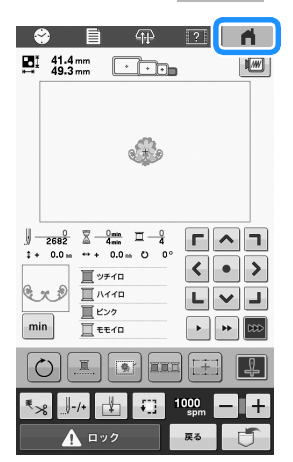

→ 模様選択画面が表示されます。

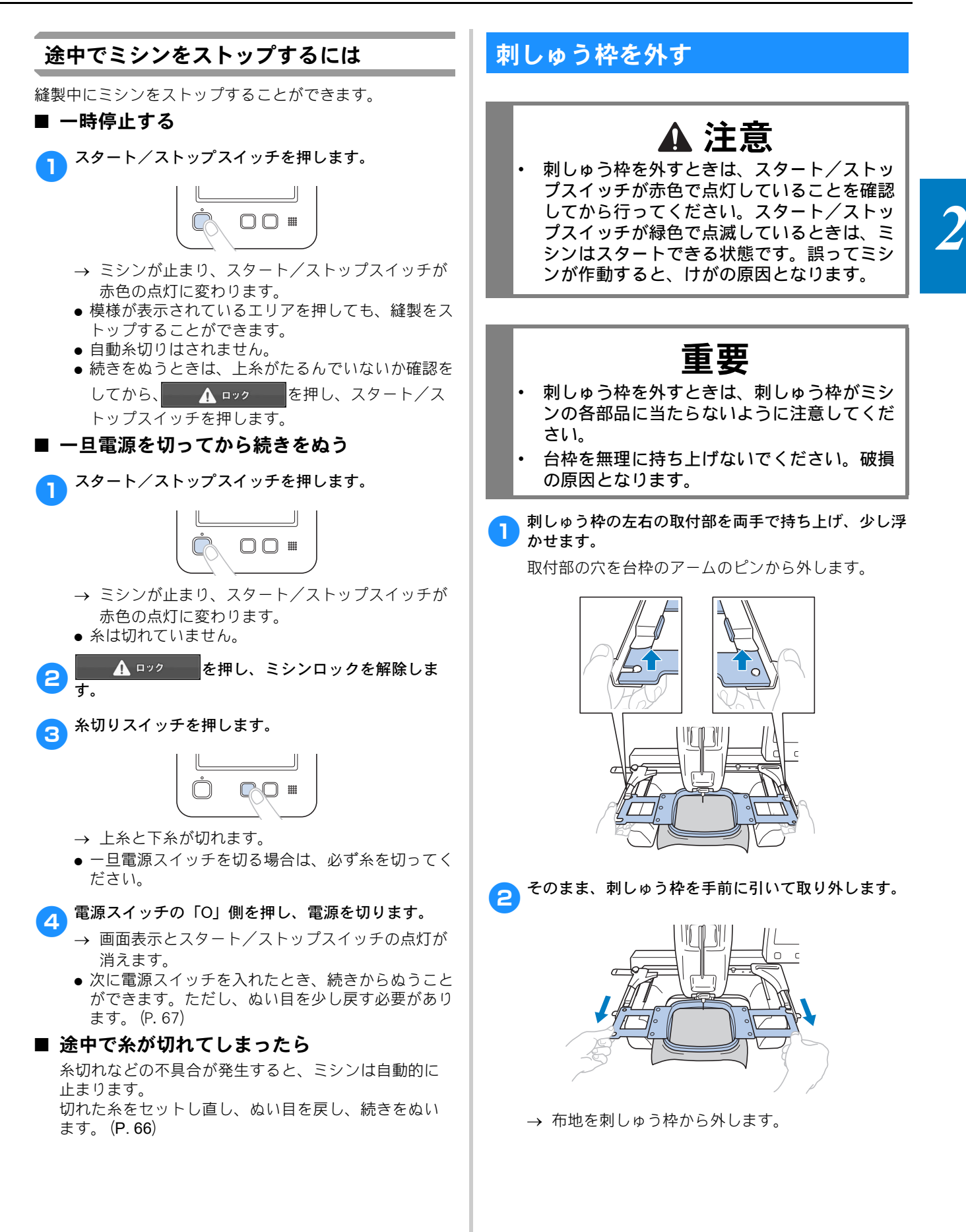

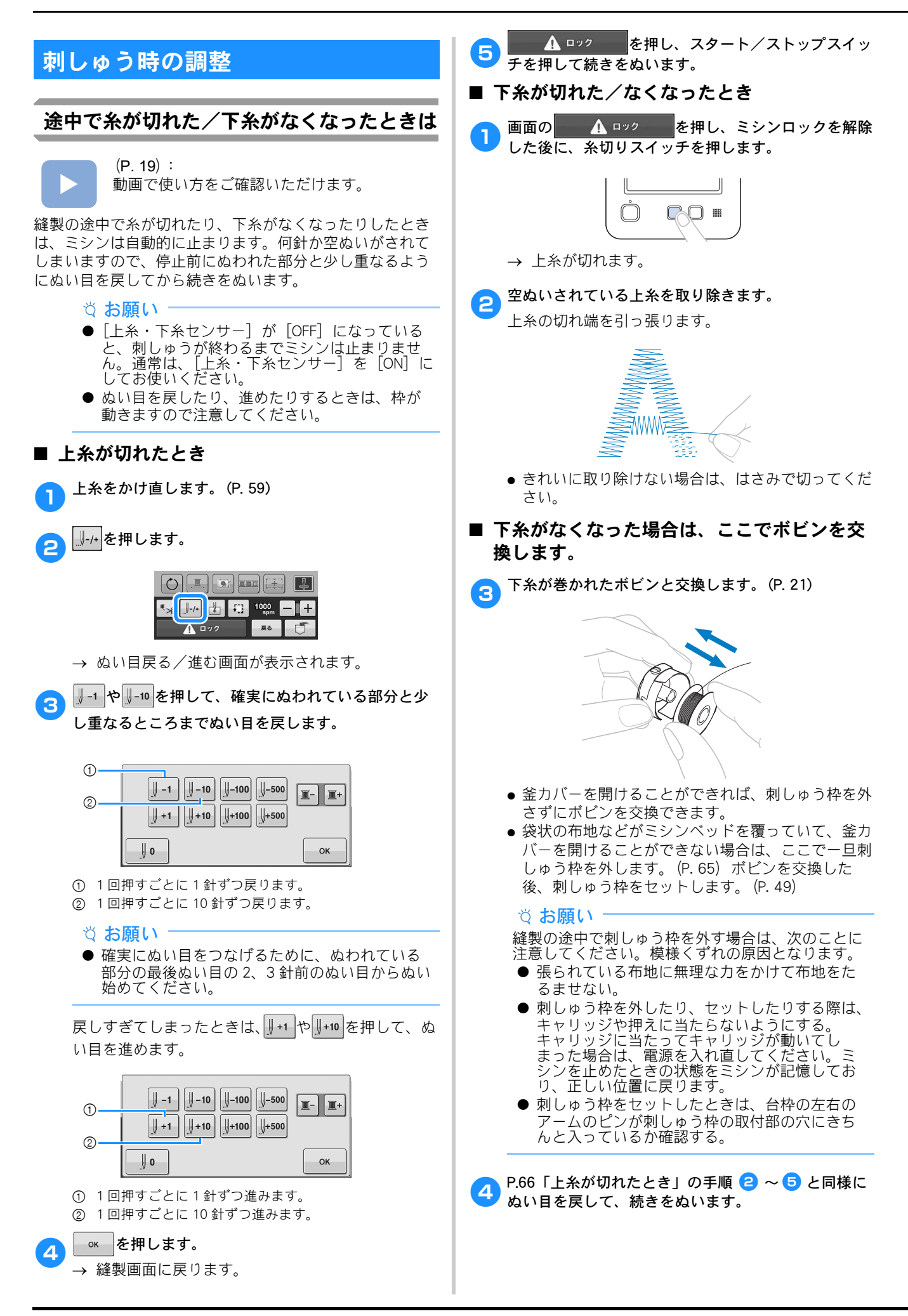

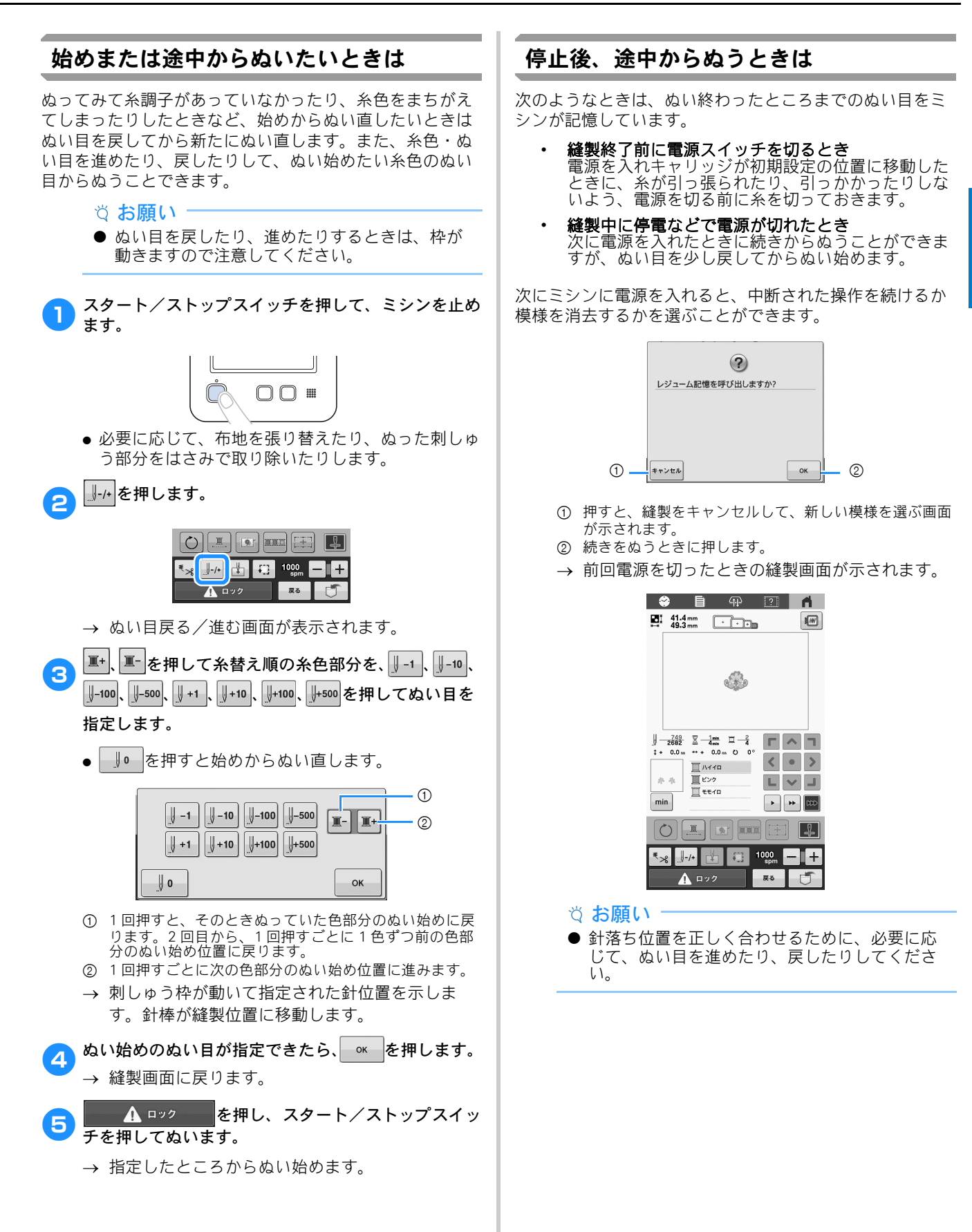

# <sup>第</sup>*3* <sup>章</sup> いろいろな機能

# さまざまな刺しゅうの機能

# 刺しゅうのしつけぬい

接着芯を貼り付けられないような布地をぬうとき、模様の まわりにしつけぬいをして芯が動かないようにします。接 着芯を使うと、ぬい目の縮みや模様のずれが少なくなり、 刺しゅうがきれいに仕上がります。

### お願い

- 模様の組み合わせや編集が終わった後で、しつ けぬいを設定してください。しつけぬい設定を した後で、模様を組み合わせたり編集したりす ると、縫製後に模様の下にしつけぬいがされて しまい、しつけ糸を外すのが難しくなります。
- <mark>● ■</mark> を押して、設定画面の 1 ページを表示します。
- **a エキたは + を押して、しつけぬいと模様の距離を** 設定します。

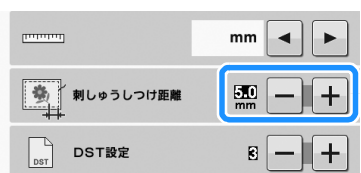

### ■ お知らせ

- 設定値が大きいほど、しつけぬいと模様の間は 広がります。
- ミシンの電源を切った後も設定は保持されます。

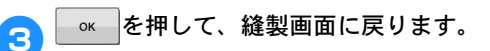

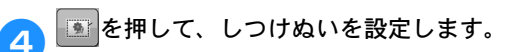

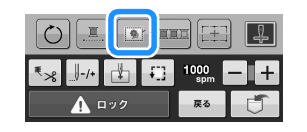

### ☆ お願い

- ■ を押すと、模様が画面の中央に移動します。 しつけぬいを設定してから、模様をお好みの位 置に移動してください。
- 国を押すと、設定が解除されます。
- → しつけぬいはぬい順の最初にきます。

<mark>ら エンタ 本</mark>を押し、スタート/ストップスイッ チを押してぬいます。

# ● 刺しゅうが終わったら、しつけぬいを外します。

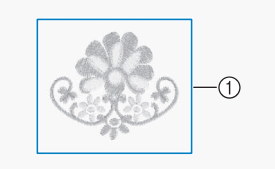

1 しつけぬい

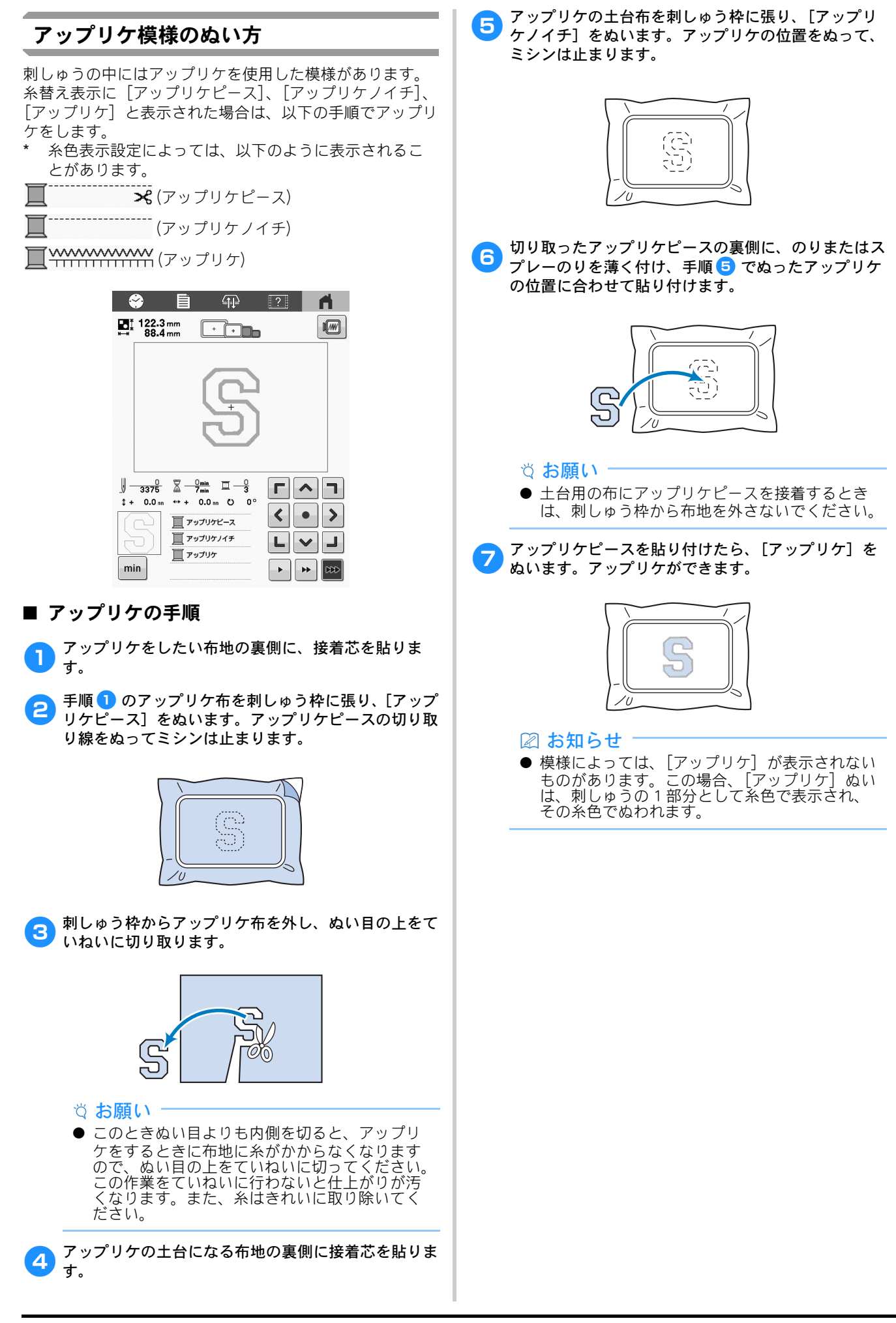
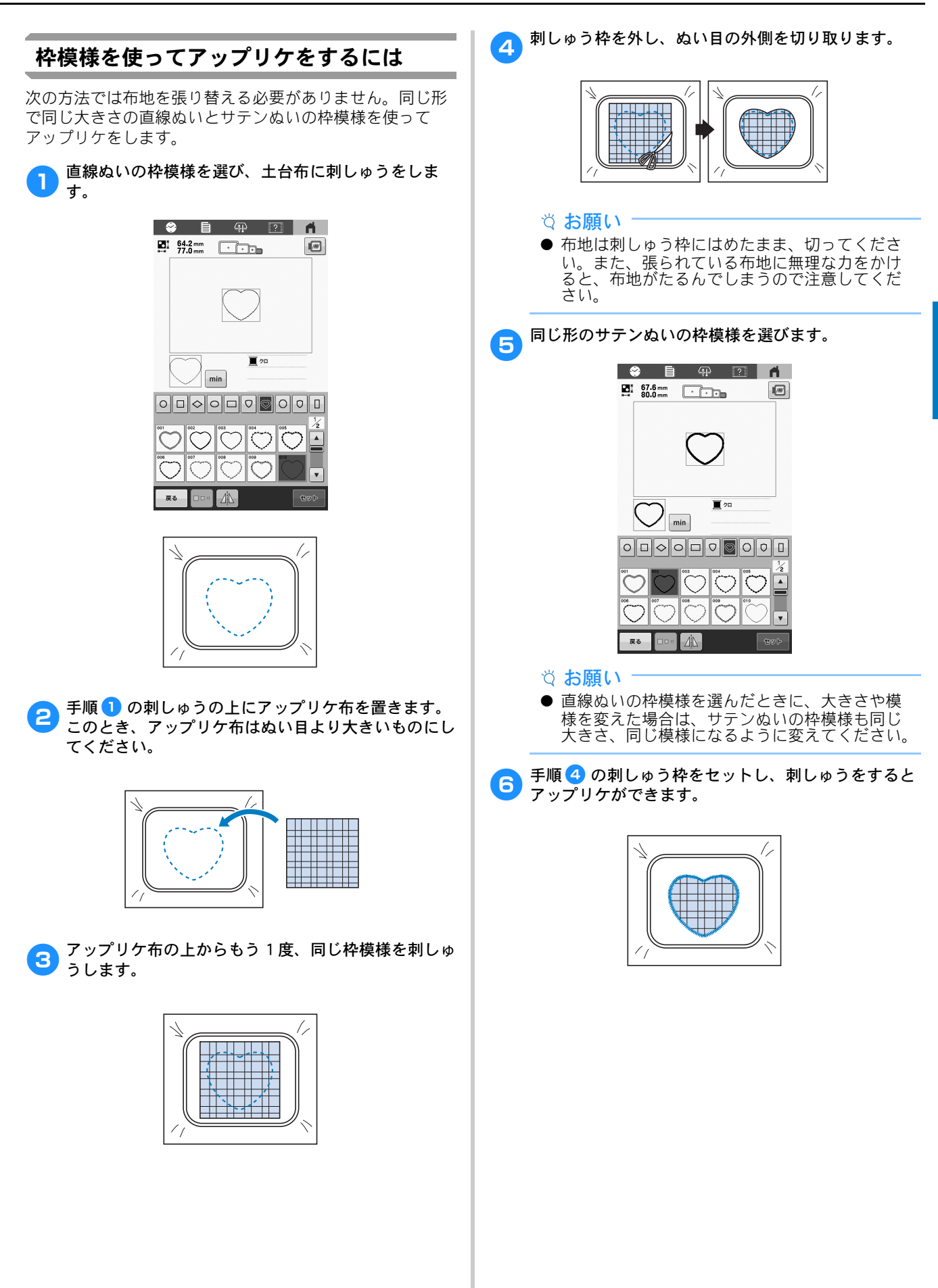

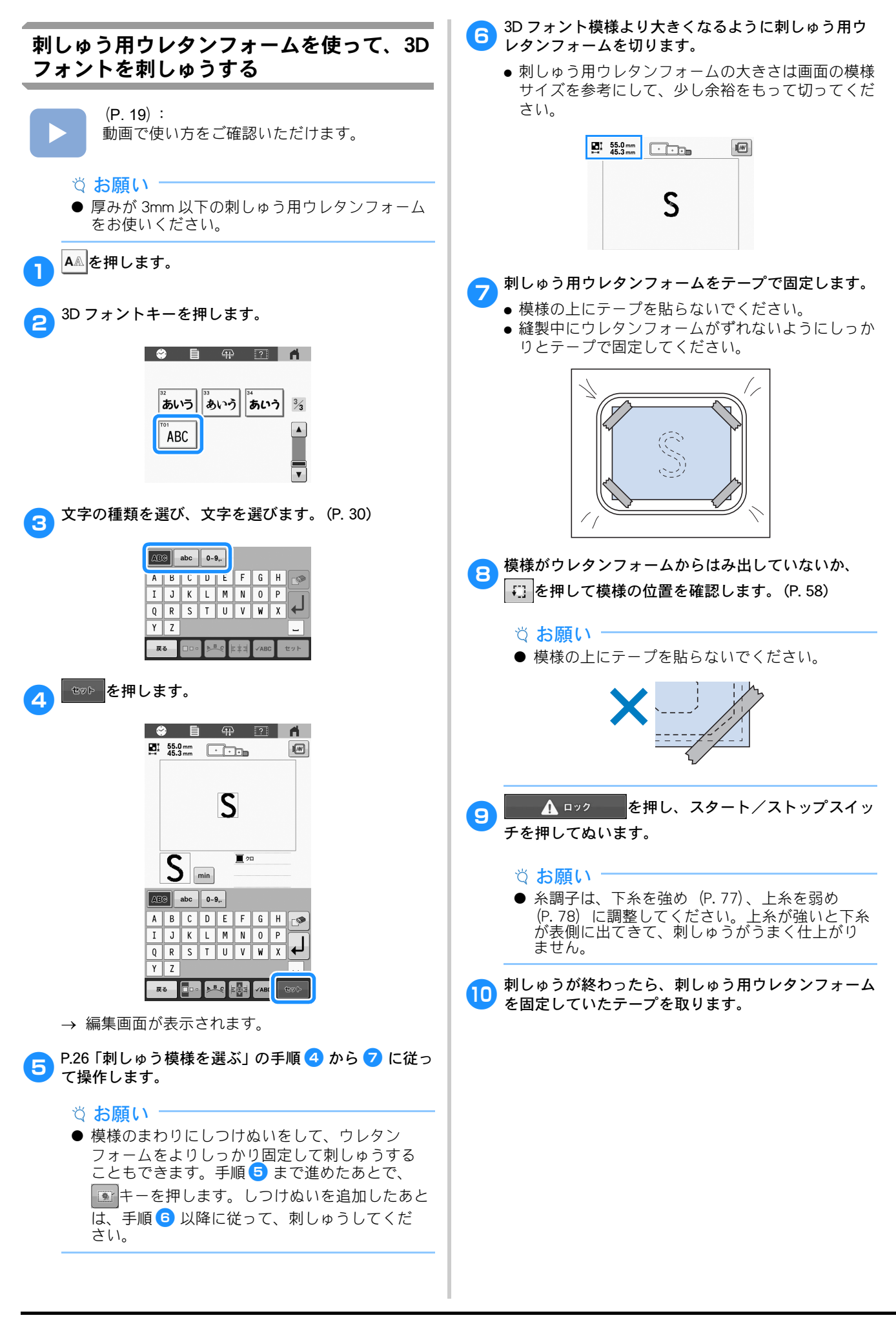

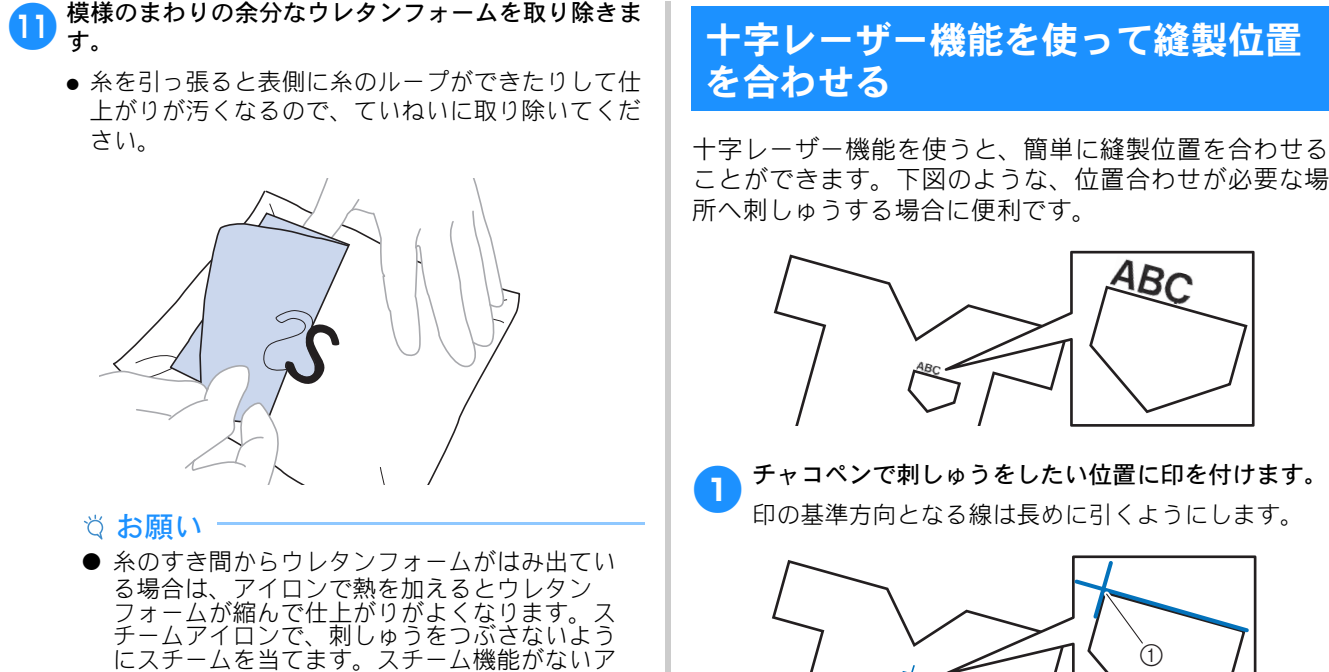

イロンの場合は、刺しゅうに直接触れないよう に、少し離して熱を加えます。 ● アイロンの温度が高すぎると、糸や生地が溶け る場合があります。

# 十字レーザー機能を使って縫製位置 を合わせる

ことができます。下図のような、位置合わせが必要な場 所へ刺しゅうする場合に便利です。

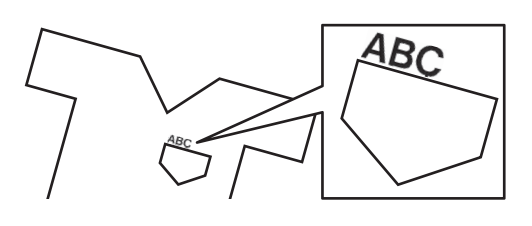

● チャコペンで刺しゅうをしたい位置に印を付けます。 印の基準方向となる線は長めに引くようにします。

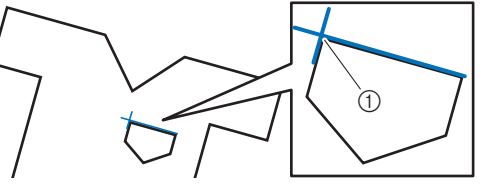

#### ① 印

#### ■ お知らせ =

● ポケットに沿って刺しゅうする場合など、模様 の位置合わせをしたい場所がはっきりしている 場合は、チャコペンで印を付ける必要はありま せん。

#### ● 刺しゅう枠に布地を張ります。

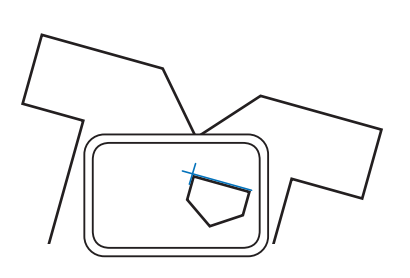

#### お願い

● 刺しゅう枠に布地を張るときは、模様が使用さ れている刺しゅう枠の縫製範囲に収まっている ことを確認してください。

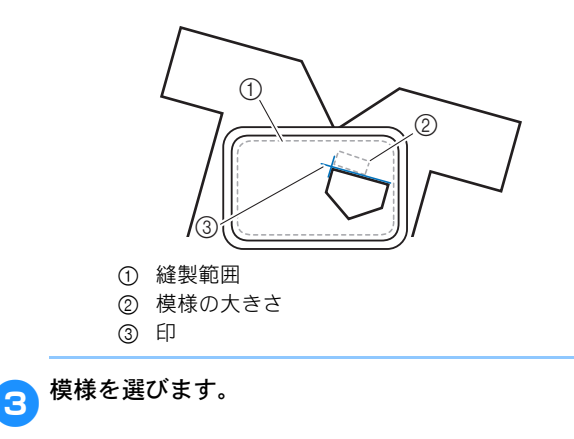

A <sup>BIN</sup> を押して、縫製画面に進みます。

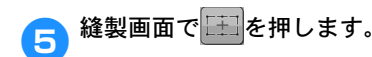

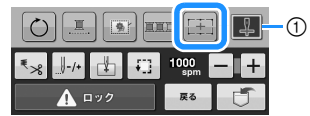

1 十字レーザーのオン/オフを切り替えます。

#### ■ お知らせ →

- 十字レーザーを照射させると、針落ち位置を示 すことができます。
- 使用する刺しゅう枠の種類によっては、十字 レーザー機能を使用することができません。
- 布地の表面が、あまりにでこぼこしていたり、 ざらざらしている場合は、実際に縫製する前に ーラーラッキング Suppliers 会話に転送する Supplier 整してください。
- 帽子枠をお使いの場合は、実際に縫製する前に 十字レーザーと針落ちの位置関係を確認して調 整してください。
- 移動や回転が元に戻るメッセージが表示されたら、 ๛ を押します。
- g画面に表示された基準点から、模様の位置合わせに使 う基準点を選んで押します。

ここでは、模様の左下の点を選びます。

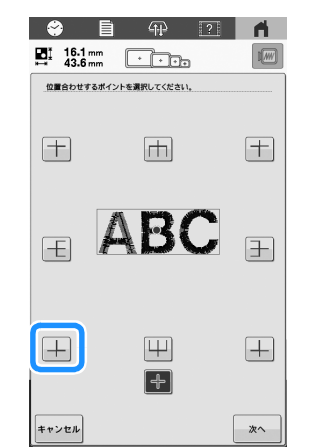

#### |② お知らせ|

- 十字レーザーの設定が [OFF] になっていても、 模様の位置決め設定を行うために十字レーザー が照射されます。位置決め設定が終わると、十 字レーザーは消灯します。
- 十字レーザーの照射を見やすくするため、針も とライトの明るさ設定が高い場合は、ライトは 少し暗くなります。
- 合 本 を押します。

● 模様の位置合わせに使う基準点からの基準方向を選ん で押します。

ここでは、右方向を基準方向として選びます。

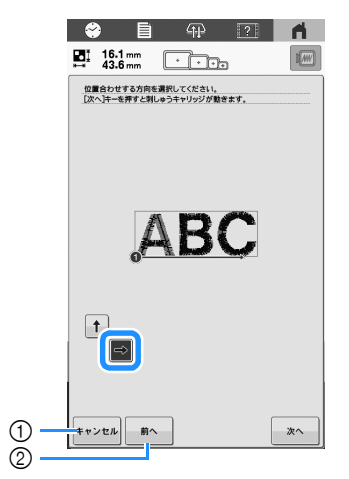

1 模様の位置合わせ設定をとりやめます。 2 1 つ前の画面に戻ります。

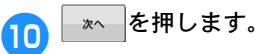

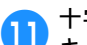

**← キレーザーの照射位置と印の中心が合うように移動**<br>◆ キーを押して、刺しゅう枠を移動します。

枠移動速度キーを押すと、移動の速さを選択できま す。微調整が難しいときは、枠移動速度キーの速度を 下げてください。

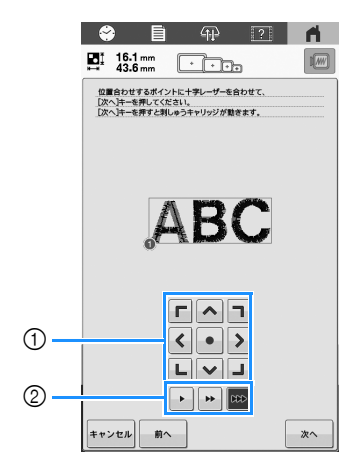

- 1 移動キー
- 2 枠移動速度キー

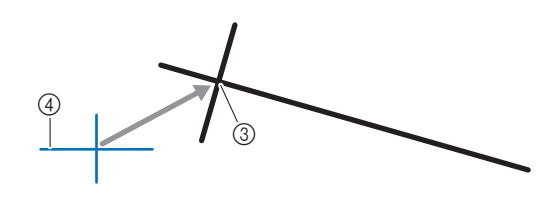

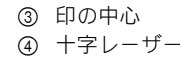

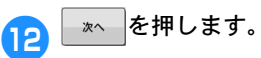

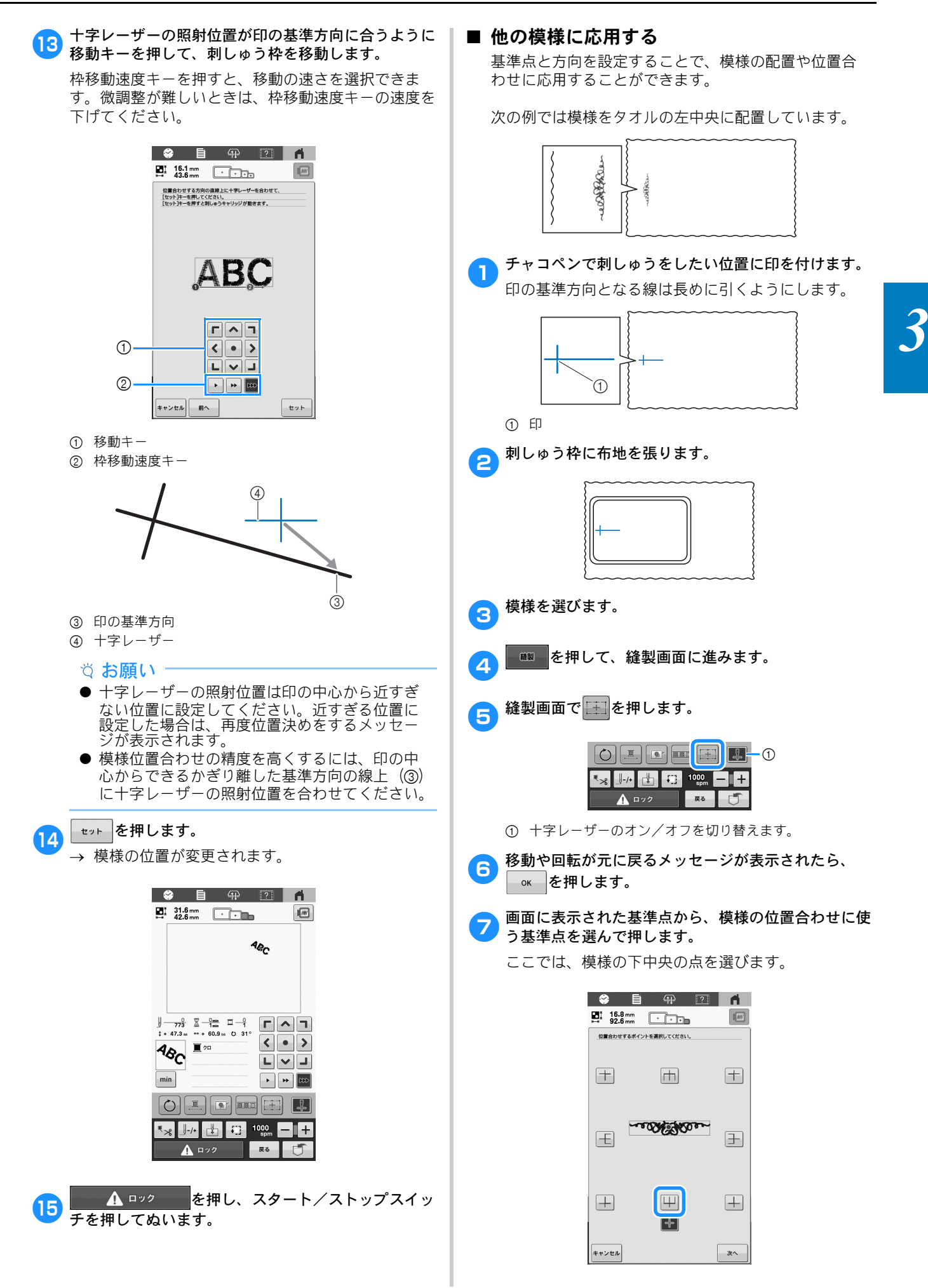

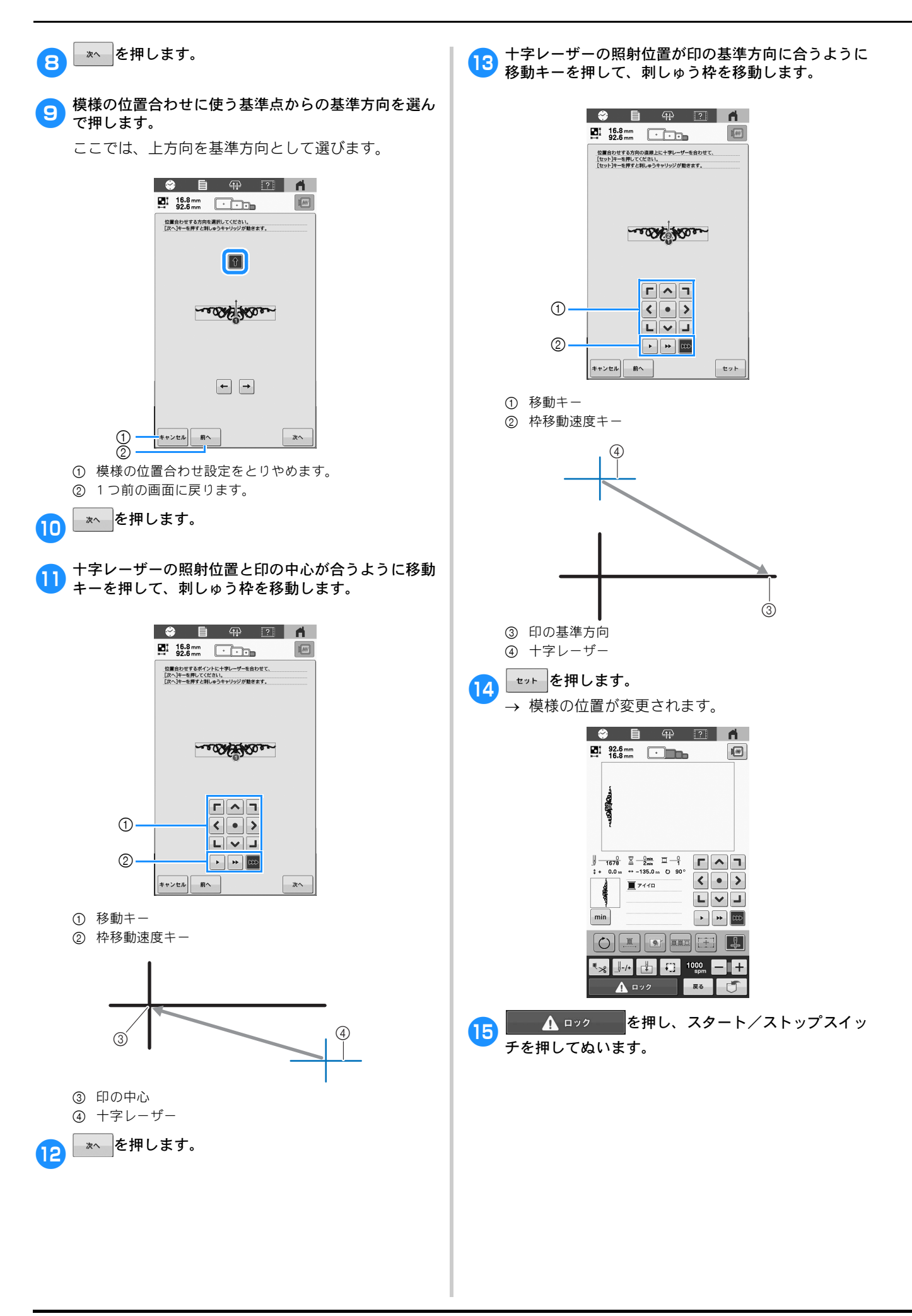

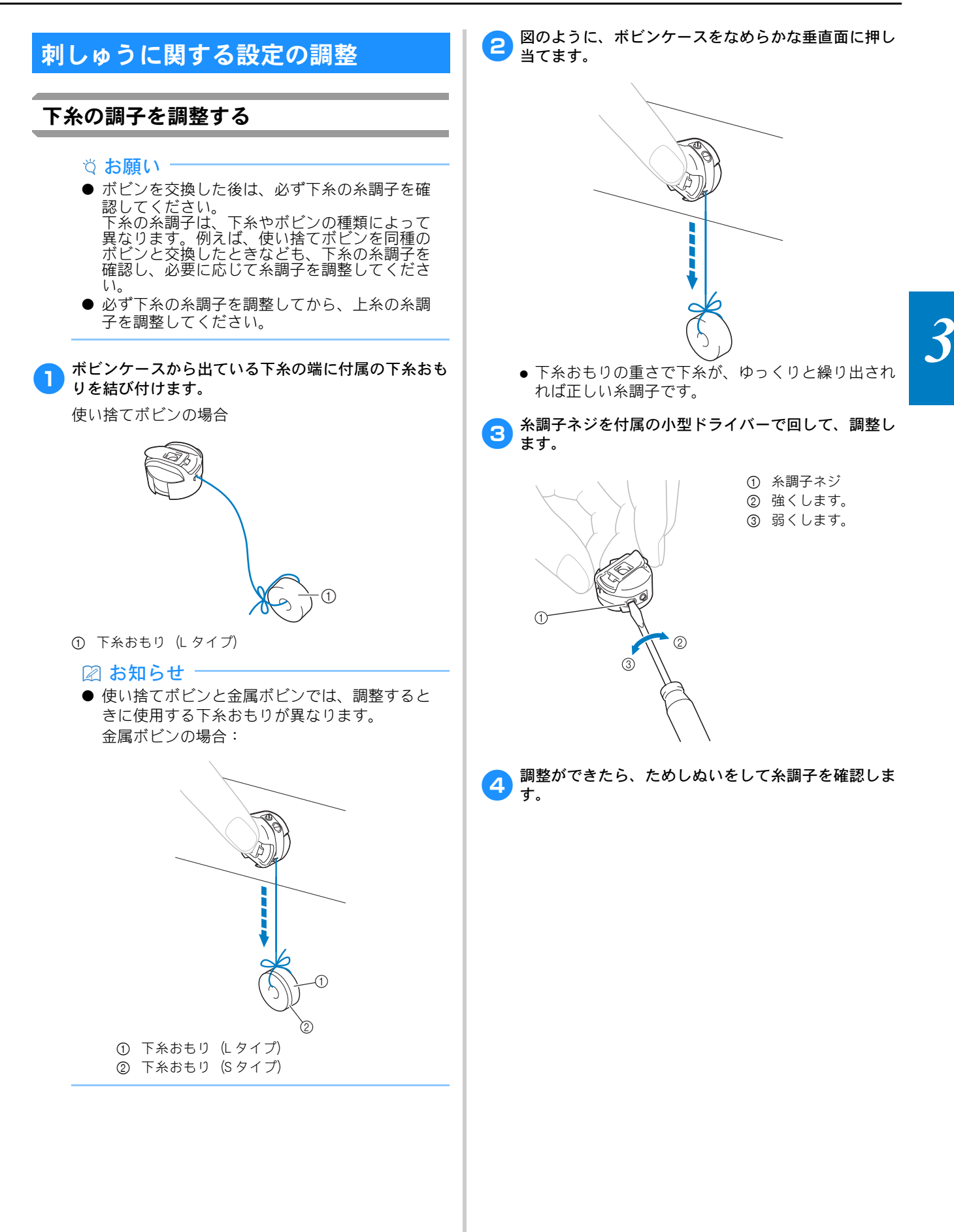

# 上糸の調子を調整する

上糸のぬい目が布地の裏側から少しのぞく程度に、糸調子 を調整してください。

- ☆ お願い ☆
- 必ず本ぬいをする前に、ためしぬいをしてくだ
- さい。必要に応じて糸調子を調整してください。 ● 糸調子つまみを使って糸調子を広い範囲で調整 することができます。

#### 糸調子つまみを手で回します。

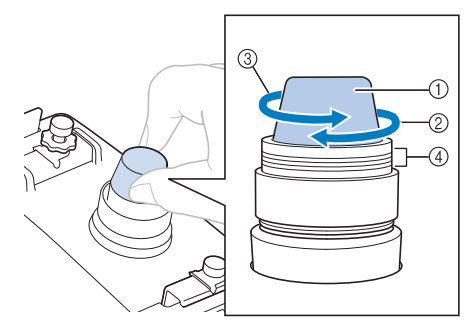

- 1 糸調子つまみ
- 2 強くします。
- 3 弱くします。
- 4 印
- → 糸調子がうまく調整できない場合は、糸道上糸調 子つまみを回します。

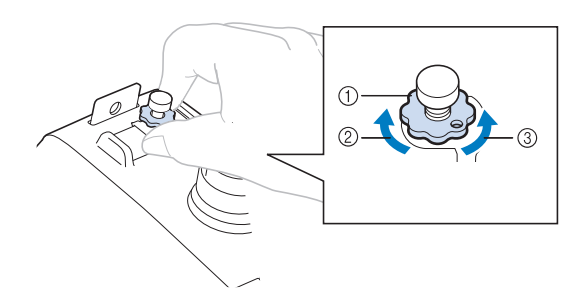

- 1 糸道上糸調子つまみ
- 2 強くします。
- 3 弱くします。

#### ■ 正しい糸調子

布地の裏に上糸が少し見える状態です。糸調子が正し く調整されていなければ、布地にしわが寄ったり、目 とびが起こったりして、刺しゅうがうまく仕上がりま せん。

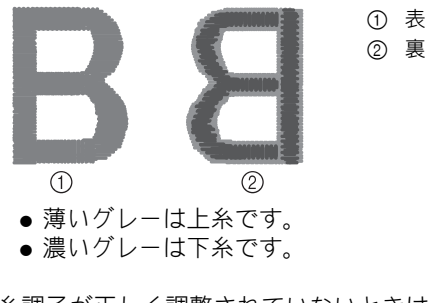

糸調子が正しく調整されていないときは、状況に応じ て次の手順に従ってください。

#### お願い

- 赤い線よりも糸調子を弱めると、糸調子つまみ が外れることがありますが、故障ではありませ ん。少し糸調子を強めて、もう一度縫製を始め てください。
- 糸調子ダイヤルの組み立てについては、P. 92 を 参照してください。

#### ■ 糸調子が強いとき

上糸が強すぎて、表側に下糸が出ています。

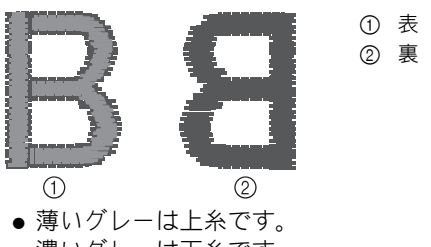

● 濃いグレーは下糸です。

矢印の方向に回して、弱くします。

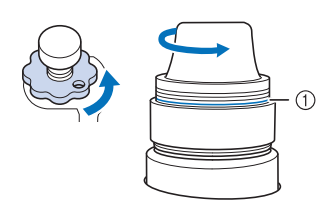

① 赤い線

赤い線が見えたら、それ以上糸調子を弱めることがで きません。下糸の糸調子を強めて、調整してください。 (P. 77)

② お知らせ

- 赤い線が見えてからも、さらに糸調子を弱める と、糸調子つまみが外れます。
- 糸調子ダイヤルの組み立てについて詳しくは、 P. 92 を参照してください。

#### ■ 糸調子が弱いとき

上糸が弱すぎて上糸がたるみ、糸のしまりがゆるく なったり、表側に糸のループができたりします。

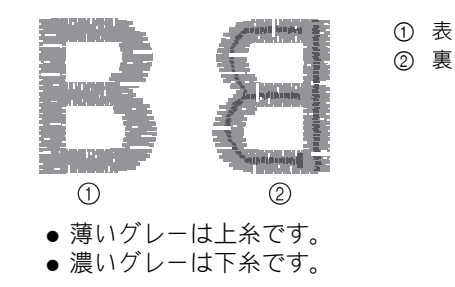

矢印の方向に回して、強くします。

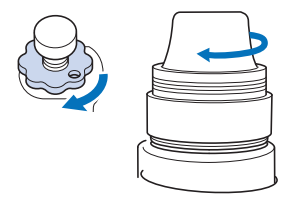

 $\cdot$  (4)  $\cdot$  (3)

 $\blacktriangleleft$  $\blacktriangleright$ 

#### 連続した刺しゅう (1 色の場合) 選んだ模様を複数の色ではなく 1 色でぬうこともできます。 色替え時にはミシンの動きが遅くなりますが、そのまま止 まらず、模様が仕上がるまで刺しゅうが続きます。 <mark>つ</mark> 縫製画面で <u>■</u>を押します。 ● 刺しゅう中の糸替えが行われず、選んだ模様が1色 で刺しゅうされます。 ● もう一度 ■ を押すと模様の元々の設定に戻りま す。  $(1)$ **O** B **Q** D <mark>A</mark>  $\sum_{r=1}^{1} \frac{145.1 \text{ mm}}{125.7 \text{ mm}}$  $\sqrt{w}$ します。 2 台枠の種類を表示します。 す。(P. 51)  $\begin{array}{|c|c|c|c|}\hline 0 & \overline{\otimes} & \overline{\otimes}_{\text{min}} & \overline{\Box} & \overline{\Box}\\ \hline 11327 & \overline{\otimes} & \overline{17\text{min}} & \overline{\Box} & \overline{\Box}\\ \updownarrow * & 0.0 \text{ m} & \leftrightarrow & 0.0 \text{ m} & \bullet & 0 \end{array}$  $\Gamma$  $\sim$  $\Gamma$  $\left| \left\langle \cdot \right| \circ \left| \cdot \right\rangle \right|$ ます。  $\mathbb{I}$  +  $\times$  +  $\mathbb{I}$  $\blacksquare$  フジイロ  $\begin{array}{c|c|c|c|c} \hline \textbf{L} & \textbf{v} & \textbf{J} \end{array}$  $\begin{array}{c}\n\overbrace{\blacksquare}^{27.12}\n\end{array}$  $min$ ■ 台枠の種類  $\overline{\circ}$  $\boxed{1}$   $\boxed{2}$   $\boxed{3}$   $\boxed{1}$  $\boxed{4}$  $\frac{1}{2}$   $\frac{1}{2}$   $\frac{1}{2}$   $\frac{1}{2}$   $\frac{1}{2}$   $\frac{1}{2}$   $\frac{1}{2}$   $\frac{1}{2}$   $\frac{1}{2}$  $1000$   $\overline{\mathbf{A}}$   $\overline{\mathbf{B}}$ ■ 刺しゅうの枠表示 戻る **O** B **Q D** C  $\sum_{i=1}^{145.1 \text{ mm}} 125.7 \text{ mm}$  $\sqrt{w}$ 台枠 A(付属) 台枠 B(付属) 台枠 C(別売)  $\frac{0}{1+327}$   $\frac{0}{2}$   $\frac{0}{12}$   $\frac{0}{10}$   $\frac{0}{1+}$   $\frac{0}{1+}$   $\frac{0}{1+}$   $\frac{0}{1+}$   $\frac{0}{1+}$   $\frac{0}{1+}$   $\frac{0}{1+}$   $\frac{0}{1+}$   $\frac{0}{1+}$   $\frac{0}{1+}$  $\Gamma$   $\cap$   $\Gamma$  $\left|\left|\left|\right|\right|\right|$ 台枠 D(別売)  $\overline{\blacksquare}{}{}^{\dagger\geq\neq\gamma}$  $\overline{\mathbb{H}}$  $\begin{array}{|c|c|c|}\hline \textbf{L} & \textbf{v} & \textbf{J} \end{array}$ Ī 台枠 E(付属)  $min$ 台枠 F(別売) ₹ → 上  $1000<sub>pm</sub>$   $\triangle$   $72$ 戻る → 画面の糸色表示がグレーアウトされます。 図お知らせ ● 刺しゅうが終わると、連続刺しゅうがキャンセ ンは表示されません。 ルされます。

# ガイド表示を切り替える

模様表示エリアに表示されるガイドは、表示を切り替える ことができます。台枠と刺しゅう枠の種類は、実際にセッ トしている台座と刺しゅう枠を自動で認識して表示します。

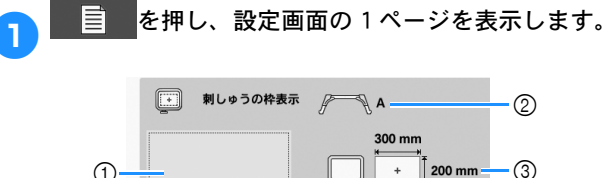

- 1 設定するガイドがどのように表示されるか、ここで確認
- 
- 3 実際にセットしている刺しゅう枠の大きさを表示しま
- 4 中心表示、グリッド表示の種類と表示/非表示を設定し

設置されている台枠を自動で認識して表示します。

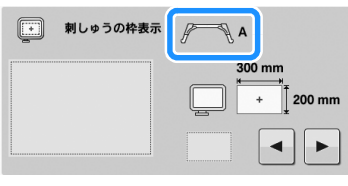

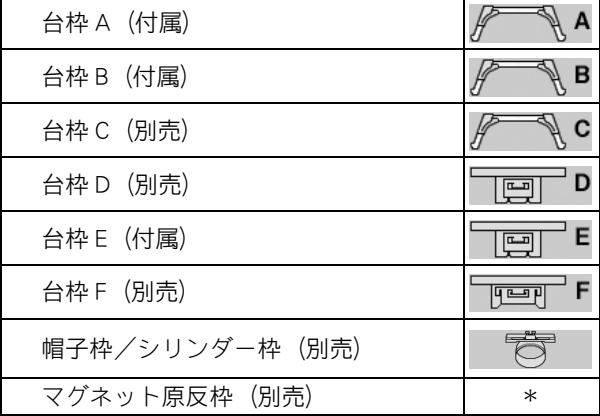

\* 台枠なしでミシンに取り付けられるため、アイコ

# ■ [E OFF]設定

台枠 E が取り付けられているとき、刺しゅう枠を検知 しない設定 (E OFF) を選ぶことができます。

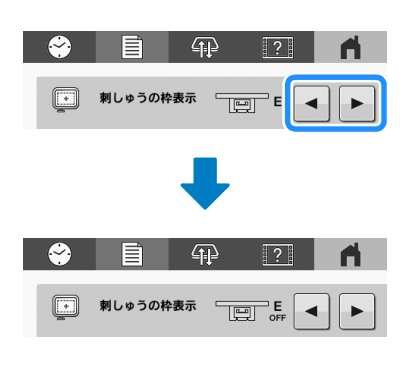

# 注意 [E OFF]設定のときは、縫製前に必ず刺 しゅう枠と模様の範囲を確認してください。

# 糸色表示を切り替える

糸色の名前または刺しゅう糸番号を表示させることができ ます。

購入時は、糸色番号「#123]に設定されています。

- ■お知らせ: ● 液晶画面で表現される色と実際の糸色は異なる ことがあります。
- 編集画面、縫製画面で min を押すと、糸色ごと の縫製時間を表示できます。(P. 33、P. 54)

<mark>a 国 </mark>を押し、設定画面の 1 ページを表示します。

● ■または ■ を押すと、糸色の名前または刺しゅう 糸番号が表示されます。

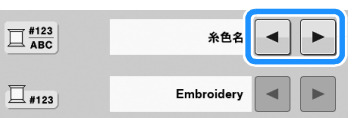

● 糸番号 [#123] が表示されているときに■または ▶ で、刺しゅう糸ブランドを選びます。

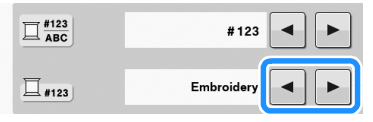

#### 図お知らせ

● 糸ブランドの設定は次に模様が読み込まれると きに反映されます。

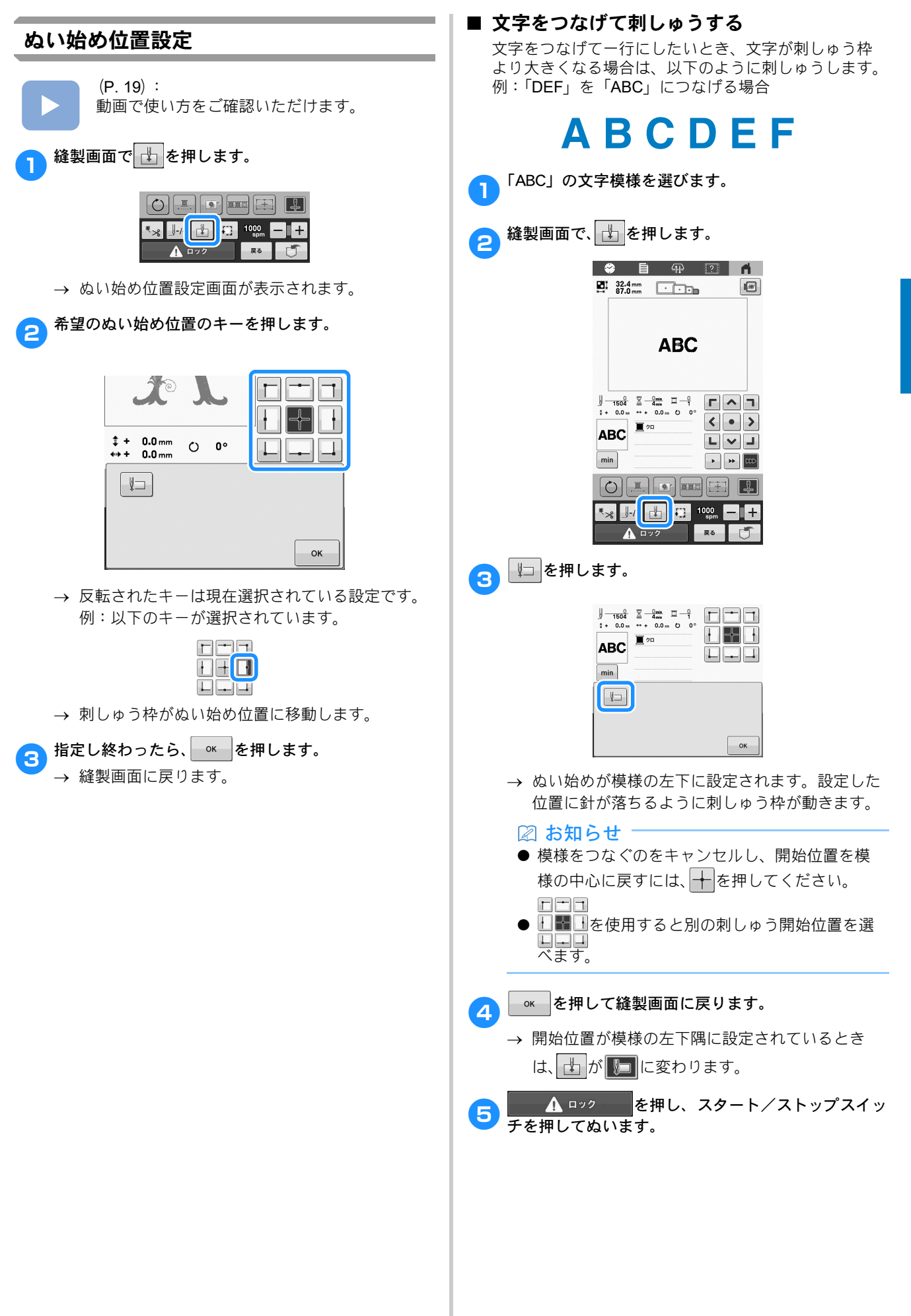

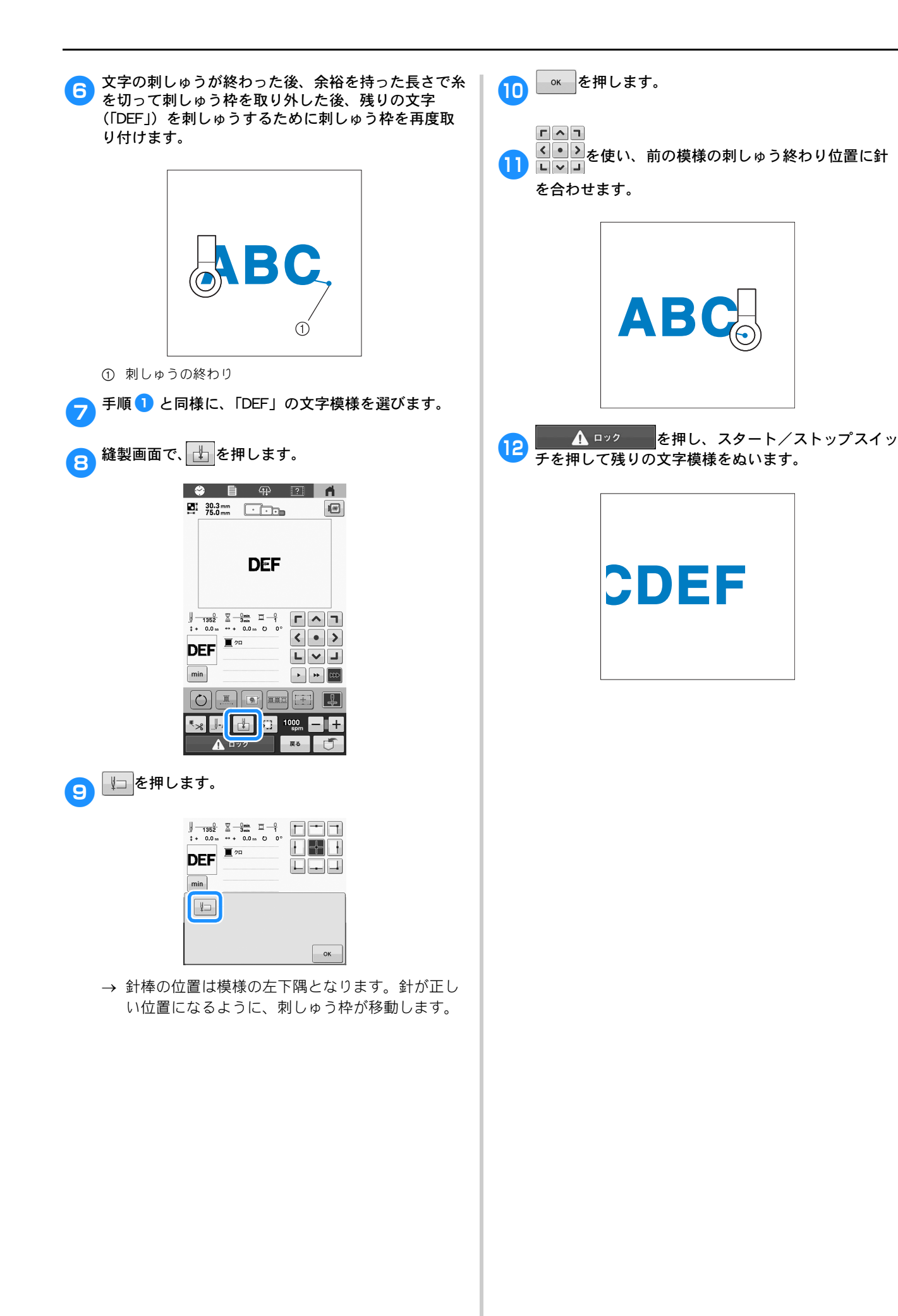

é

Б

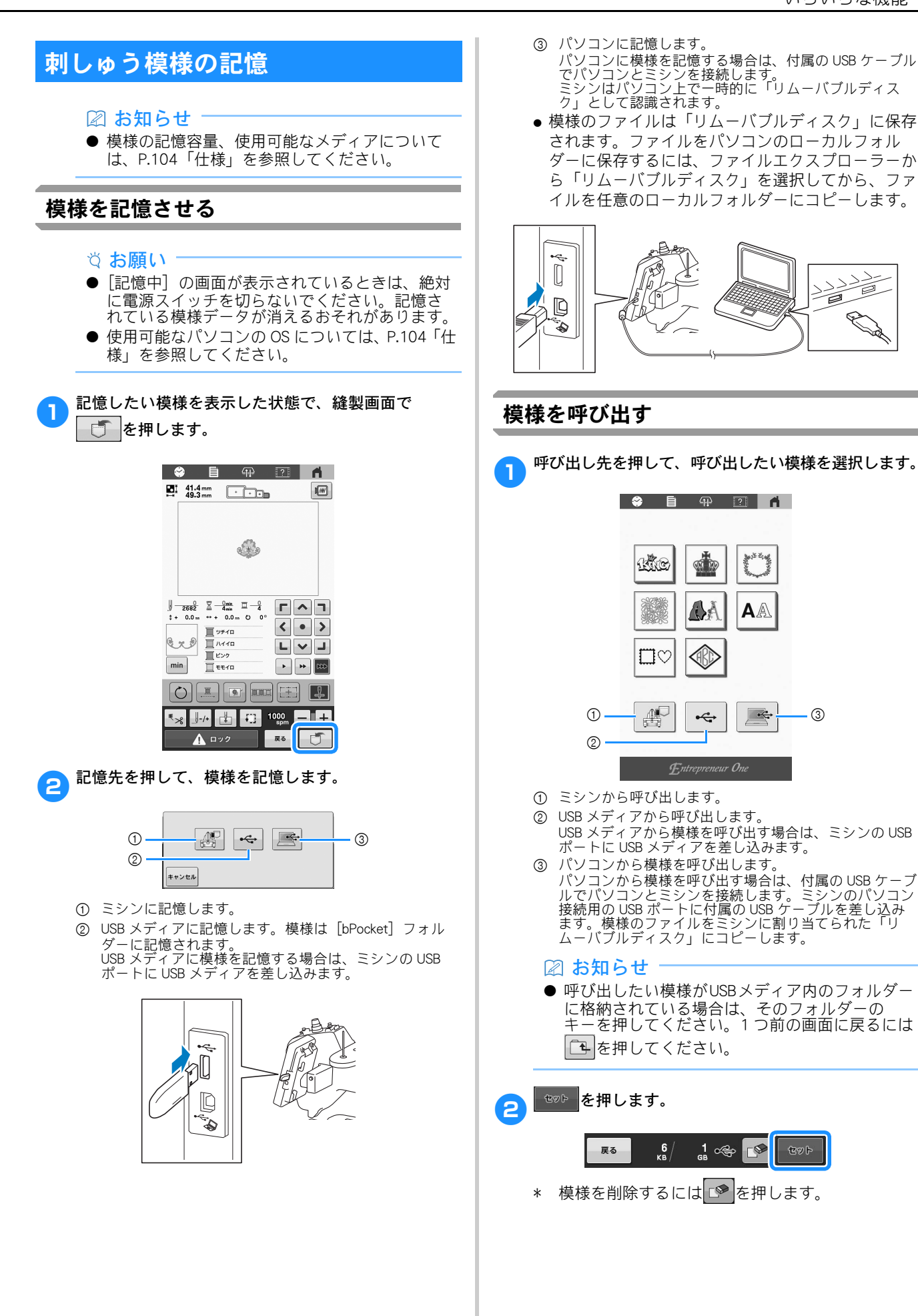

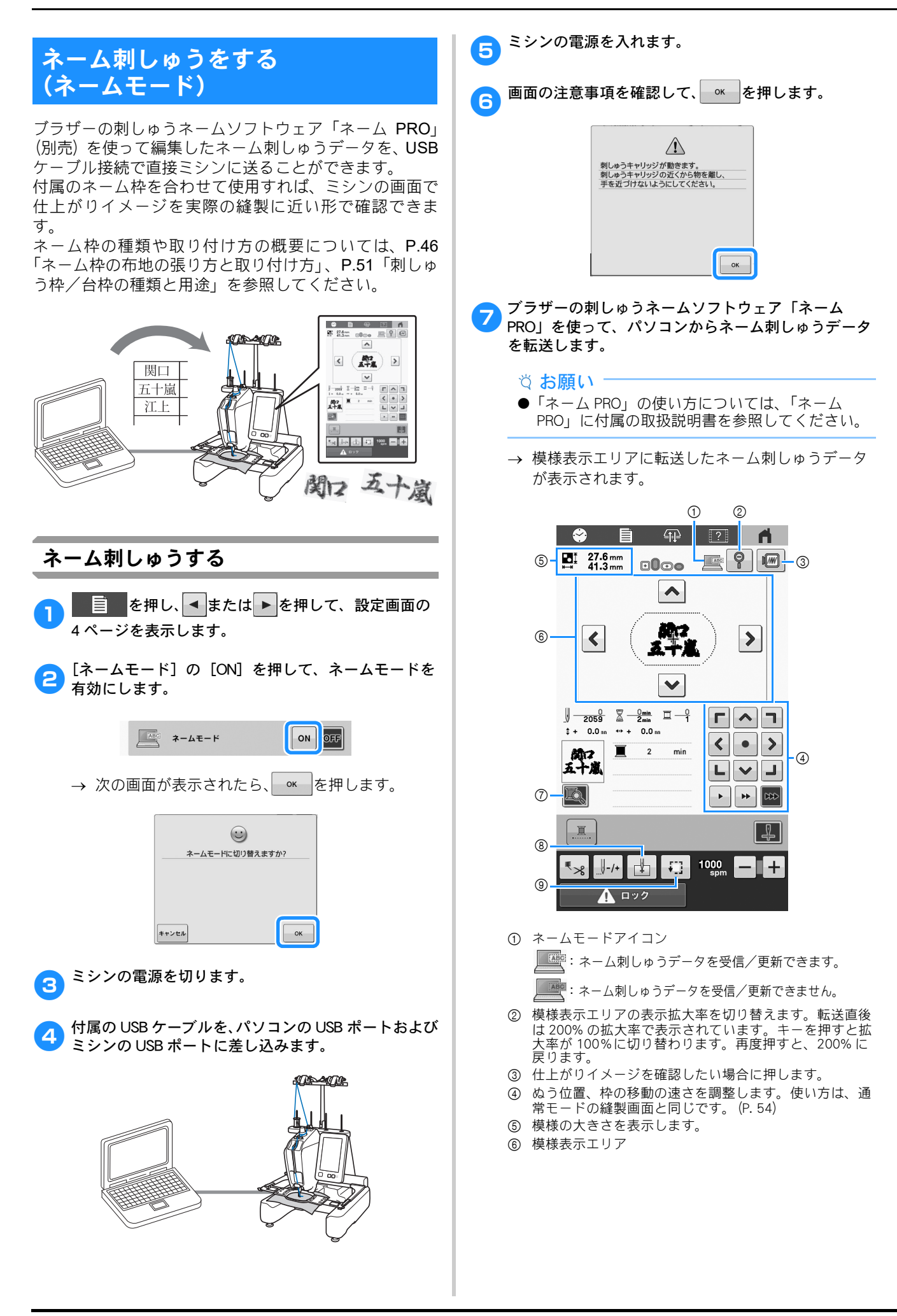

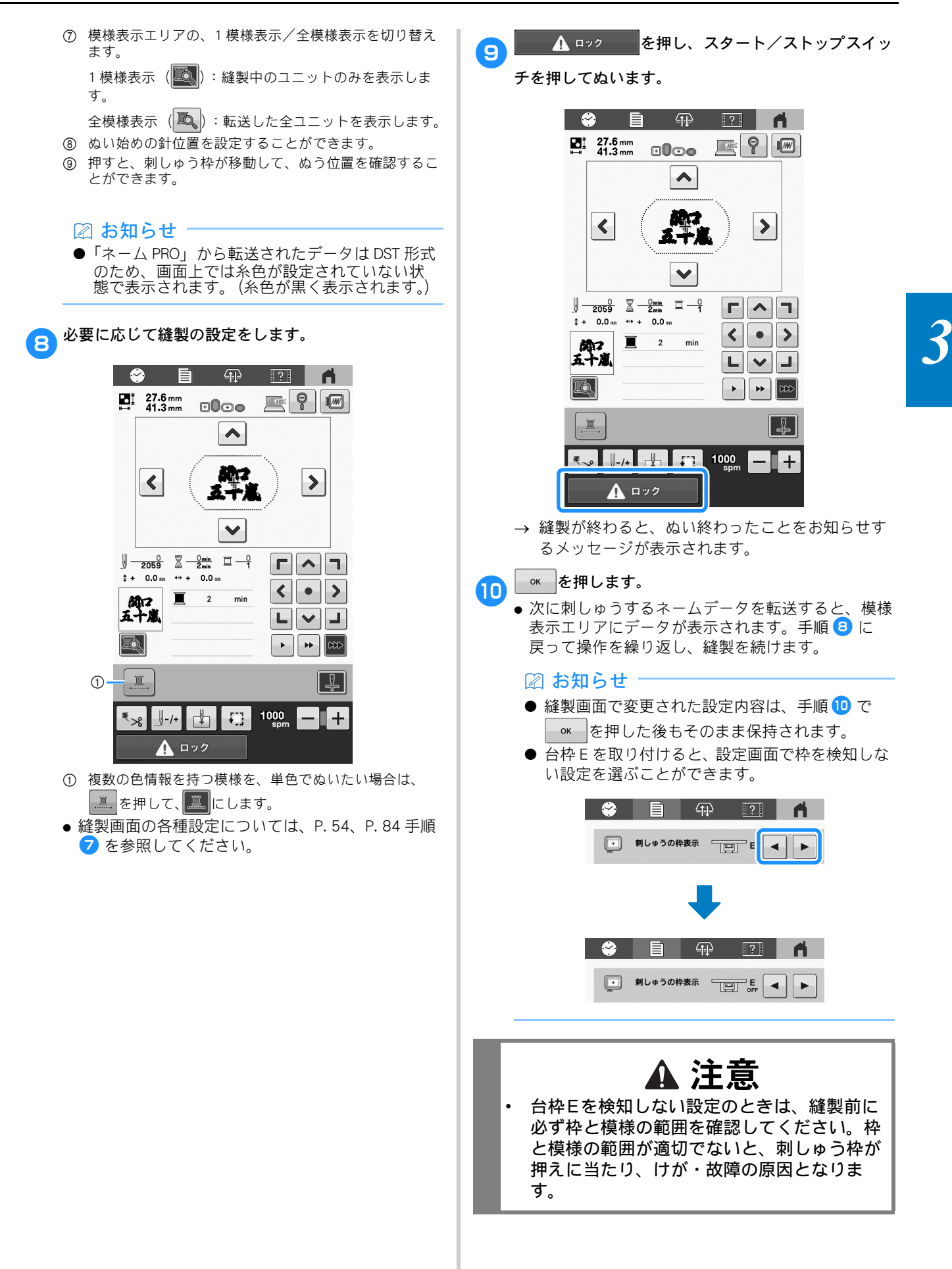

# ネームモードを解除する

- **国 を押し、● または ▶ を押して、設定画面の 4** ページを表示します。
- **a**【ネームモード】の [OFF] を押して、ネームモード を無効にします。
	- → ネームモードを終了するかどうかを確認するメッ セージが表示されたら、 ok | を押します。

c ミシンの電源を切ります。

# 刺しゅうの応用

# 分割模様をぬう

刺しゅう PRO 7 以降のバージョンで作成した分割模様をぬ うことがきます。大型の刺しゅう模様の場合は、刺しゅう 枠よりも大きな刺しゅうデザインが複数のパーツに分割さ れ、それぞれのパーツをぬい終わった後にそれを組み合わ せて 1 つの模様を作ることになります。

分割模様の作成およびより詳しいぬい方については、刺 しゅう PRO に付属している取扱説明書を参照してくださ い。

以下の手順は、USB メディアから下図の分割模様を呼び出 し、刺しゅうする方法を説明しています。

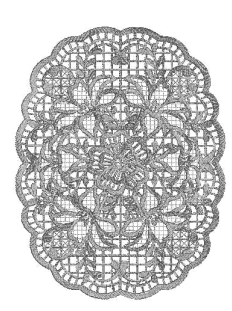

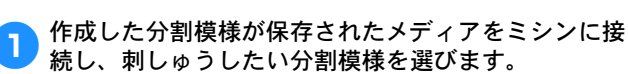

● 模様の呼び出しについて詳しくは、P.83 を参照し てください。

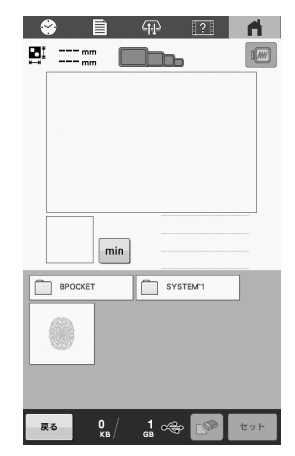

 $\rightarrow$  分割模様の場所を選択するための画面が表示され ます。

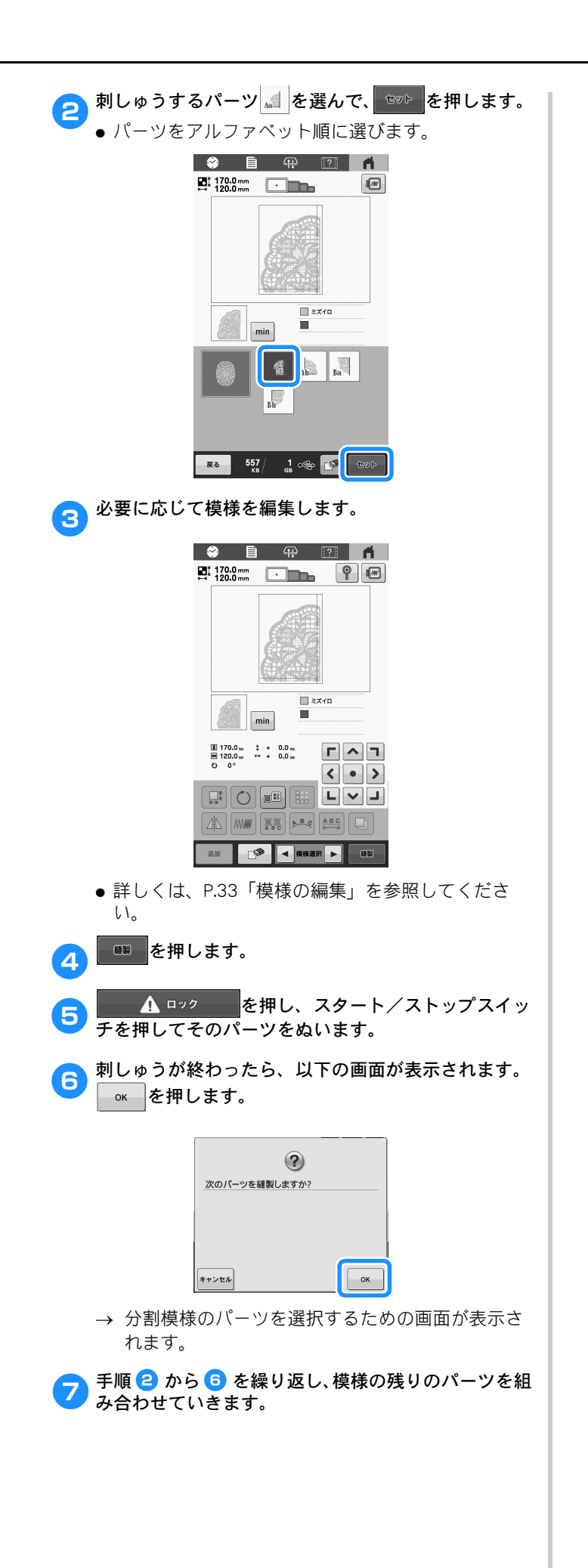

# <sup>第</sup>*4* <sup>章</sup> 付録

# お手入れのしかた

簡単なミシンのお手入れ方法を説明します。故障の原因 となる場合がありますので、いつも清潔にしておきま しょう。

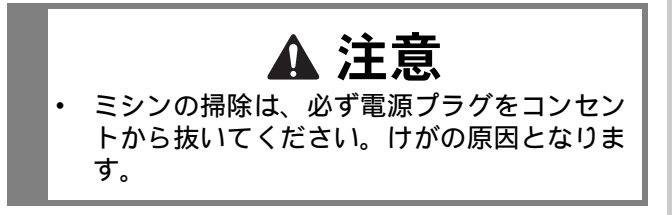

#### 画面の汚れの掃除

液晶画面が汚れた場合は、乾いたやわらかい布等で軽くふ き取ってください。

#### 本体表面の掃除

本製品の汚れをふき取るときは、水かぬるま湯を含ませた やわらかい布を固く絞ってふいてください。 ふいた後は、乾いたやわらかい布で水分をふき取ってくだ さい。

# 釜の掃除

釜には糸くずやほこりがたまりやすく、縫製不良になる場 合があります。定期的に掃除をしてください。 付属のミシンブラシを用意します。

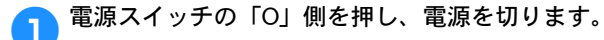

**2** 釜カバーを開け、ボビンケースを取り出します。<br>(P. 21)

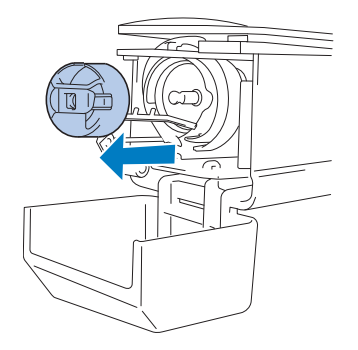

coded 付属のミシンブラシで、釜周辺の糸くずやほこりを取 り除きます。

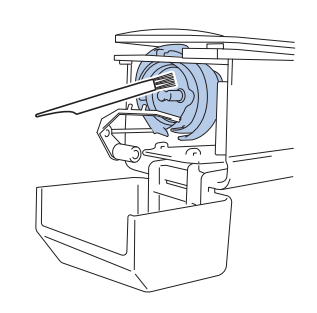

- お願い ● 釜に傷が付いているときは、お買い上げの販売 店にご相談ください。
- 4 掃除が終わったら、ボビンケースをセットし、釜カ バーを閉めます。(P. 25)

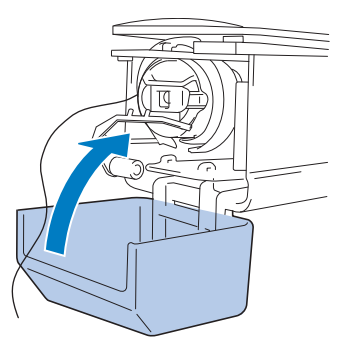

# 針板まわりの掃除

移動刃、固定刃、糸保持板の周囲に糸くずやほこりがたま ると、糸切り不良が発生したり、部品が破損するおそれが あります。月に 1 回は掃除してください。 3 ウエイドライバー、付属のミシンブラシを用意します。

a電源スイッチの「O」側を押し、電源を切ります。

# 2 針板を外します。

3 ウエイドライバーでネジをゆるめ、針板を外しま す。

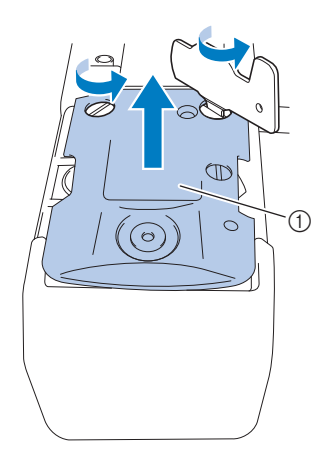

① 針板

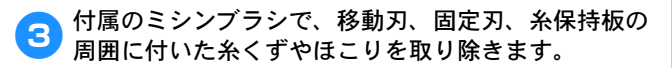

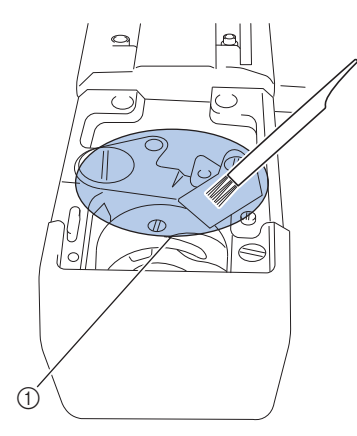

1 このあたりの糸くずを取り除きます。

● 掃除し終わったら、手順 ● と逆の手順で針板を取り<br>● 付け、釜カバーを閉じます。

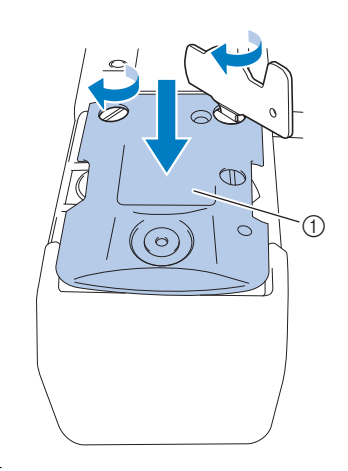

① 針板

## ボビンケースの掃除

ボビンケースの調子バネの糸穴の周囲は、糸のワックスや ゴミがたまりやすく、糸調子不良の原因となります。その ため、ボビンを交換するときは毎回掃除してください。 名刺と同等の厚さの紙を用意します。

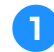

● 釜カバーを開け、ボビンケースを取り出し、ボビンを 取り出します。(P. 21)

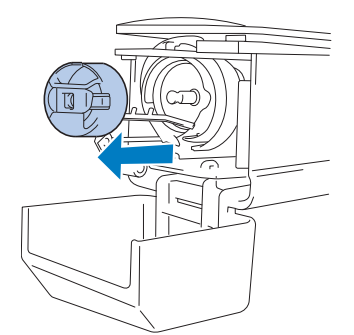

2 調子バネの下に紙を差し込み、ゴミをかき出します。 糸穴の周辺は、紙の角でこするようにしてゴミをかき 出します。

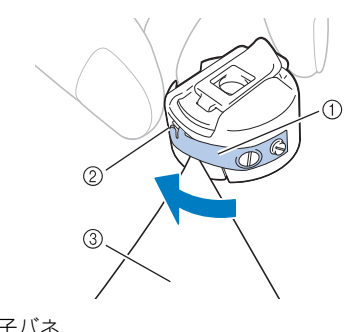

- 1 調子バネ
- 2 糸穴
- 3 紙

# 重要

- 調子バネを曲げないように注意してくださ い。また、厚紙や定規など紙以外のもので掃 除をしないでください。
- coded 付属のミシンプラシで、ボビンケース内側の糸くずや ほこりを取り除きます。

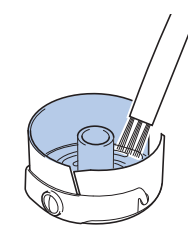

4 掃除が終わったら、ボビンをボビンケースに入れ、ボ ビンケースをセットし、釜カバーを閉めます。 (P. 25)

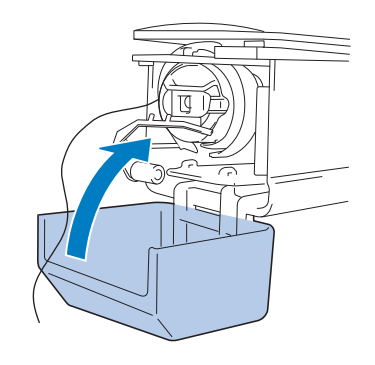

# 上糸の糸道の掃除

上糸の糸道の糸案内や糸調子ダイヤルにほこりや糸くずが たまると、刺しゅう中に糸が切れるおそれがあります。糸 道を定期的に掃除してください。

#### ■ 糸案内を掃除する

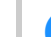

a付属のミシンブラシを使用し、糸案内プレートの下か ......<br>ら糸くずやほこりを取り除きます。

糸道上と糸道中の両方の糸案内プレートを掃除してく ださい。

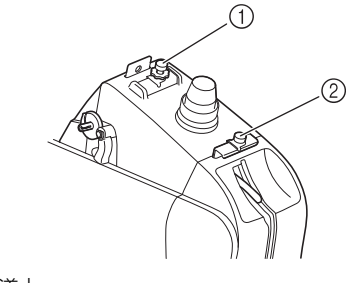

1 糸道上 の 糸道中

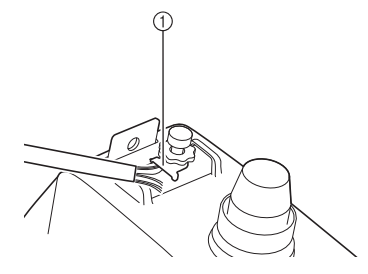

1 糸案内プレート

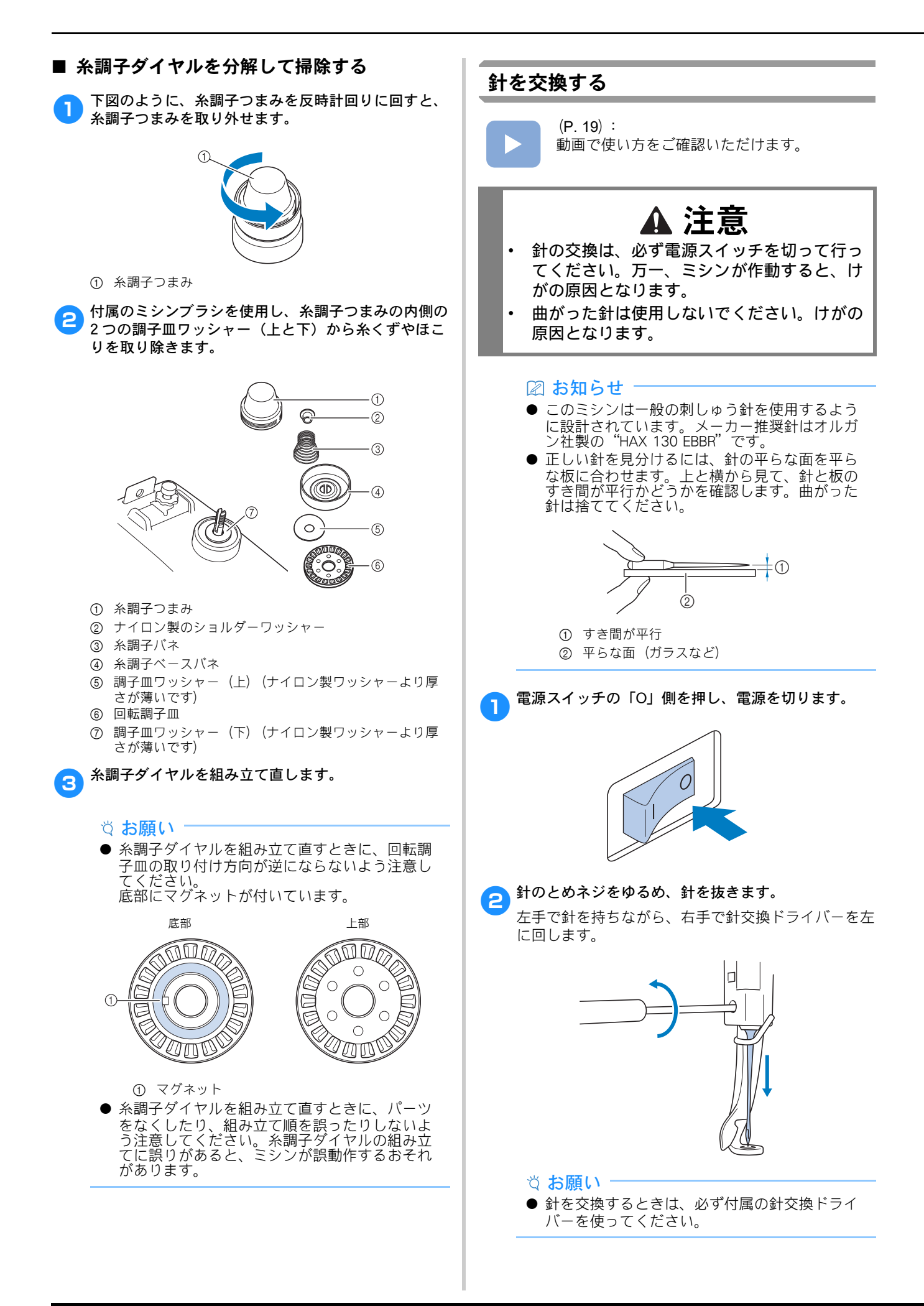

● とめネジをゆるめたりしめたりするときに、無理な 力を加えないようにしてください。故障の原因とな ります。

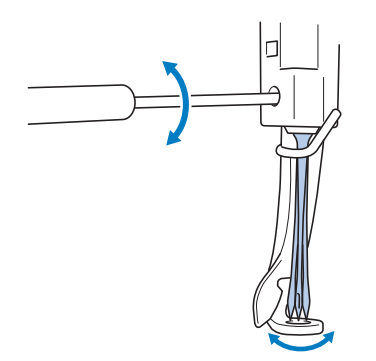

c 新しい針の平らな面を後ろ側に向けて、針棒のストッ パーに当たるまで差し込みます。

押えの穴の下から針を通し、針交換ツールを使って持 ち上げます。

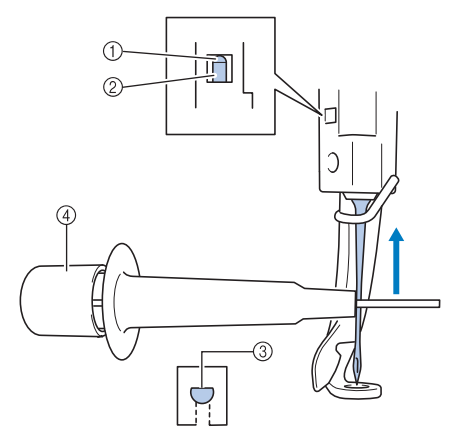

- 1 針棒のストッパー
- ② 針
- 3 平らな面
- 4 針交換ツール

下図のように、針交換ツールの端 のを指で押すと、 針つかみ金具 2 が出ます。金具 2 に針を引っかけ、 端 1 から指をはなすと針をつかみます。針をはなす ときは、端 1 を再度指で押してください。

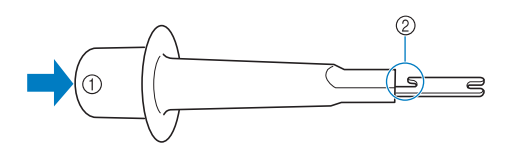

- 1 針交換ツールの端
- 2 針つかみ金具

4 針を針交換ツールでつかんだまま、とめネジをしめま す。

針交換ドライバーを右に回します。

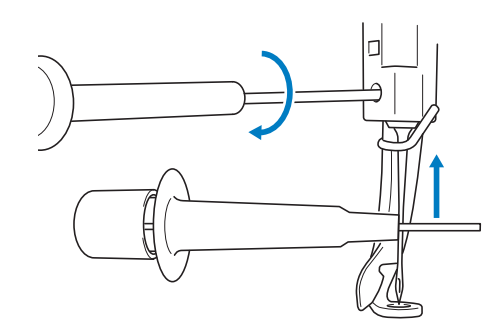

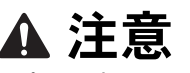

• 針は必ずストッパーに当たるまで針棒室に差 し込み、とめネジを針交換ドライバーで確実 にしめてください。針が正しく取り付けられ ていないと、針が折れ、けがをするおそれが あります。

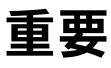

- 針が正確に取り付けられていないと、自動針 穴糸通し装置を使って糸を通すときに、フッ クが針穴に入ることができず、フックが折れ るなどして針に糸を通すことができません。
- 自動針穴糸通し装置のフックが折れたり、こ われたりした場合は、お買い上げの販売店、 または「PR/VR 専用ダイヤル」にご連絡くだ さい。

## ミシンに注油する

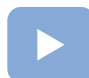

 $(P. 19)$ : 動画で使い方をご確認いただけます。

機械部品の寿命を延ばし、正常に動作するために注油が必 要です。ミシンを初めて使う前に必ず注油してください。

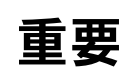

- 使用前に、釜のレース部に一滴注油してくだ さい。
- ミシンを 40 ~ 50 時間ご使用するごとに、針 棒のフェルト上に一滴注油してください。
- 注油にはミシン用油を使用してください。そ の他の油を使用すると、故障の原因となりま す。
- 油をさしすぎると、生地や糸の汚れの原因と なりますので注意してください。油をさしす ぎた場合は、布地等でふき取ってください。
- 縫製時に糸切れ不良が発生したり、釜の動作 音が増大したりした場合は、釜のレース部に 注油してください。

■ レース部に注油する

- a電源スイッチの「O」側を押し、電源を切ります。
- 釜カバーを開け、ボビンケースを取り出します。 (P. 21)

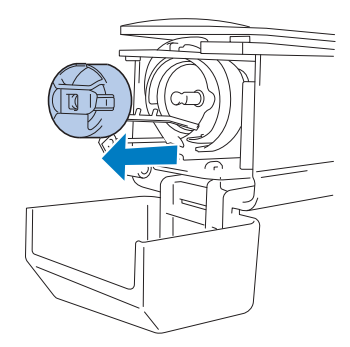

**3** プーリーの印とミシンにある印 (▶) が揃うまで、<br>3 プーリーを回します。

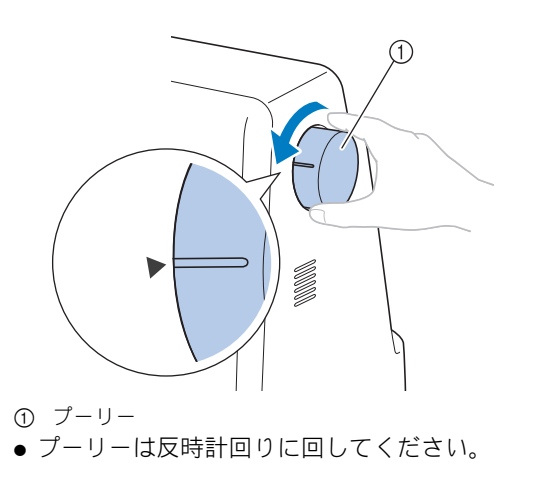

■ 釜のレース部に1滴注油します。

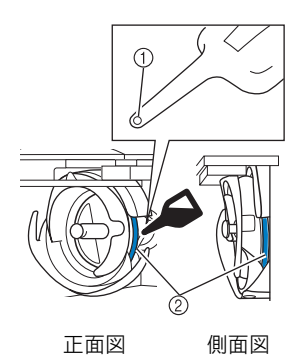

1 小さい穴をあけます。

- 2 この部分に注油します。
- 付属の油差しの先に、小さい穴をあけてから注油し てください。

<mark>与</mark> 注油し終わったら、ボビンケースをセットし、釜カ<br>■ バーを閉めます。 (P. 25)

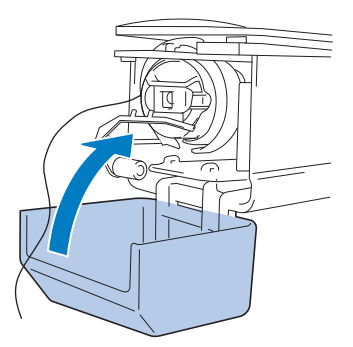

## ■ 針棒に注油する

プーリーの印とミシンにある印(▶)が揃うまで、プー リーを操作パネルの方向に回し、針棒をロック位置ま で下げます。(P.94) 図のように、針棒のフェルト上に 一滴注油してください。

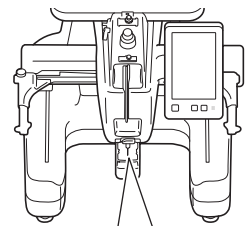

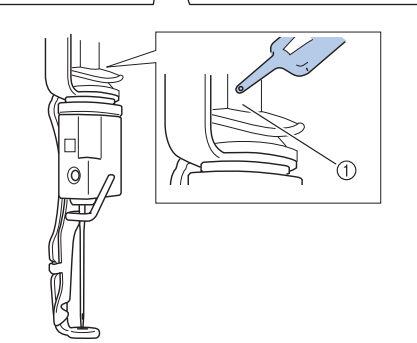

1 フェルト

●油をさしすぎないでください。ぬうときに油が布に 垂れる場合があります。

メンテナンスメッセージについて

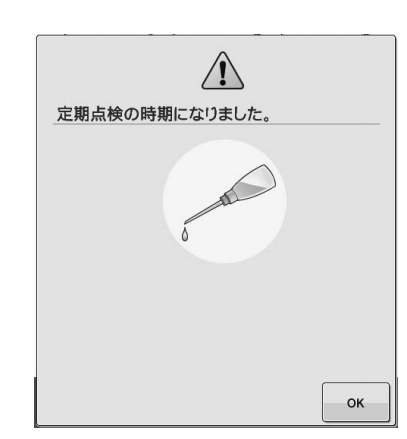

このメッセージが表示されたら、ミシンを正規販売店かお 近くの正規サービスセンターに持ち込み、定期メンテナン スチェックを受けることをお勧めします。 を押すと、 このメッセージは消え、ミシンを使い続けることができま すが、適切なメンテナンスが実行されるまで、このメッ セージは繰り返し表示されます。 適切なメンテナンスで、継続して快適にミシンをご使用い ただけるようになります。

# ミシンを貸与や廃却する前に 自動針穴糸通し装置のフックを交換する 以下のデータを削除するときは、必ず本機の設定情報を  $(P. 19)$ : リセットしてください。 動画で使い方をご確認いただけます。 • 全保存データ • カスタマイズした設定 フックを交換するときは、付属の糸通しフックをご使用く ださい。 <sup>a</sup> を押し、[初期状態にリセット]の横にある 糸通しフックを交換しても糸通しができない場合は、お買 い上げの販売店、または「PR/VR 専用ダイヤル」にご相談 リセットを押します。 ください。 2 リセット を押します。 **a ままの エス**を押して、ミシンヘルプキー画面を表示し、 ☆ お願い · 使い方 を押します。 ● [削除中 ...]が画面に表示されているときは、電 源を切らないでください。**O** B Q R <mark>A</mark> 使い方  $M$ サポートサイト  $\overline{\phantom{a}}$  ok **2 お手入れ を押します。**  $\overline{\mathbb{P}}$  $\bullet$ 目  $\sqrt{2}$  $\blacksquare$ 各部の名称とはたらき 基本操作 トラブルチェック お手入れ c を押します。 4 画面に表示される QR コードから、製品の使い方動画 サイトにアクセスします。 5 動画に従って、自動針穴糸通し装置のフックを交換し ます。

#### 付録

*4*

# 困ったとき

ミシンが思いどおりに動かないときは、修理を依頼する 前に次の項目およびブラザーのサポートサイト (https://s.brother/cpcac/)の Q&A を確認してください。 それでも改善されない場合は、お買い上げの販売店、ま たは「PR/VR 専用ダイヤル」にご相談ください。

# こんなときは

ミシンに何か問題が起こった場合は、次の項目を確認して ください。

参照ページに「※」があるときや状況が改善しないときは、 お買い上げの販売店、または「PR/VR 専用ダイヤル」にご 相談ください。

||?|| → 【 使い方 → トラブルチェック を押すと、刺

しゅうしていて困ったときに解決方法をご覧いただけます。 を押すと、元の画面に戻ります。

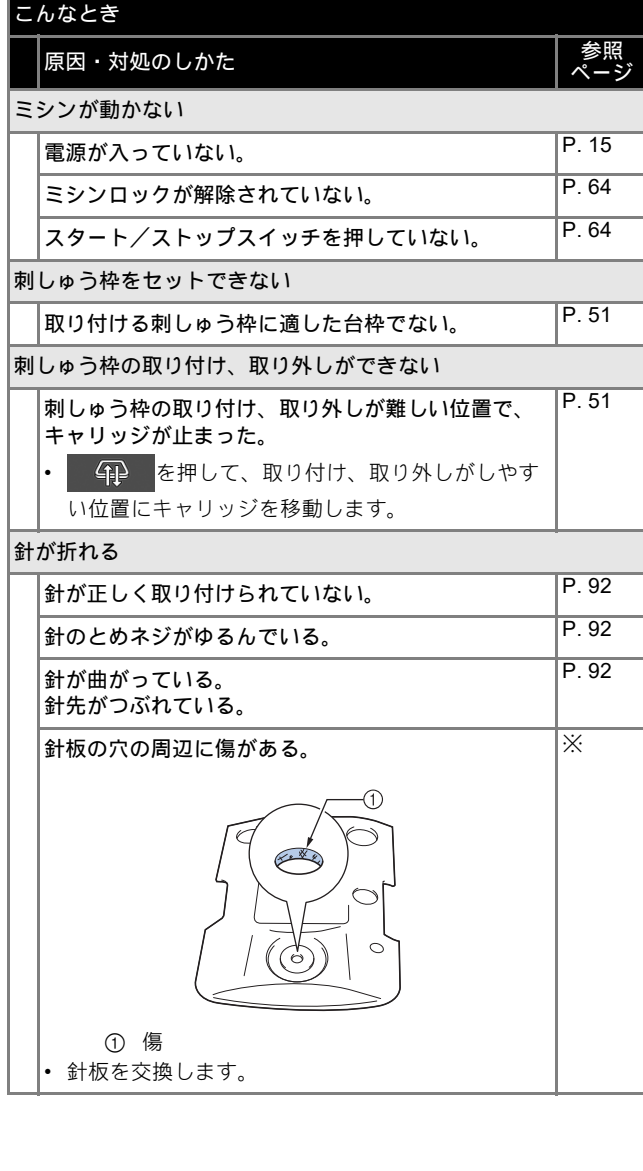

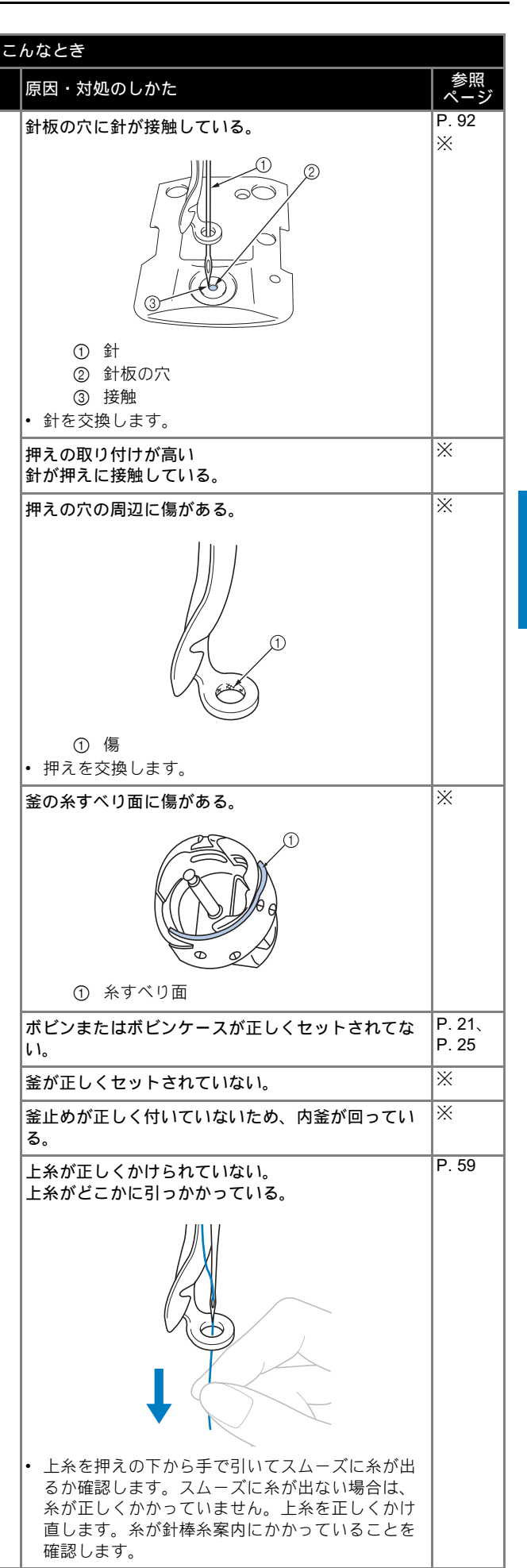

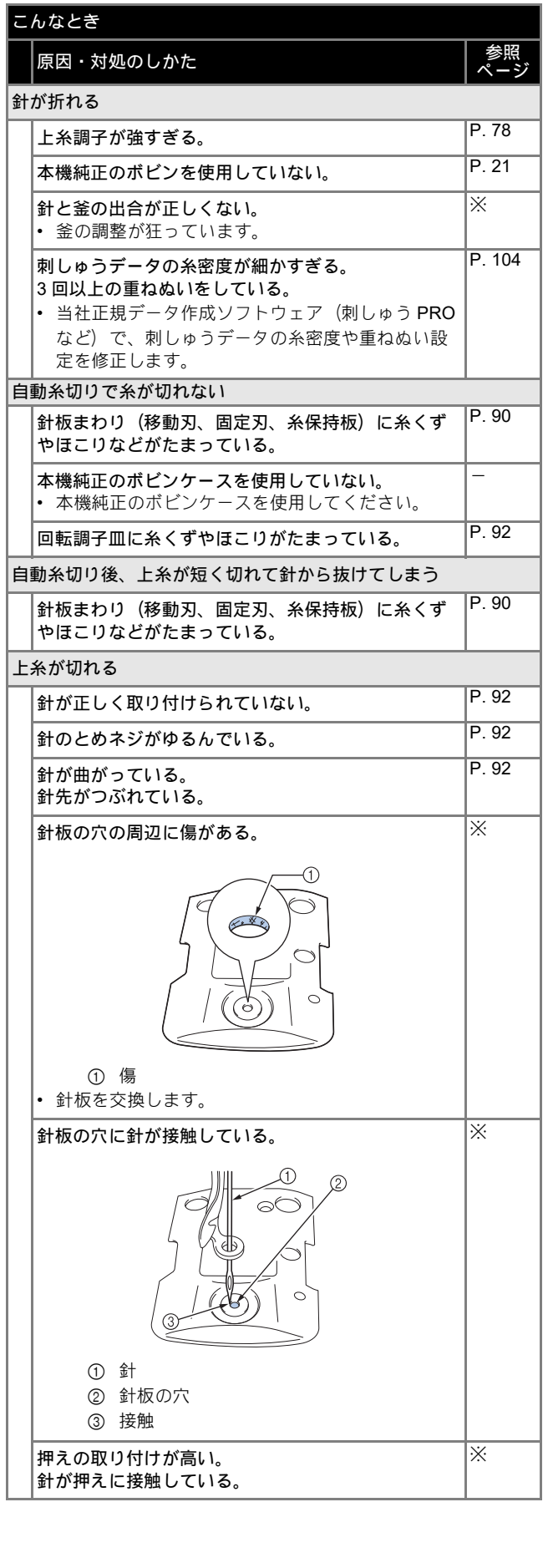

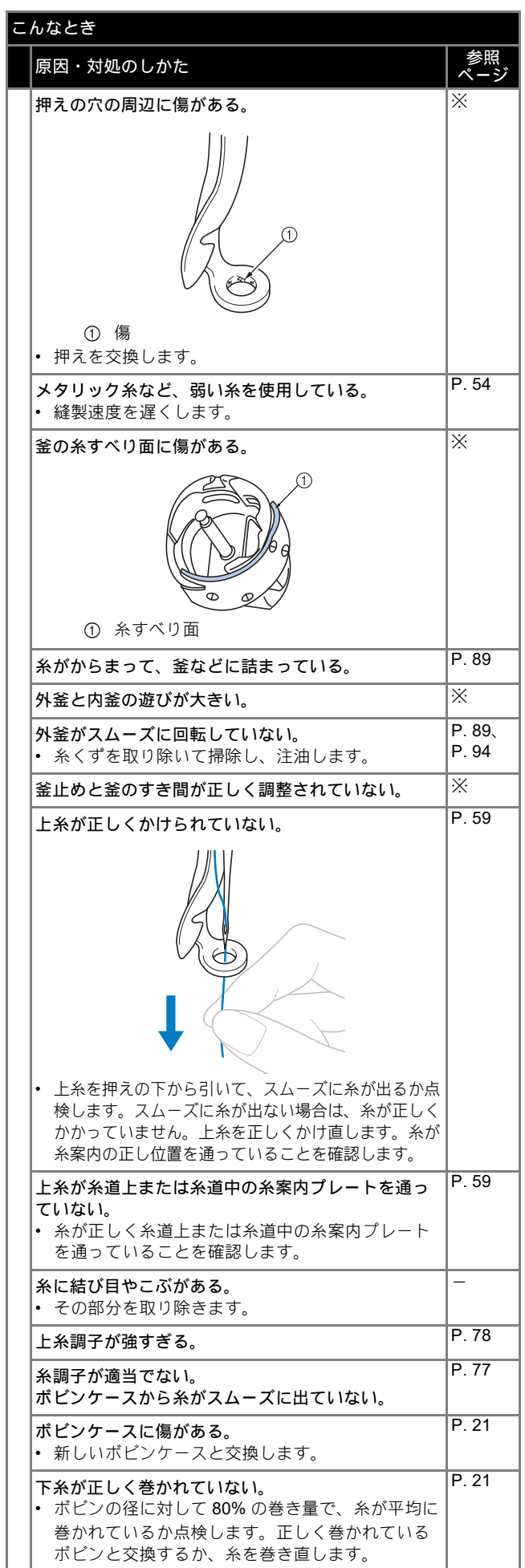

#### 上糸が切れる 本機純正のボビンを使用していない。 P. 21  $|\mathbb{R}^3 \times \mathbb{R}^3$ 自動針穴糸通し装置が破損している。  $|\mathbb{R}^3 \times \mathbb{R}^3$ 針に粘着剤などが付着している。 • 針を交換します。 P. 92 布地の張りが弱い。 P. 45 糸の品質が悪い。 • 撚りが甘い糸や古く弱い糸を、品質の良い糸と交 換します。 - 刺しゅうデータの糸密度が細かすぎる。 3 回以上の重ねぬいをしている。 • 当社正規のデータ作成ソフトウェア(刺しゅう PRO など)で、刺しゅうデータの糸密度や重ねぬ い設定を修正する。  $P$  104 回転調子皿に糸くずやほこりがたまっている。 P. 92 下糸が切れる  $\overline{R}$ 糸のセットのしかたがまちがっている。  $\overline{R}$ ボビンに傷があり、回転がなめらかでない。 • ボビンを交換します。  $\overline{P}$  21 ボビンケースに傷がある。 • ボビンケースを交換します。  $P.21$ 糸がからまっている。 P. 89 本機純正のボビンを使用していない。 P. 21 ————————————————————<br>|回転調子皿に糸くずやほこりがたまっている。 P. 92 ぬい目がとぶ 上糸の通し方がまちがっている。 P. 59 針が曲がっている。 針先がつぶれている。 P. 92 針の取り付け方がまちがっている。 P. 92 針板の下や釜にほこりなどがたまっている。 P. 89、 P. 90  $\left| \text{ }$ 針と釜の出合が正しくない。  $\left. \right| \times \right.$ 糸のねじれが強すぎる、またはゆるすぎる。 • ねじれが適切でないと、正しいループの形ができ ません。新しい糸こまを使用します。 - 刺しゅう模様がくずれる。 糸がからまっている。 • 釜などにからんだ糸をピンセットなどで取り除き ます. - 刺しゅう枠に布地がきちんと張られていない。(布地 の張り方がゆるいなど) P. 45 刺しゅうのサイズに対して大きい刺しゅう枠を使用 している。 P 45 **台枠のつまみボルトがゆるんでいる。** P. 14 ————————————————————<br>適切な接着芯を貼っていない。 P. 43 こんなとき 原因・対処のしかた 参照<br>ページ

#### 刺しゅう枠が正しくキャリッジにセットされていな い。 • 刺しゅう枠を正しくキャリッジにセットします。 台枠の左右のアームのピンが、刺しゅう枠の取付 部の穴にきちんと入っているか確認します。 P. 49 キャリッジや刺しゅう枠が周辺に置いてあるものに 当たっている。 • キャリッジや刺しゅう枠がものにぶつかると模様 くずれの原因になります。 - 布地が引っかかっている、またははさみ込まれてい る。 • ミシンを止めて布地を正しい位置に直します。 - 刺しゅう枠を取り外している途中でキャリッジが動 いた。 • ぬっている途中で押えにものがぶつかったり、 キャリッジが動いたりすると模様くずれの原因に なります。 • ぬっている途中で刺しゅう枠を外したり、セット したりするときは注意してください。キャリッジ が動いてしまった場合は、電源を入れ直します。 ミシンを止めたときの状態をミシンが記憶してお り、正しい位置に戻ります。 - デザインが正しく作成されていない。 • 伸縮性のある布や毛羽立った布を使用するときは、 デザインを伸ばして補正したり下張りを使用する 必要があります。 - セットした刺しゅう枠のサイズを正しく認識しない ー<br>日枠のつまみボルトがゆるんでいる。 P. 14 刺しゅう枠の原点位置が横にずれる 台枠のつまみボルトがゆるんでいる。 P. 14 上糸のぬい目が浮く(ルーピングの発生) 上糸調子が弱い。 • 押えの穴に上糸を通した後、手で糸を引いて糸調 子を確認します。 - 糸調子つまみのしめ込み量に見合った糸調子になっ ていない。 • 糸調子が調整できないときは、糸道上または糸道 中に糸のワックスやゴミが入って糸案内プレート が浮いている場合があります。糸案内プレートを 掃除します。 P. 91 回転調子皿付近で糸が正しく通されていない。 • 回転調子皿を掃除してください。 上糸を通し直し、糸を引いてみて回転調子皿が回 転することを確認してください。  $P.92$ 糸の品質が悪い。 • 他の糸に替えてぬってください。糸を替えて問題 なければ、糸品質に原因があります。品質の良い 糸と交換します。 - こんなとき 原因・対処のしかた 参照<br>ページ

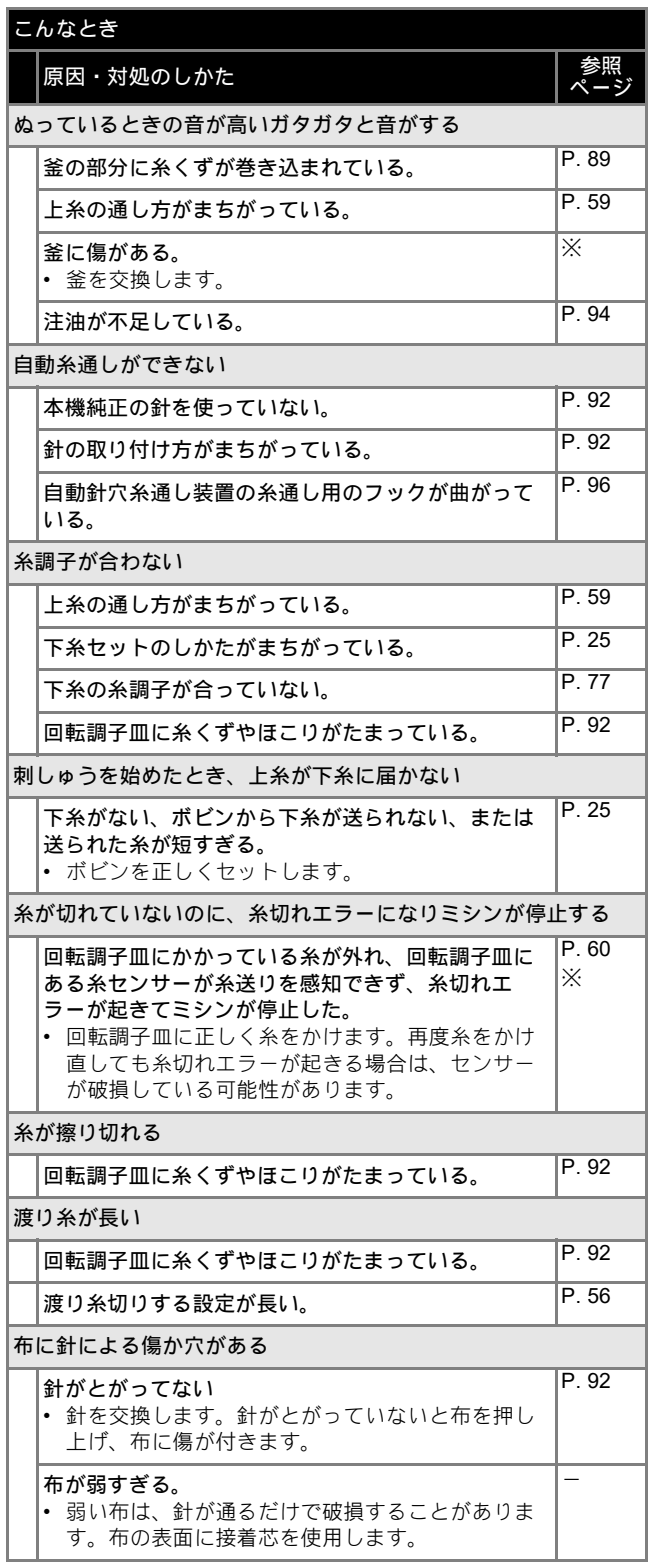

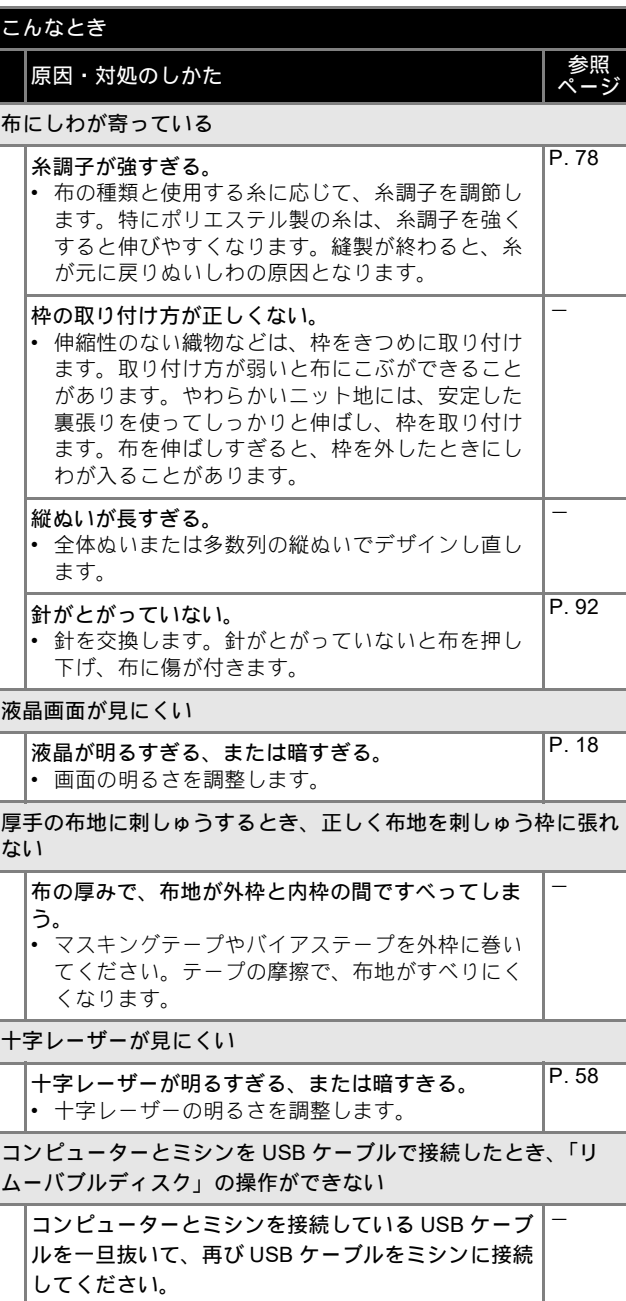

# エラーメッセージ

ミシンが正しく準備できていない状態でスタート/ストップスイッチを押したときや、まちがった操作をしたときは、ミシ ンは停止し、ブザーとエラーメッセージでお知らせします。エラーメッセージが表示されたときは、メッセージの内容に 従って対処してください。

表示中のメッセージは、 ow を押すか、対処をしてから ow を押すと消えます。エラーメッセージが再度表示される場 合は、お買い上げの販売店、または「PR/VR 専用ダイヤル」にご相談ください。

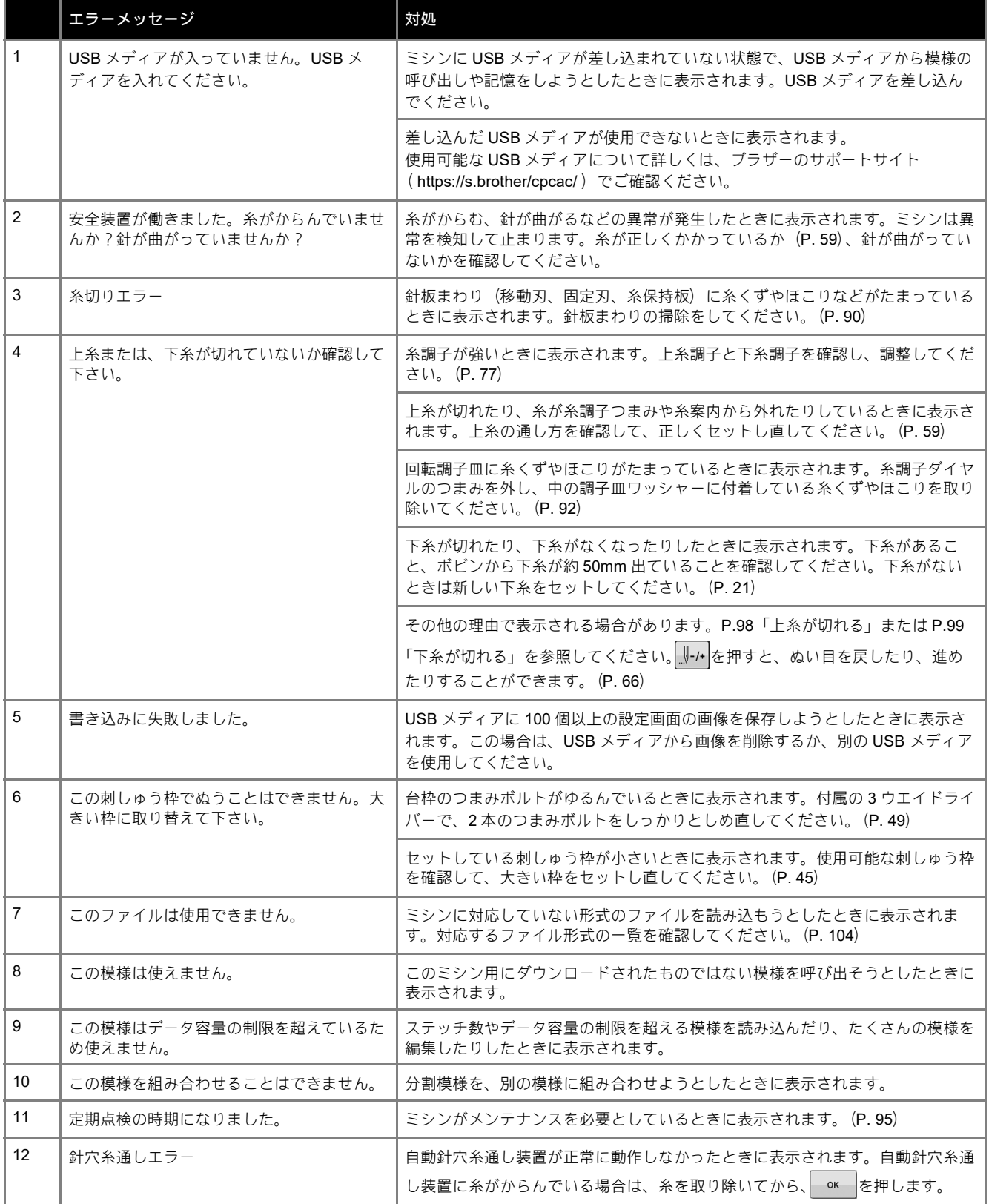

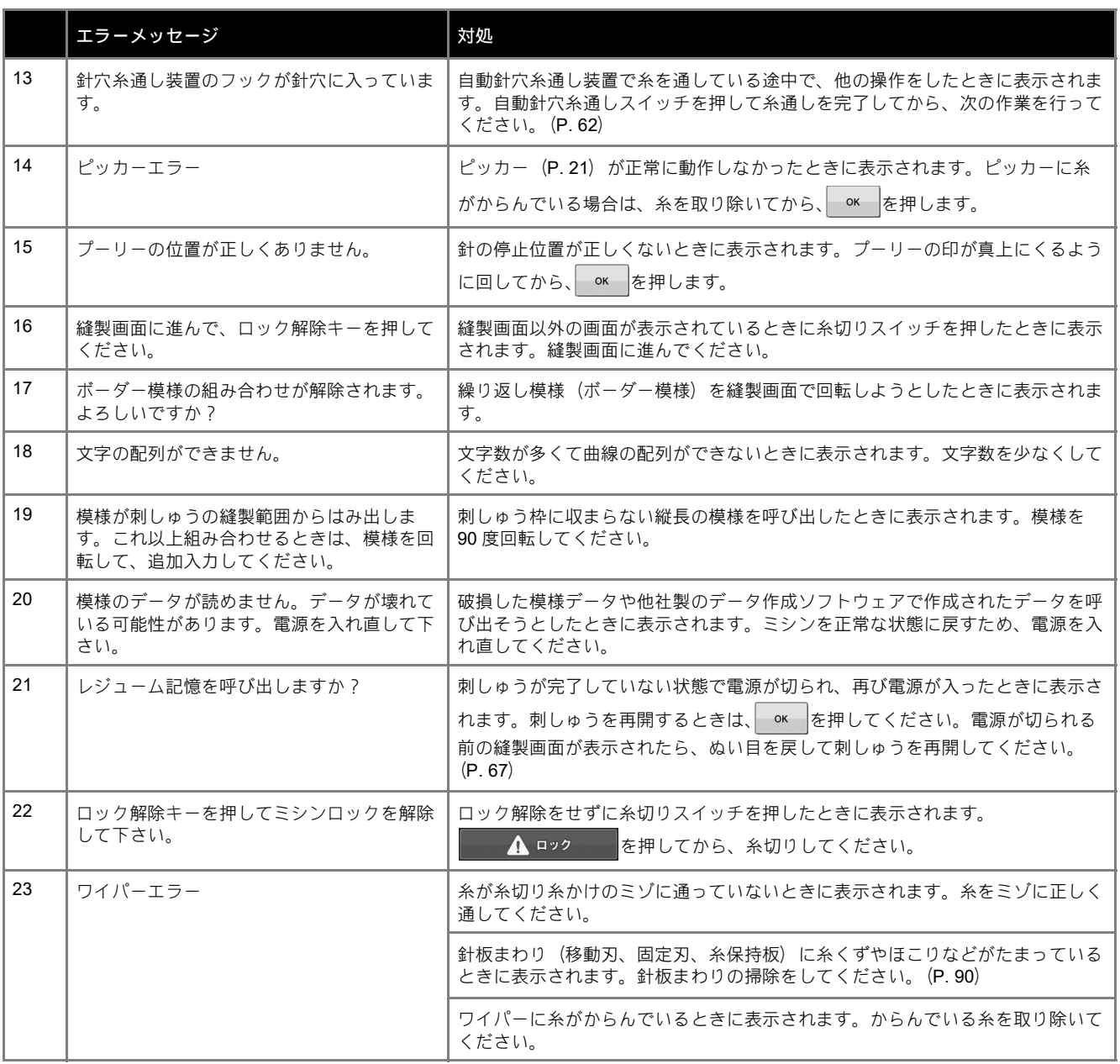

## キーを押しても反応しないときは

チを入れ直します。

画面上のキーを押しても変化がない (入力できない) 場合 や、キーがずれている場合は、次の手順で画面の調整をし てください。

● 画面(どの部分でもよい)を押しながら、電源スイッ

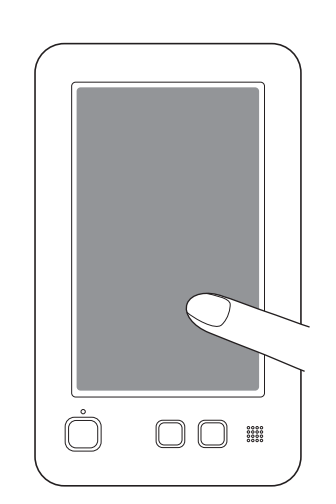

- 次の画面が表示されるまでずっと画面を押し続けて ください。
- スタート/ストップスイッチが赤色に点灯します。 → 次の画面が表示されます。
- ■画の四隅と中央に表示されている5つの十字ポイン トを、付属のタッチペンを使って 1 から 5 の順で軽 く押していきます。

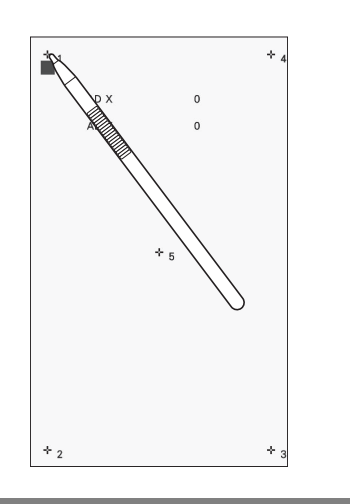

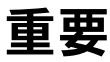

• 必ず付属のタッチペンを使用して調整してく ださい。シャープペンシル、ドライバーなど の先のとがったものや硬いもので押さないで ください。また、画面に無理な力をかけない でください。故障の原因となります。

- can 調整が成功すると、画面に [OK] と表示されます。 これを確認して調整は完了です。
	- ポイントのいずれかが正しく押されずに調整に失敗 すると、最後の 5 を押したときチャイム音が鳴っ て、画面に[NG]と表示されます。もう一度、1 か ら 5 の順でていねいにポイントを押し直してくださ い。

☆ お願い -

● 調整をしてもキーが反応しない場合、または調 整ができない場合は、お買い上げの販売店、ま たは「PR/VR 専用ダイヤル」にご相談ください。

▲ 調整が終わったら、電源スイッチを入れ直します。

# 仕様

# 本体仕様

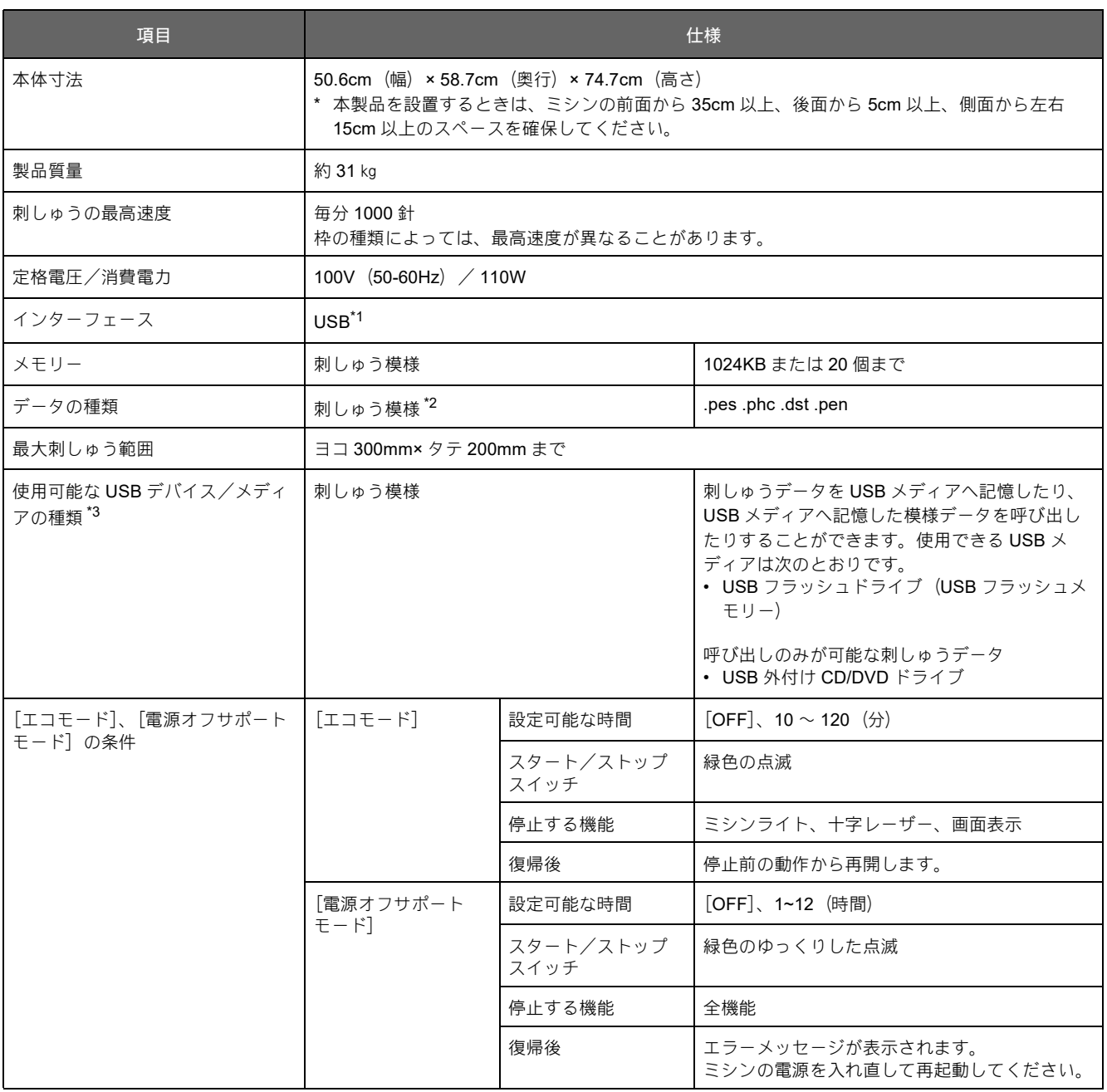

\*1 付属の USB ケーブルを使って、ミシンとパソコン(対応 OS:Microsoft Windows 8.1、Windows 10、Windows 11)を接続します。パ ソコンの「リムーバブルディスク」にフォルダーを作成しないでください。「リムーバブルディスク」のフォルダー内に刺しゅうデー タを記憶した場合、ミシンで模様データを表示することはできません。

\*2 当社正規のデータ作成ソフトウェアまたは本機で保存された模様以外のデータを扱うと、本機が誤作動するおそれがあります。ミシン を使用して任意の拡張子を持つファイルを保存すると、そのファイルは .phc データファイルとして保存されます。.dst データは、模様 を一覧する画面にファイル名で表示されます(実際のイメージは表示されません)。ファイル名の文字数によっては、すべてのファイ ル名が表示されないことがあります。タジマフォーマット (.dst) データには、具体的な糸色の情報がないため、当社指定の糸色順で 表示されます。画面を確認し、お好みの糸色に変更してください。

- \*3 市販の USB メディアを使用できますが、本機で使用できない USB メディアもあります。詳しくは、ブラザーのサポートサイト (https://s.brother/cpcac/)でご確認ください。
- \* 使用する USB デバイス/メディアの種類によって、USB デバイスを本機の USB ポートに直接差し込むか、USB メディアリーダー/ラ イターのケーブルを本機の USB ポートに接続してください。
- \* 仕様は予告なく変更することがありますのでご了承ください。

# 重要

• 当社正規の模様以外の刺しゅうデータを使用する際は、糸密度が細かすぎる場合や 3 回以上の重ねぬい をする場合があり、糸切れや、針が折れたり、曲がったりするおそれがあります。そのような場合は、 当社正規のデータ作成ソフトウェア(刺しゅう PRO など)で、刺しゅうデータを修正してご使用くだ さい。

*4*

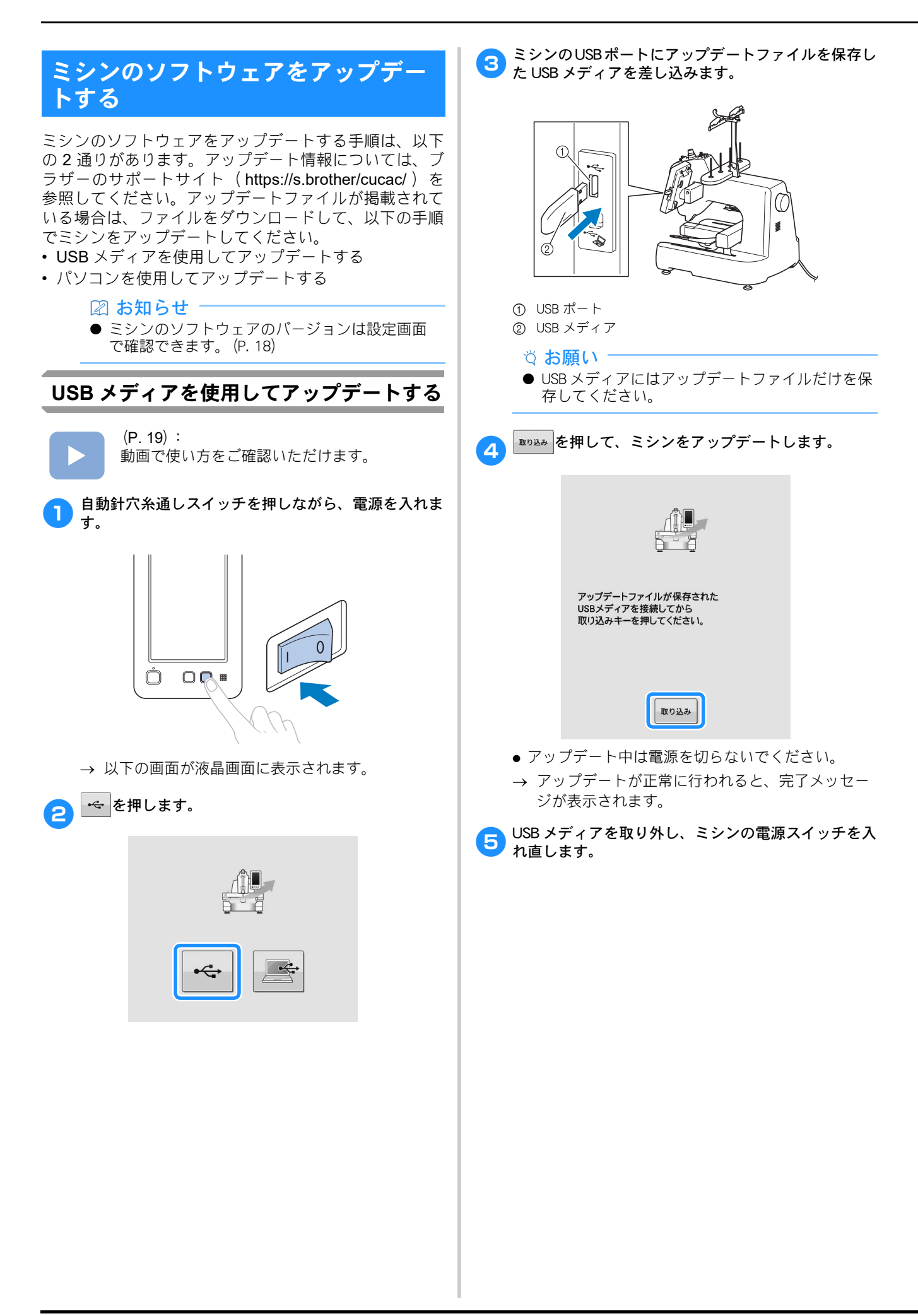
*4*

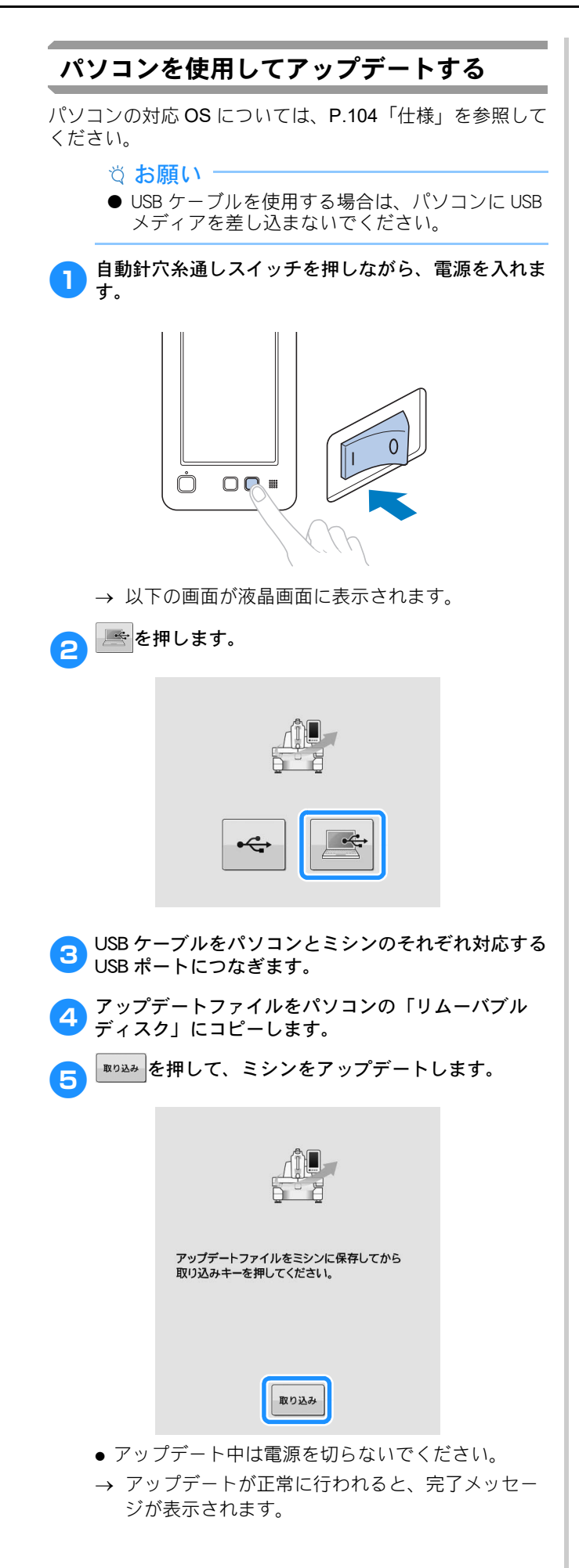

6 USB ケーブルを抜き、ミシンの電源スイッチを入れ直<br>します。

## 索引

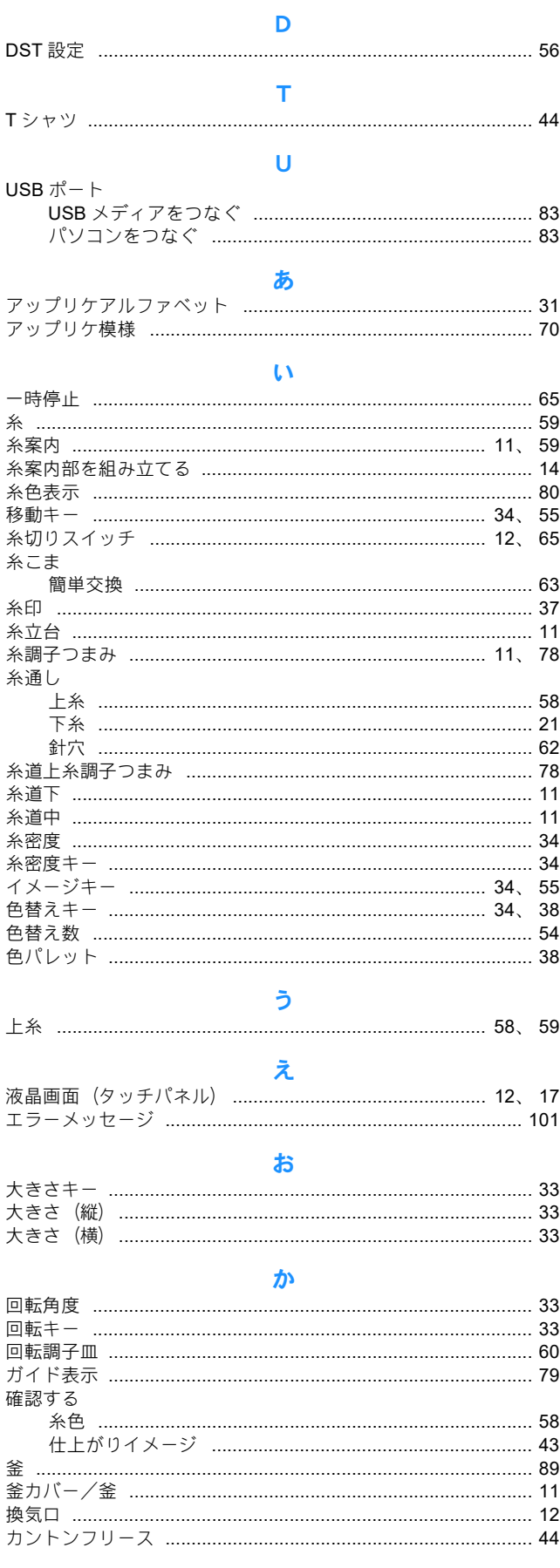

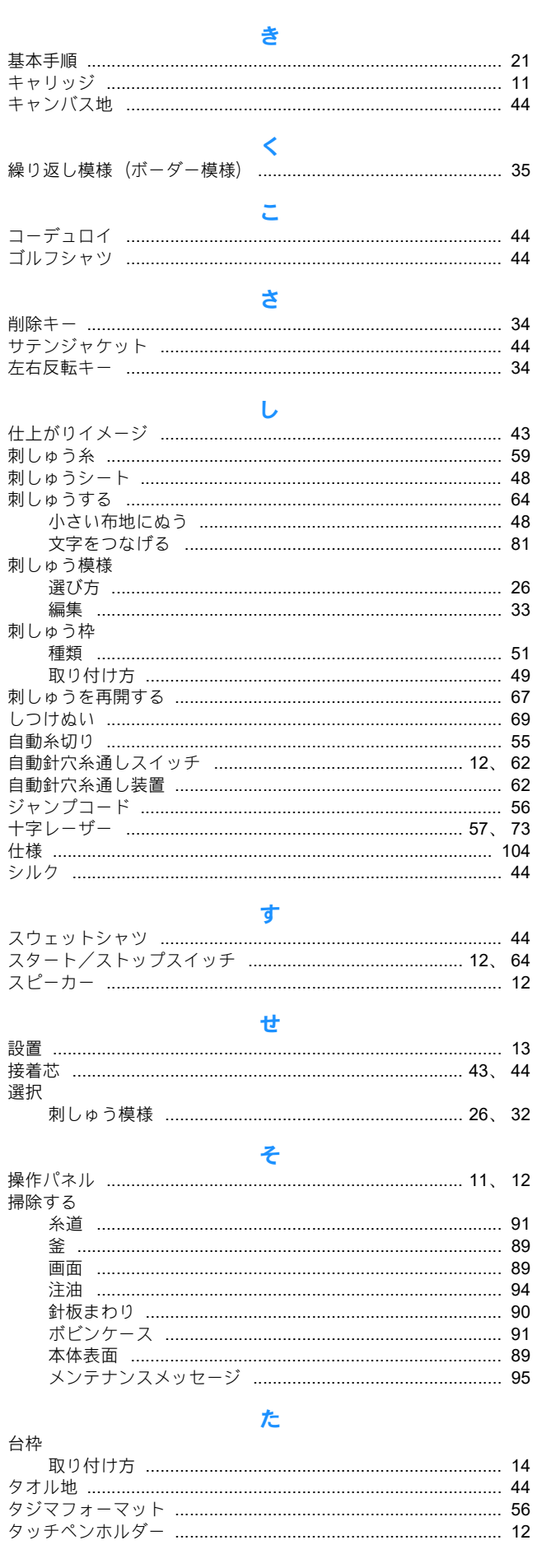

 $\overline{4}$ 

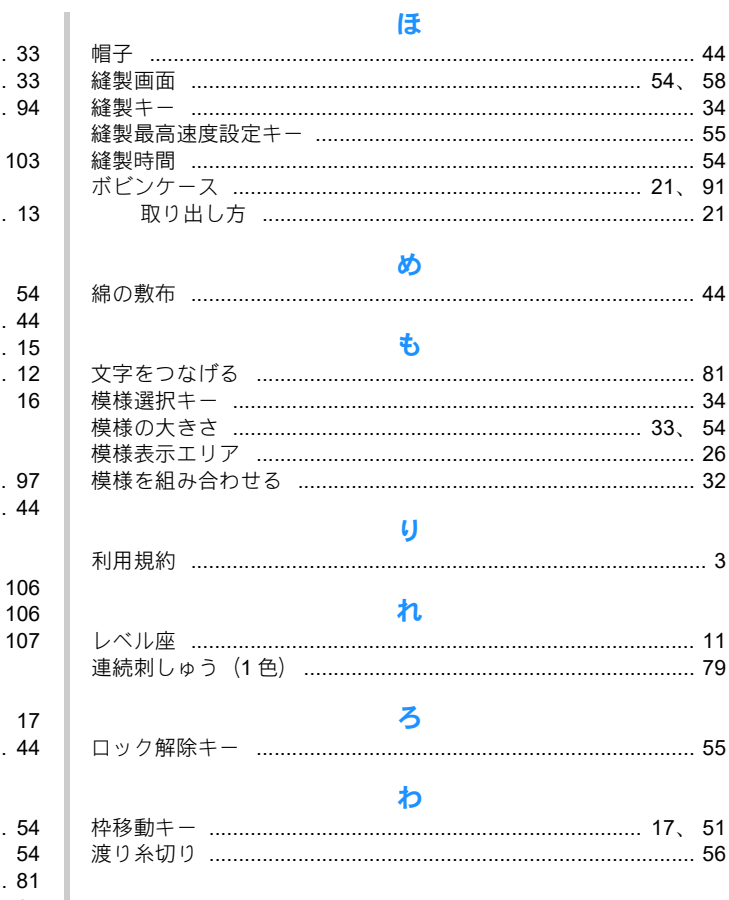

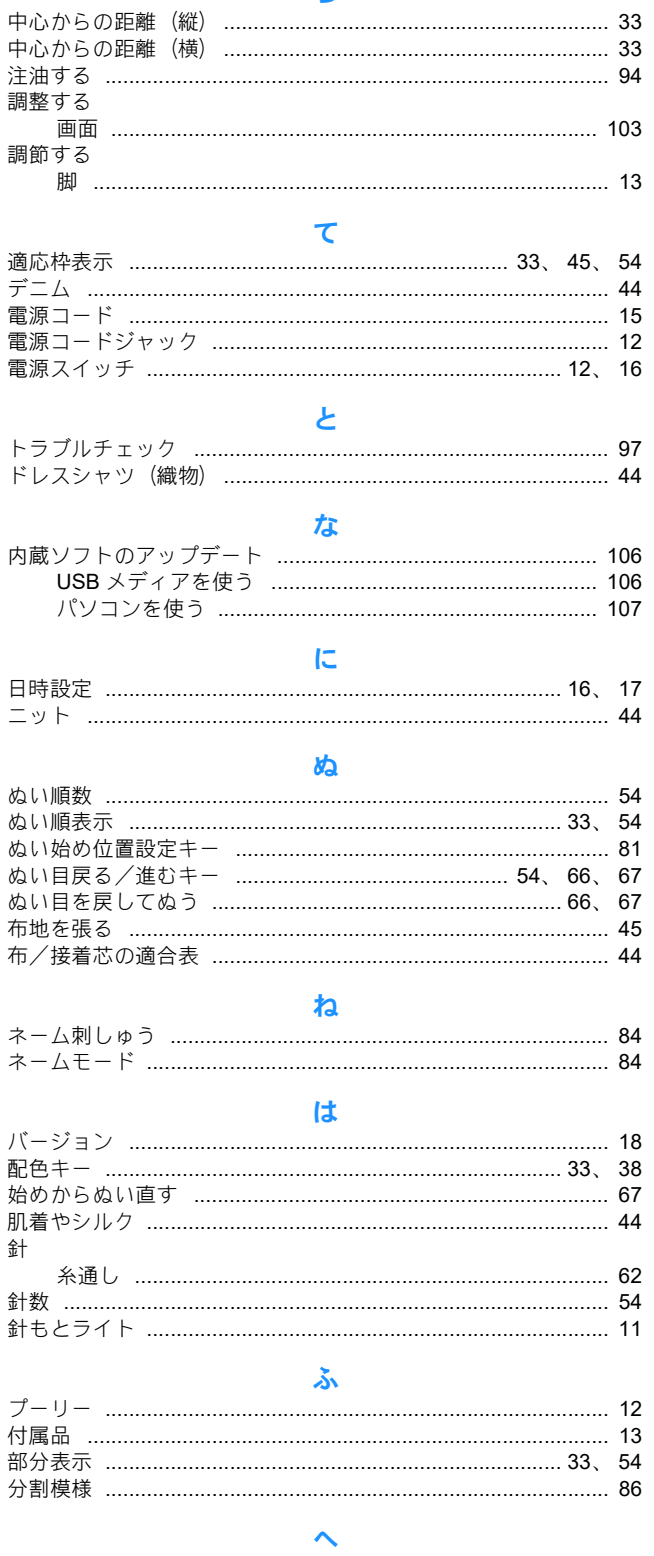

 $\overline{5}$ 

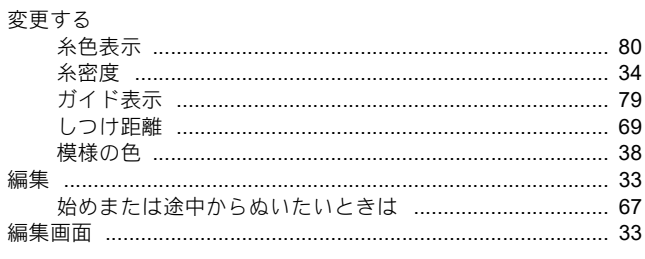

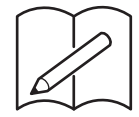

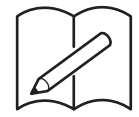

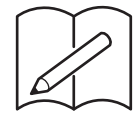

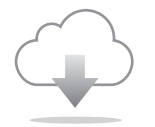

必ず最新のソフトウェアをインストールしてください。 最新バージョンでは、様々な機能向上を行っています。

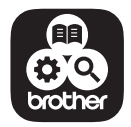

Brother SupportCenterは、ブラザー製品のサポート情報を提供するモバイルア プリです。

別売品に関する情報は https://s.brother/cocac/ をご覧ください。

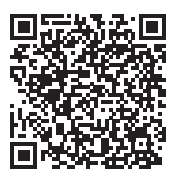

修理を依頼するときや部品を購入するときは、お買い上げの販売店、または「PR/VR専用ダイ ヤル」にお問い合わせください。

## ■ 保証書について

- ご購入の際、保証書にお買い上げ日、販売店名などが記入してあるかご確認の上、販 売店で受け取ってください。保証書の内容をよくお読みいただき、大切に保管してくだ さい。
- 当社はこのミシンの補修用性能部品を、製造打ち切り後最低8年間保有しています。性 能部品とは、その製品の機能を維持するために必要な部品です。
- 修理については、お買い上げの販売店、または下記の「PR/VR専用ダイヤル」にご相談く ださい。

## ■ PR/VR専用ダイヤル

本製品の使い方やアフターサービスについてご不明の場合は お買い上げの販売店または「PR/VR専用ダイヤル」までお問い合わせください。

〒467-8577 愛知県名古屋市瑞穂区苗代町15-1

PR/VR専用ダイヤル Tel:0570-550-265 お問い合わせ窓口 https://s.brother/crgka/ 受付時間: 月曜日~金曜日 9:00~12:00 13:00~17:30 休業日: 土曜日、日曜日、祝日およびブラザー販売株式会社の休日

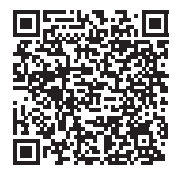

● 「PR/VR専用ダイヤル」は、ブラザー販売株式会社が運営しています。

● 機能および操作方法が機種によって異なるため、お問い合わせの際に「機種名」と「機 械番号」をご連絡いただきますと、スムーズにお答えすることができます。 ミシン背面の定格ハリマーク(銀色シール)の下記部分をご確認ください。

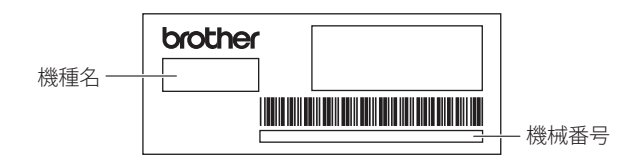

● 上記の電話番号、住所および受付時間は、都合により変更する場合がありますので、ご了 承ください。

## ■ ホームページ

ブラザーのホームページでは、製品に関する様々な情報を掲載しております。 https://www.brother.co.jp/

ブラザーのサポートサイトでは、製品に関するサポート情報を掲載しております。 https://s.brother/cpcac/

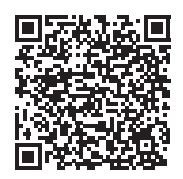

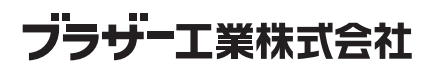

**愛知県名古屋市瑞穂区苗代町15-1 〒467-8561**

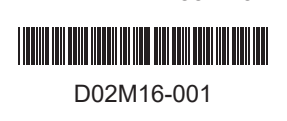

882-T52